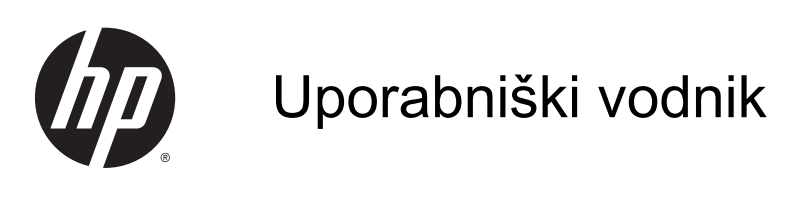

© Copyright 2013 Hewlett-Packard Development Company, L.P.

AMD je blagovna znamka družbe Advanced Micro Devices, Inc. Bluetooth je blagovna znamka ustreznega lastnika, ki jo družba Hewlett-Packard uporablja na podlagi licence. Intel je blagovna znamka podjetja Intel Corporation v ZDA in drugih državah. Microsoft in Windows sta zaščiteni blagovni znamki družbe Microsoft Corporation v ZDA.

Informacije v tem priročniku se lahko spremenijo brez poprejšnjega obvestila. Edine garancije za HP-jeve izdelke oziroma storitve so navedene v izrecnih izjavah o jamstvu, priloženih tem izdelkom oziroma storitvam. Noben del tega dokumenta se ne sme razlagati kot dodatno jamstvo. HP ni odgovoren za tehnične ali uredniške napake ali pomanjkljivosti v tem dokumentu.

Prva izdaja: december 2013

Št. dela dokumenta: 732693-BA1

#### Obvestilo o izdelku

V tem priročniku so opisane funkcije, ki so skupne večini modelov. Nekatere funkcije morda niso na voljo v vašem računalniku.

Vse funkcije niso na voljo v vseh izdajah sistema Windows. Ta računalnik lahko za izkoriščanje vseh funkcij, ki jih nudi sistem Windows, zahteva nadgrajeno in/ali ločeno kupljeno strojno opremo, gonilnike in/ali programsko opremo. Podrobnosti so na voljo na naslovu [http://www.microsoft.com.](http://www.microsoft.com)

Za najnovejše informacije v tem priročniku se obrnite na podporo. Za podporo v ZDA obiščite spletno mesto [http://www.hp.com/](http://www.hp.com/go/contactHP) [go/contactHP](http://www.hp.com/go/contactHP). Za podporo po svetu obiščite spletno mesto [http://welcome.hp.com/](http://welcome.hp.com/country/us/en/wwcontact_us.html) [country/us/en/wwcontact\\_us.html](http://welcome.hp.com/country/us/en/wwcontact_us.html).

#### Pogoji programske opreme

Če namestite, kopirate, prenesete ali kako drugače uporabljate kateri koli vnaprej nameščen izdelek programske opreme v tem računalniku, se strinjate, da vas zavezujejo določila licenčne pogodbe za končnega uporabnika HP (EULA). Če ne sprejmete teh licenčnih pogojev, je vaše edino pravno sredstvo, da v 14 dneh vrnete celoten neuporabljen izdelek (strojno in programsko opremo) prodajalcu, ki vam bo v skladu s svojim pravilnikom o povračilih povrnil kupnino.

Če želite dodatne informacije ali želite zahtevati celotno vračilo zneska, ki ste ga plačali za računalnik, se obrnite na svojega prodajalca.

### Varnostno opozorilo

OPOZORILO! Da zmanjšate možnost poškodb, povezanih s pregretjem računalnika, slednjega ne odlagajte neposredno v svoje naročje in ne ovirajte zračnih ventilatorjev računalnika. Računalnik uporabljajte samo na trdnih in ravnih površinah. Pretoka zraka ne smejo ovirati trdi predmeti, kot je morebitni tiskalnik v neposredni bližini, ali mehki predmeti, npr. blazine, odeje ali oblačila. Poleg tega se napajalnik za izmenični tok med delovanjem ne sme dotikati kože ali mehke površine, kot so blazine, preproge ali oblačila. Računalnik in napajalnik sta izdelana v skladu z mednarodnimi standardi varnosti opreme za informacijsko tehnologijo (IEC 60950), ki opredeljujejo najvišjo dovoljeno temperaturo površin, dostopnih uporabnikom.

# **Kazalo**

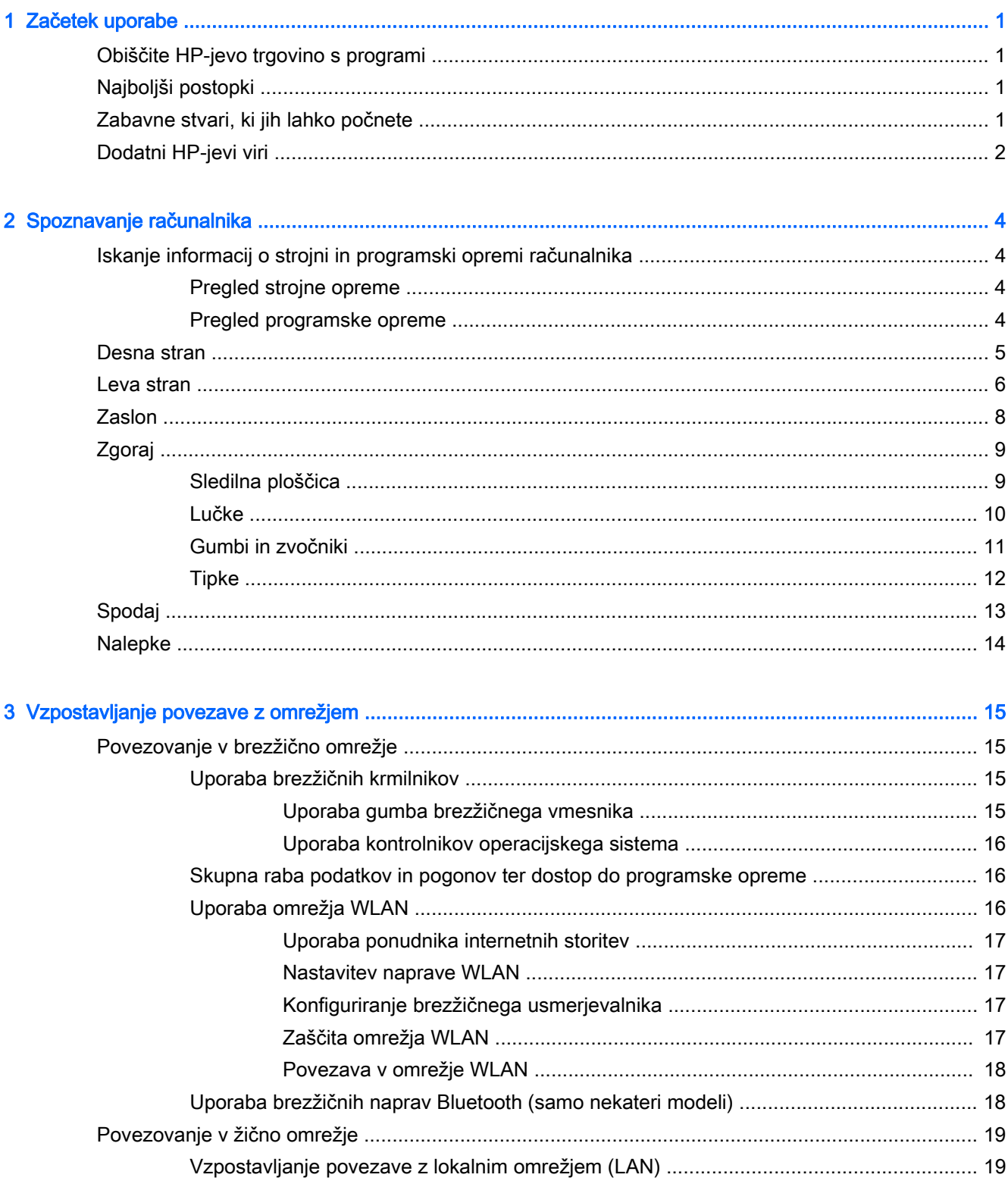

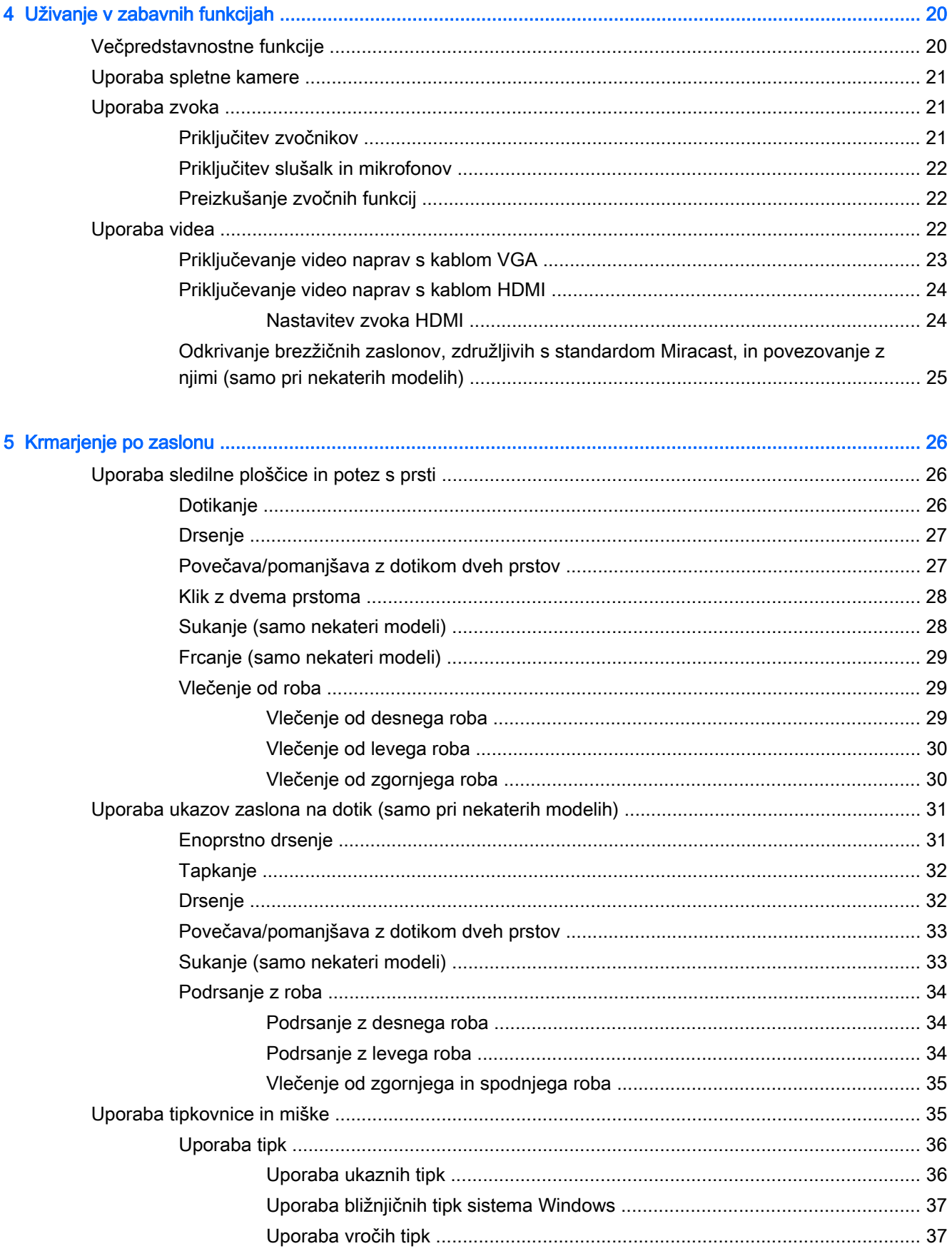

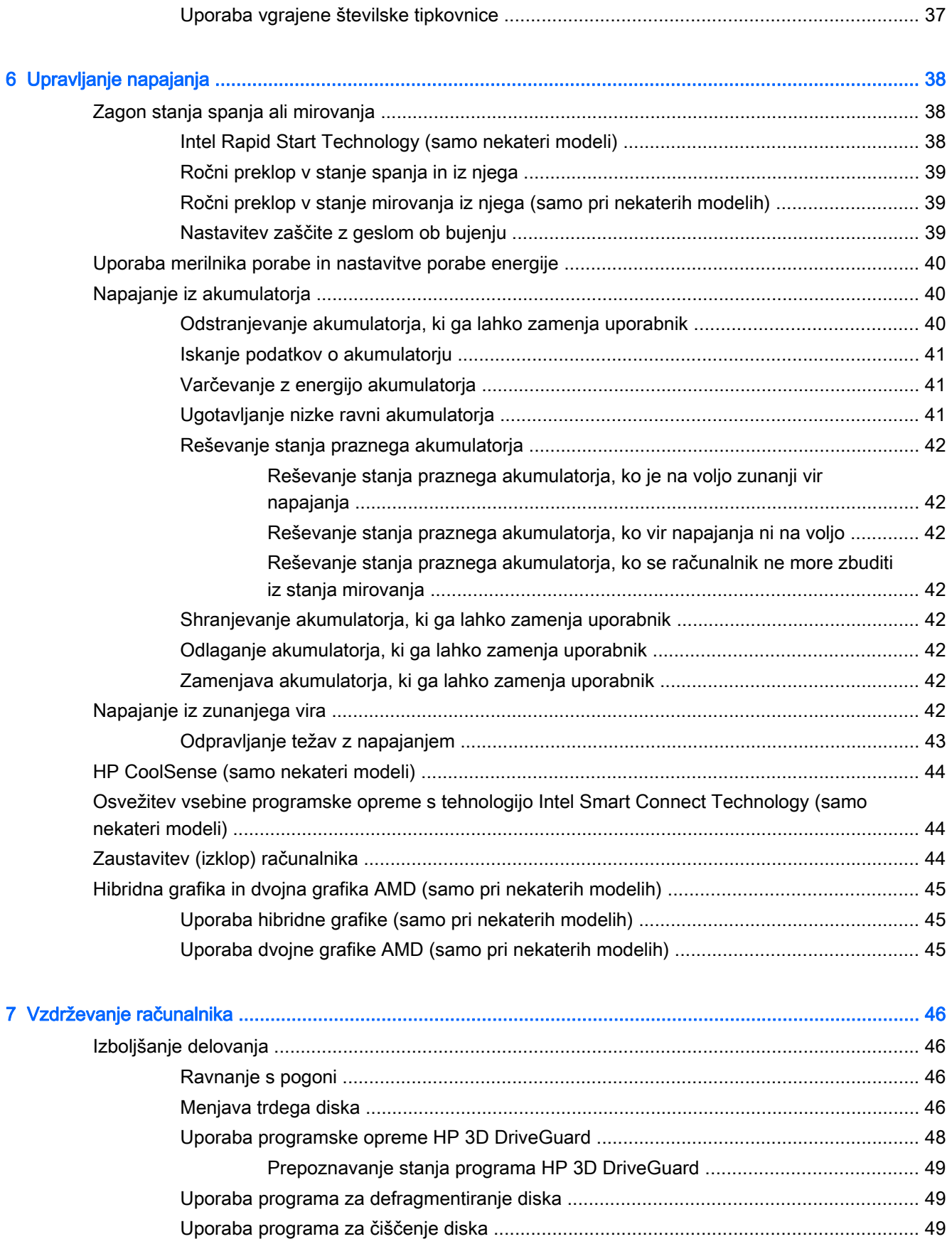

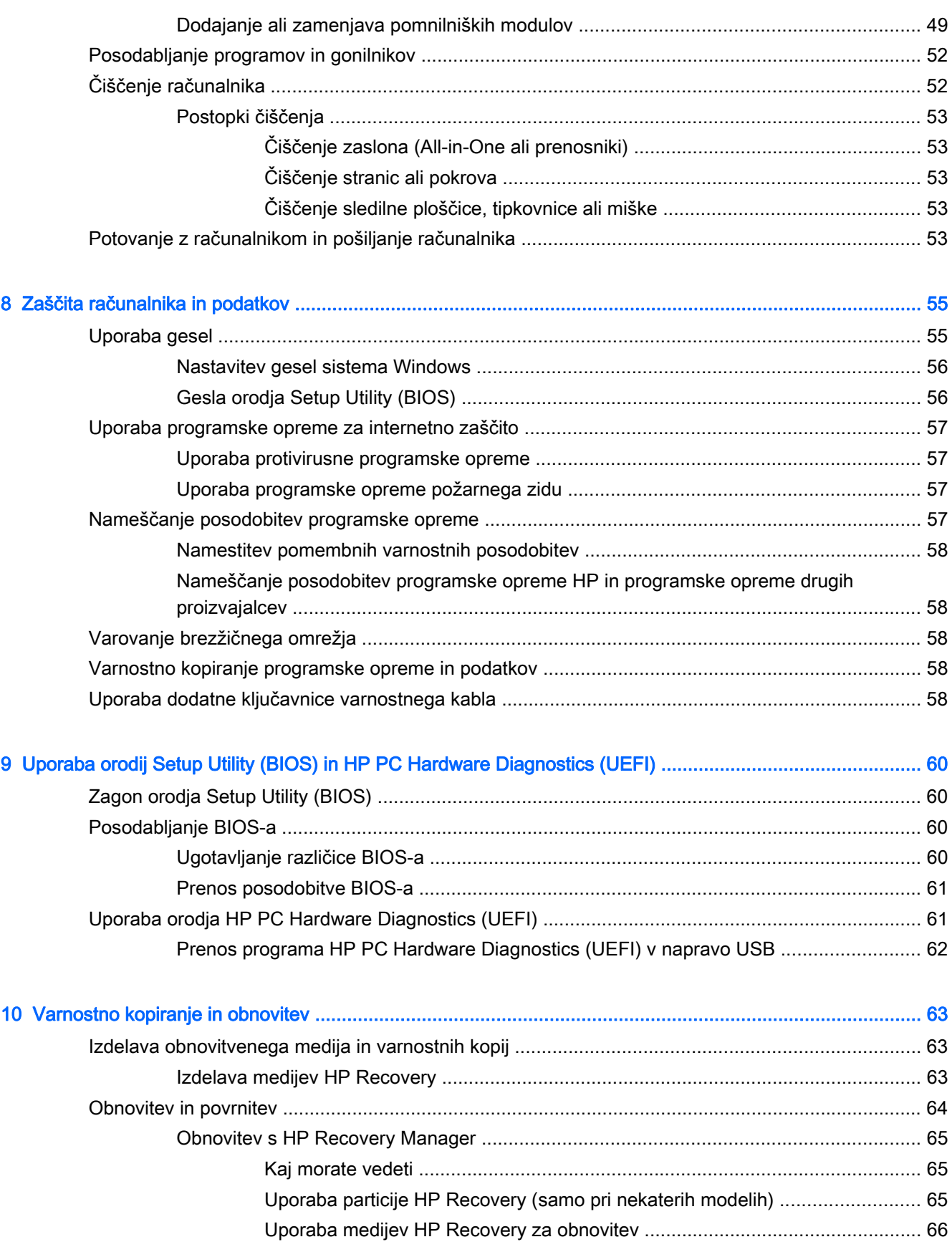

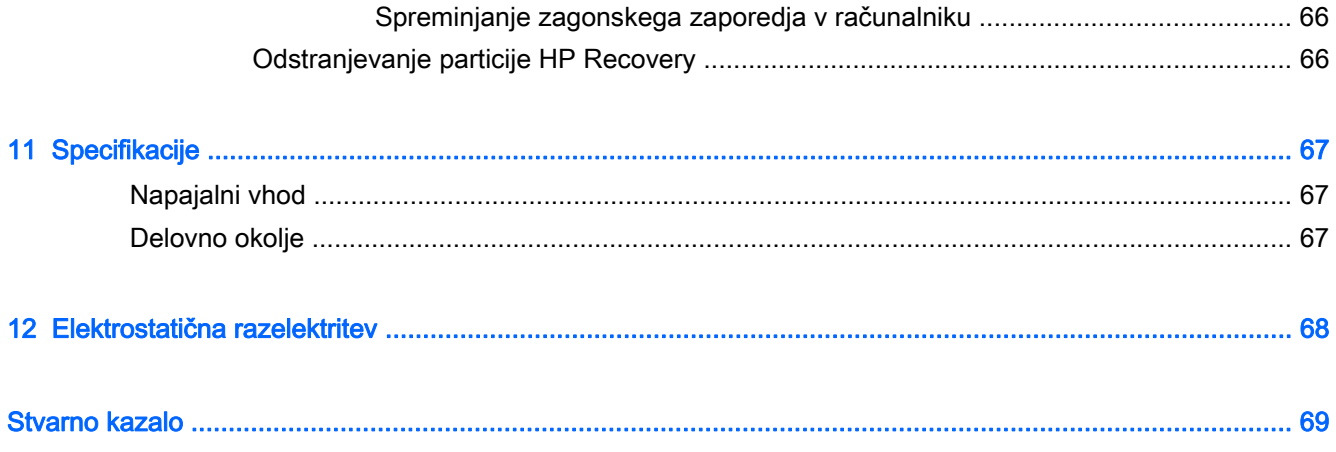

# <span id="page-10-0"></span>1 Začetek uporabe

Ta računalnik je zmogljivo orodje, ki je zasnovano za izboljšanje vašega dela in zabave. V tem poglavju lahko preberete o najboljših postopkih po nastavitvi računalnika, o zabavnih stvareh, ki jih lahko počnete z računalnikom, in o tem, kje lahko najdete še več HP-jevih virov.

### Obiščite HP-jevo trgovino s programi

HP-jeva trgovina s programi nudi široko paleto priljubljenih iger, programov za zabavo in glasbo, programov za storilnost in ekskluzivnih HP-jevih programov, ki jih lahko prenesete na začetni zaslon. Ponudbo redno posodabljamo in vključuje regionalno vsebino in ponudbe za posamezne države. V HP-jevi trgovini s programi večkrat preverite, ali so na voljo nove in posodobljene funkcije.

POMEMBNO: Za dostopanje do HP-jeve trgovine s programi morate biti povezani v internet.

Postopek za prikaz in prenos programa:

- 1. Na začetnem zaslonu izberite program Trgovina.
- 2. Za prikaz vseh razpoložljivih programov izberite HP-jev izbor.
- 3. Izberite program, ki ga želite prenesti, nato pa upoštevajte navodila na zaslonu. Ko se prenos konča, bo program prikazan na zaslonu Vsi programi.

### Najboljši postopki

Če želite zaščititi svojo pametno naložbo, vam po nastavitvi in registraciji računalnika priporočamo, da sledite naslednjim korakom:

- Vzpostavite povezavo z žičnim ali brezžičnim omrežjem, če tega še niste storili. Podrobnosti najdete v razdelku [Vzpostavljanje povezave z omrežjem na strani 15.](#page-24-0)
- Vzemite si nekaj minut in preglejte natisnjeni priročnik Osnove sistema Windows, s katerim boste spoznali nove funkcije sistema Windows®.
- Spoznajte strojno in programsko opremo računalnika. Za več informacij glejte razdelek [Spoznavanje računalnika na strani 4](#page-13-0) ali [Uživanje v zabavnih funkcijah na strani 20.](#page-29-0)
- Posodobite ali kupite protivirusno programsko opremo. Glejte [Uporaba protivirusne programske](#page-66-0) [opreme na strani 57.](#page-66-0)
- Varnostno kopirajte trdi disk, tako da ustvarite obnovitvene diske ali obnovitveni bliskovni pogon. Glejte [Varnostno kopiranje in obnovitev na strani 63](#page-72-0).

### Zabavne stvari, ki jih lahko počnete

- Kot že veste, si lahko z računalnikom ogledujete videoposnetke YouTube. Toda ali ste vedeli, da lahko računalnik povežete tudi s televizorjem ali igralno konzolo? Če želite več informacij, glejte [Priključevanje video naprav s kablom HDMI na strani 24.](#page-33-0)
- Kot že veste, lahko z računalnikom poslušate glasbo. Toda ali ste vedeli, da lahko v računalnik pretakate radijske vsebine v živo in poslušate glasbene oziroma pogovorne radijske postaje s celega sveta? Glejte [Uporaba zvoka na strani 21.](#page-30-0)
- <span id="page-11-0"></span>● Kot že veste, lahko s programi Microsoft ustvarite izjemne predstavitve. Toda ali ste vedeli, da lahko računalnik povežete s projektorjem in delite svoje ideje s skupino? Glejte [Priključevanje](#page-32-0) [video naprav s kablom VGA na strani 23.](#page-32-0)
- S sledilno ploščico in novimi funkcijami potez s prsti v sistemu Windows lahko preprosto upravljate slike in strani z besedilom. Glejte [Uporaba sledilne ploščice in potez s prsti](#page-35-0) [na strani 26](#page-35-0).

## Dodatni HP-jevi viri

S pomočjo Navodil za nastavitev ste vklopili računalnik in poiskali ta priročnik. Vire s podrobnostmi o izdelku, navodili in ostalimi informacijami najdete v spodnji tabeli.

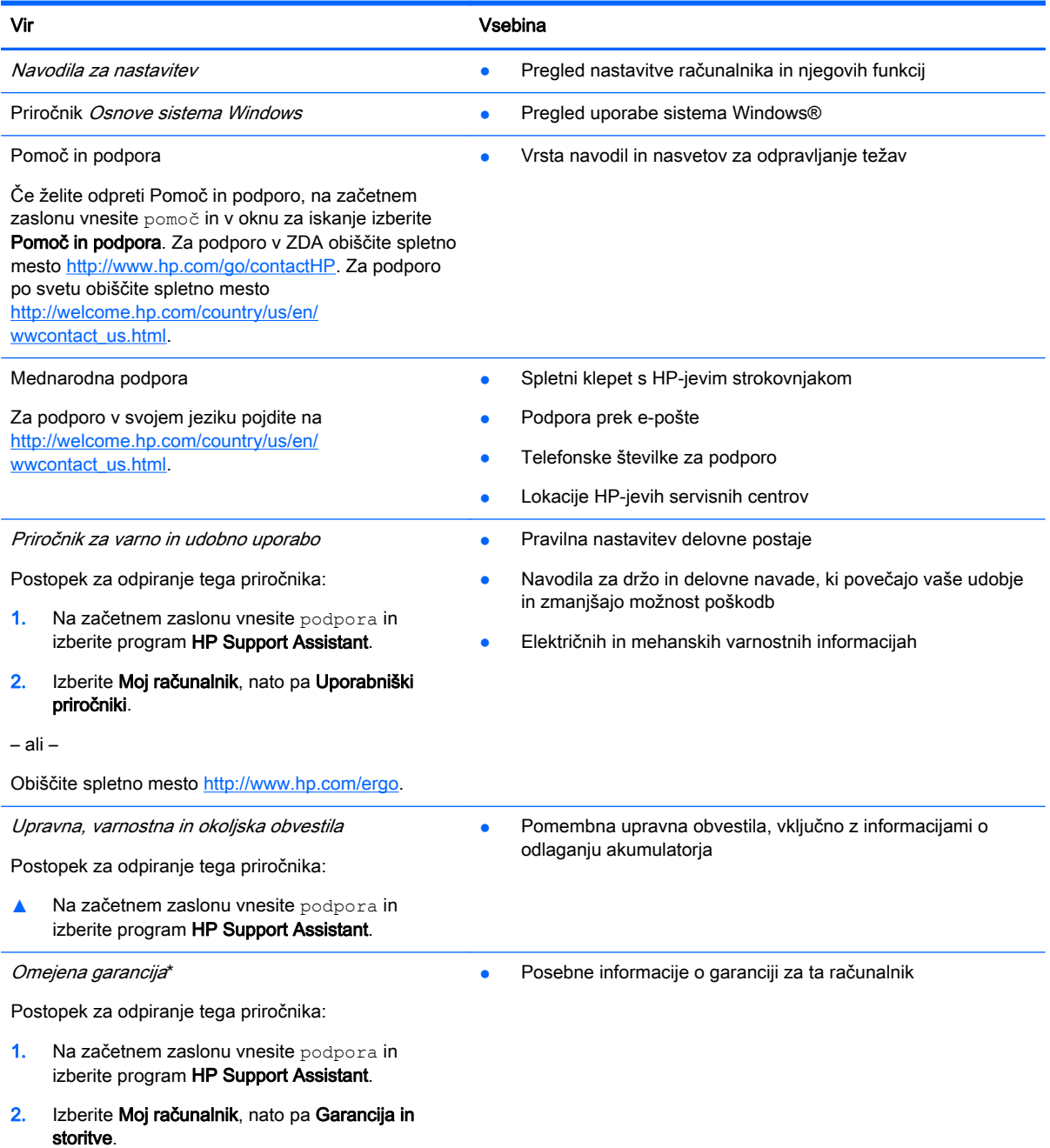

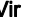

Vir **Views and Community** Vsebina

– ali –

Obiščite spletno mesto [http://www.hp.com/go/](http://www.hp.com/go/orderdocuments) [orderdocuments.](http://www.hp.com/go/orderdocuments)

\*HP-jevo omejeno garancijo, izrecno določeno za vaš izdelek, lahko poiščete med uporabniškimi vodniki v računalniku in/ali na CD-ju/DVD-ju, ki je priložen v škatli. V nekaterih državah/regijah je v škatli priložena HP-jeva omejena garancija v tiskani obliki. V državah/regijah, kjer garancija ni priložena v tiskani obliki, jo lahko zahtevate na spletnem mestu [http://www.hp.com/](http://www.hp.com/go/orderdocuments) [go/orderdocuments](http://www.hp.com/go/orderdocuments) ali tako, da pišete na naslov:

- Severna Amerika: Hewlett-Packard, MS POD, 11311 Chinden Blvd, Boise, ID 83714, USA
- Evropa, Bližnji vzhod, Afrika: Hewlett-Packard, POD, Via G. Di Vittorio, 9, 20063, Cernusco s/Naviglio (MI), Italy
- Tihomorska Azija: Hewlett-Packard, POD, P.O. Box 200, Alexandra Post Office, Singapore 911507

Če boste zahtevali natisnjeno kopijo jamstva, navedite številko izdelka, garancijsko obdobje (podatek je naveden na nalepki s serijsko številko), ime in poštni naslov.

POMEMBNO: Izdelka HP NE vračajte na zgornje naslove. Podpora za uporabnike v ZDA je na voljo na naslovu <http://www.hp.com/go/contactHP>. Podpora za uporabnike po svetu je na voljo na naslovu [http://welcome.hp.com/country/us/](http://welcome.hp.com/country/us/en/wwcontact_us.html) [en/wwcontact\\_us.html](http://welcome.hp.com/country/us/en/wwcontact_us.html).

# <span id="page-13-0"></span>2 Spoznavanje računalnika

# Iskanje informacij o strojni in programski opremi računalnika

### Pregled strojne opreme

Če želite videti seznam strojne opreme, nameščene v računalniku:

- 1. Na začetnem zaslonu vnesite nadzorna plošča, nato pa izberite Nadzorna plošča.
- 2. Izberite Sistem in varnost, Sistem, nato pa v levem stolpcu kliknite Upravitelj naprav.

Prikaže se seznam vseh naprav, nameščenih v računalniku.

Če potrebujete informacije o komponentah sistemske strojne opreme in številko različice sistemskega BIOS-a, pritisnite fn + esc.

#### Pregled programske opreme

Če želite ugotoviti, katera programska oprema je nameščena v računalniku, uporabite spodnji postopek:

**▲** Na začetnem zaslonu v spodnjem levem kotu zaslona kliknite puščico navzdol.

## <span id="page-14-0"></span>Desna stran

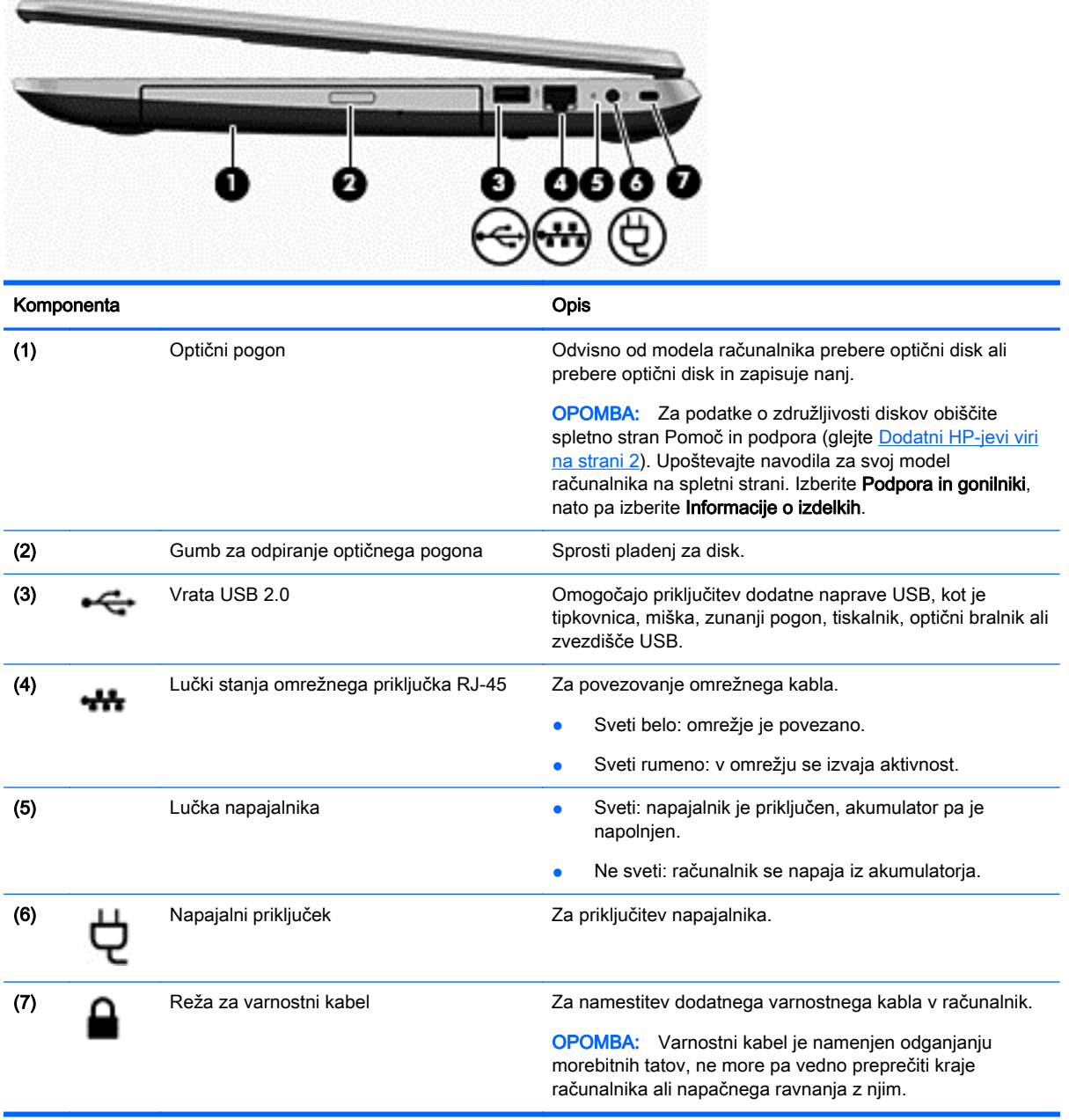

## <span id="page-15-0"></span>Leva stran

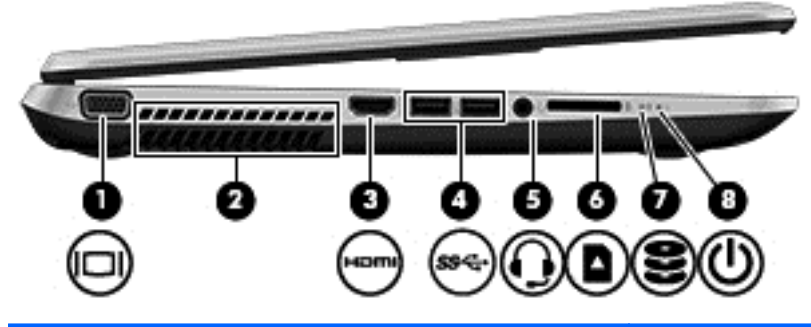

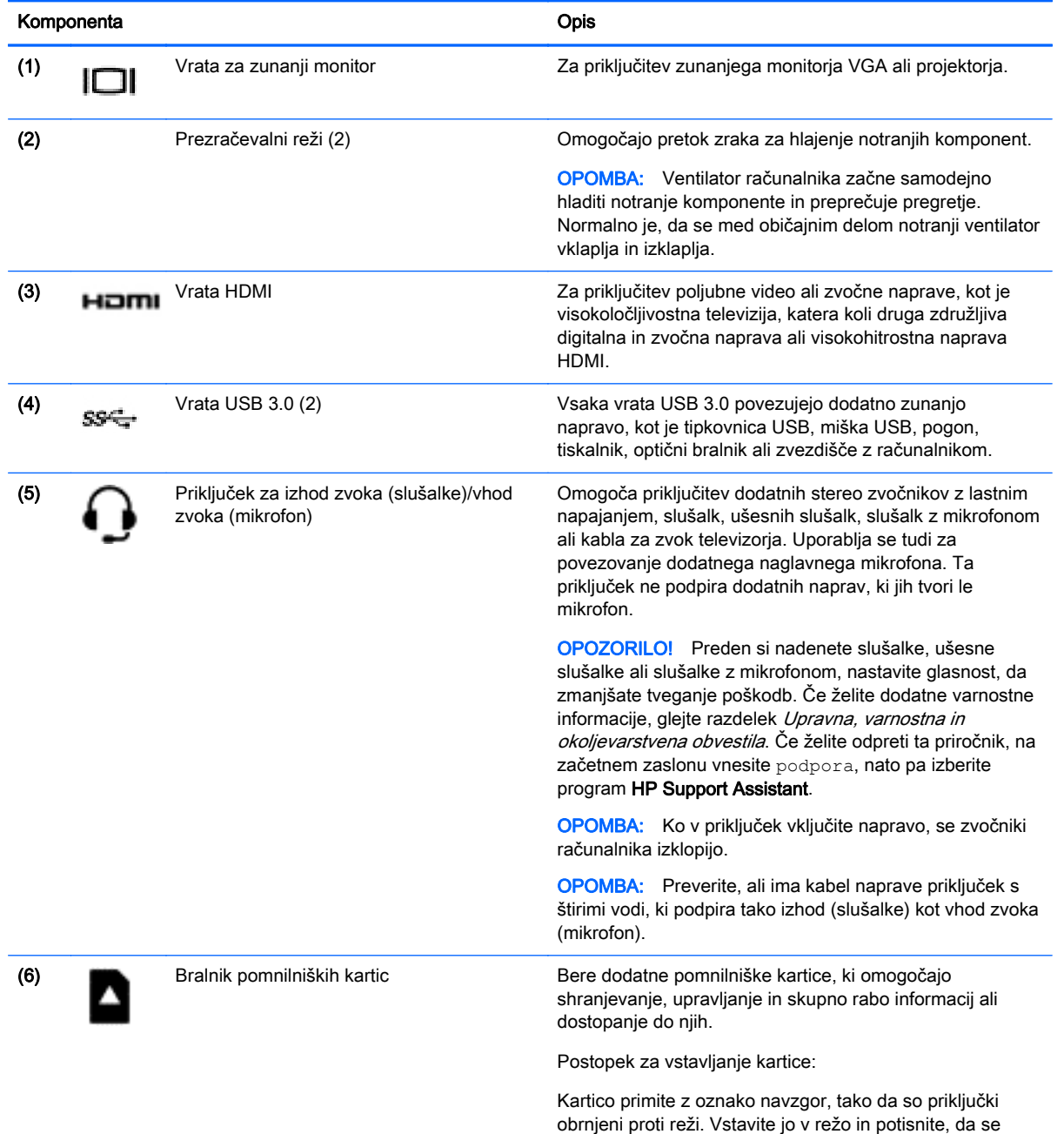

trdno zaskoči.

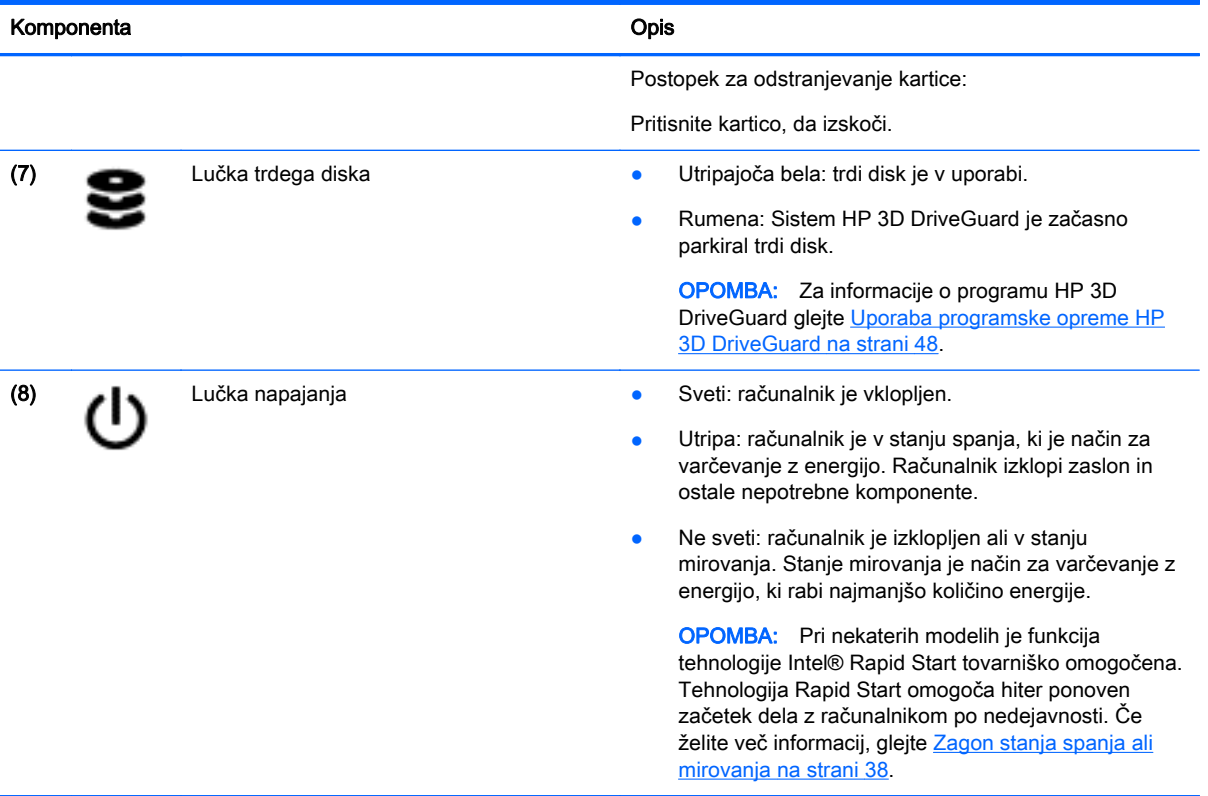

## <span id="page-17-0"></span>**Zaslon**

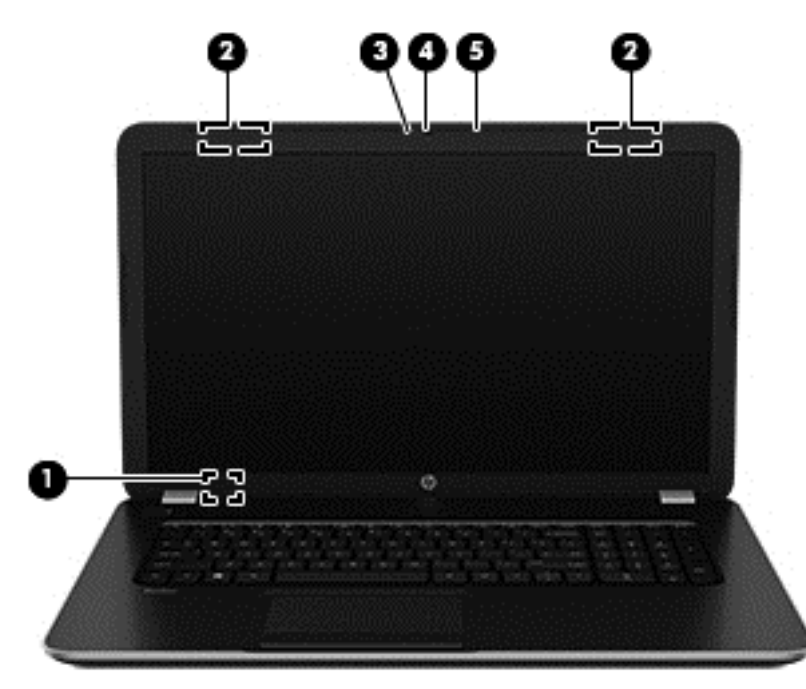

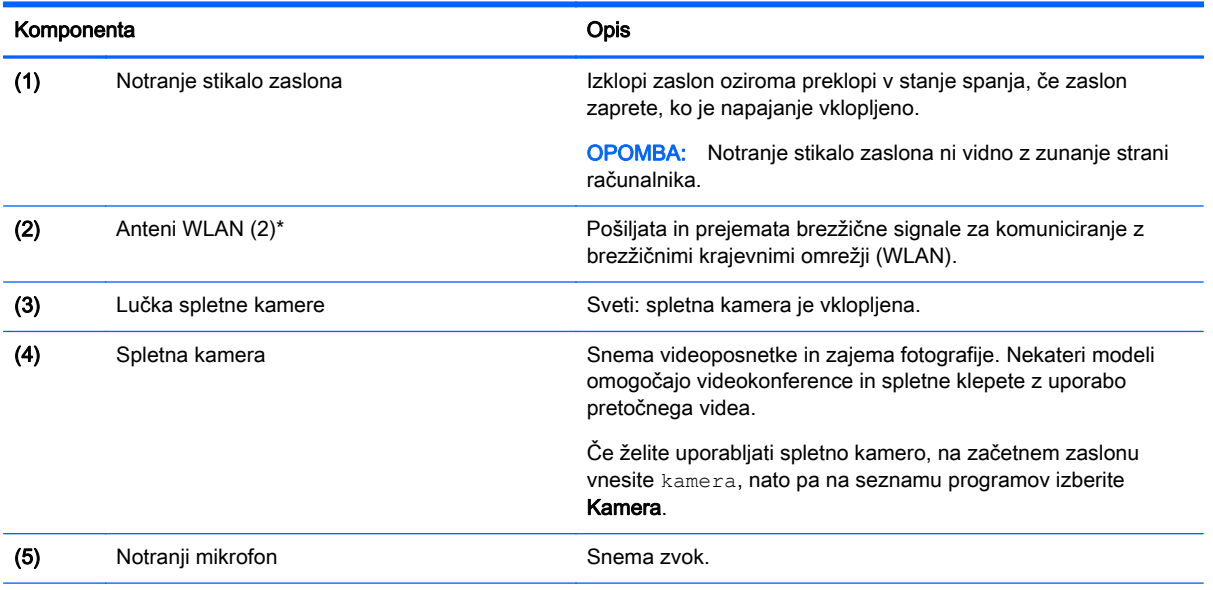

\*Anteni z zunanje strani računalnika nista vidni. Za optimalen prenos poskrbite, da v neposredni bližini anten ni ovir. Upravna obvestila o brezžičnih napravah preberite v razdelku priročnika Upravna, varnostna in okoljevarstvena obvestila, ki velja za vašo državo ali regijo. Če želite odpreti ta priročnik, na začetnem zaslonu vnesite podpora, nato pa izberite program HP Support Assistant.

# <span id="page-18-0"></span>Zgoraj Sledilna ploščica

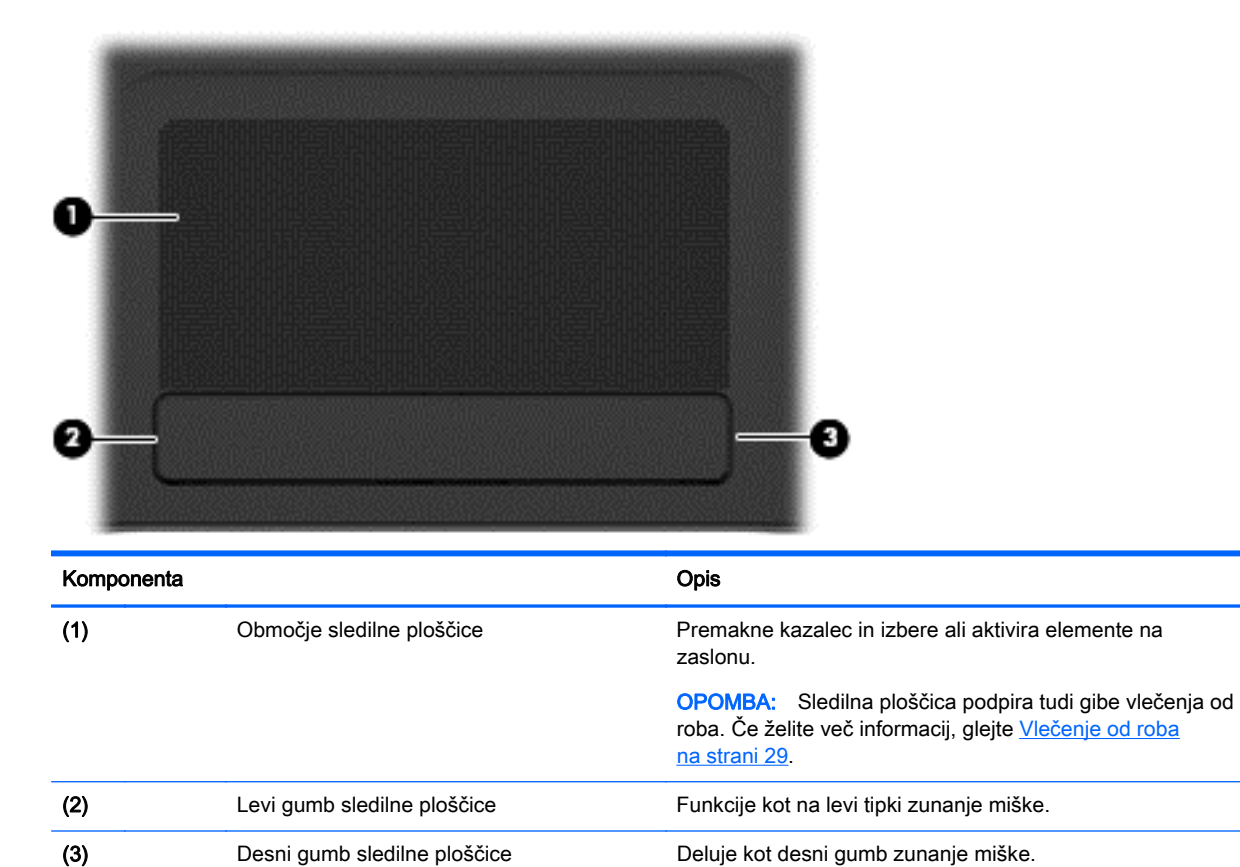

### <span id="page-19-0"></span>Lučke

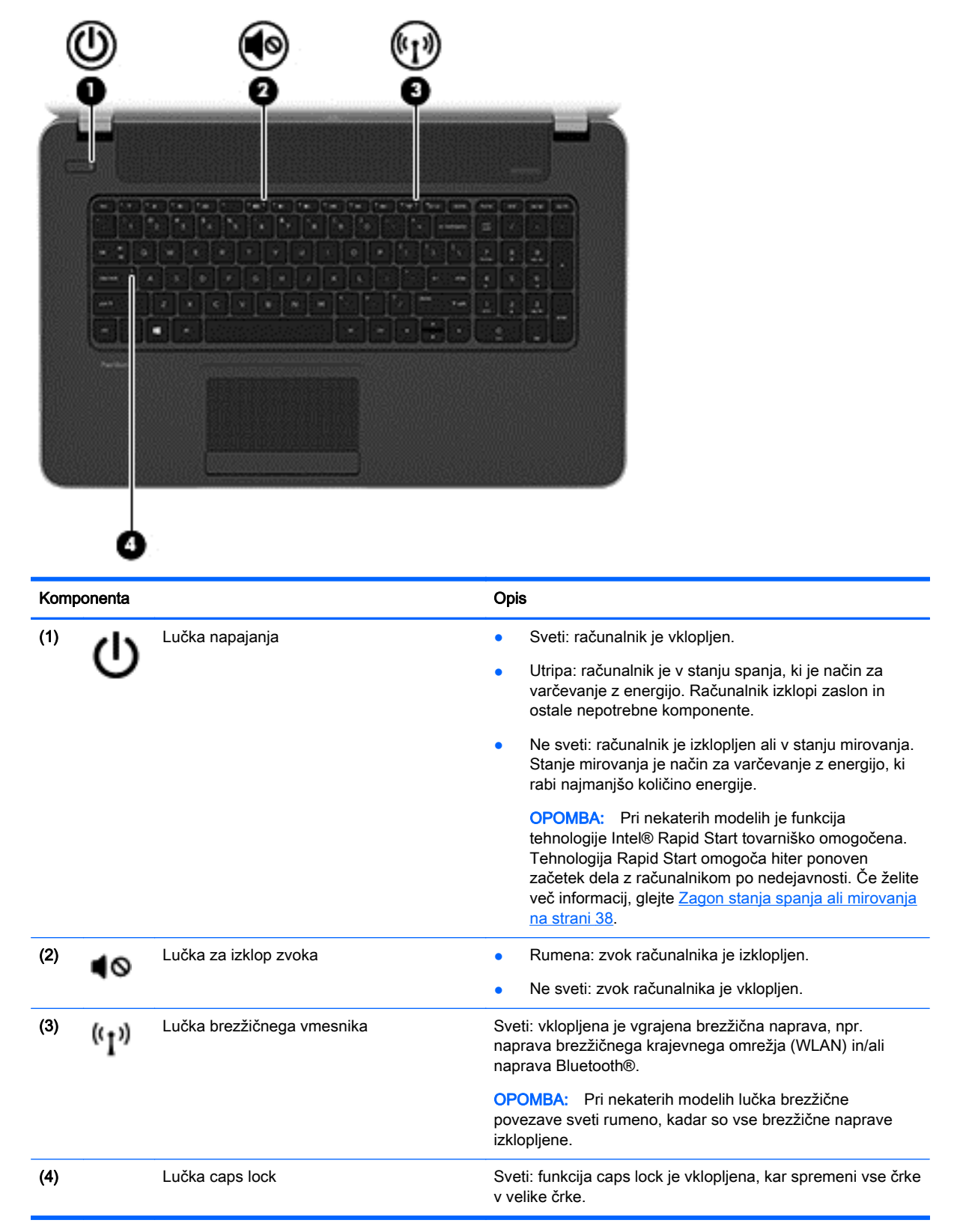

### <span id="page-20-0"></span>Gumbi in zvočniki

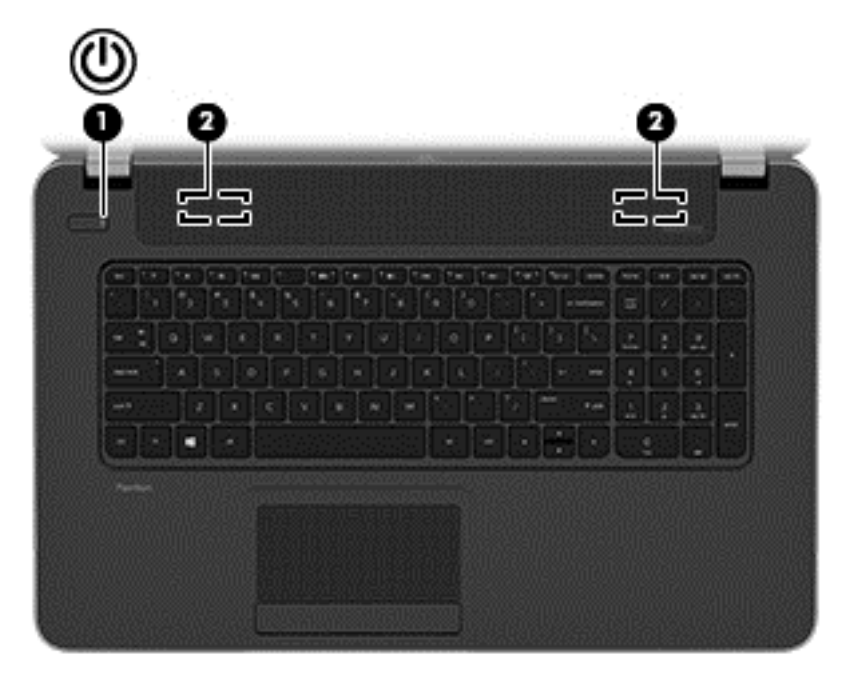

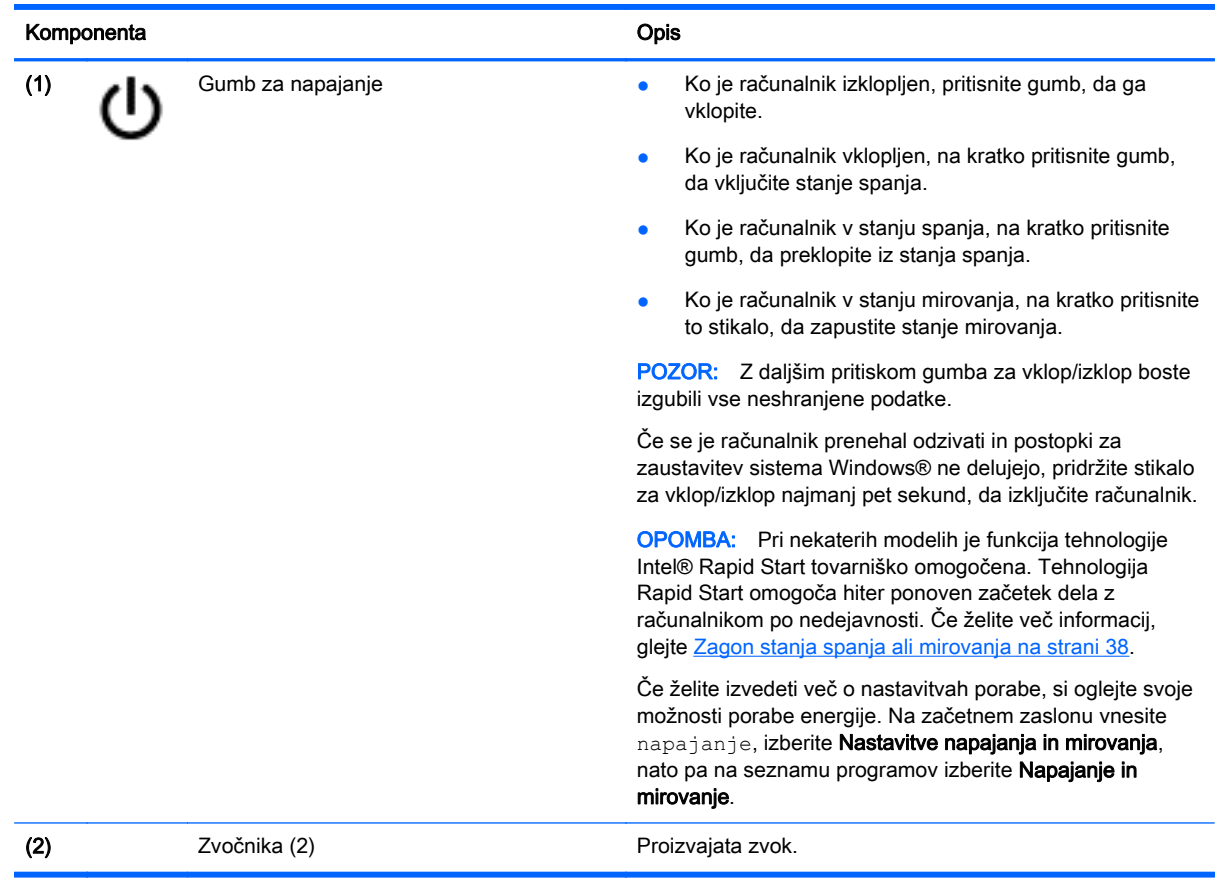

## <span id="page-21-0"></span>**Tipke**

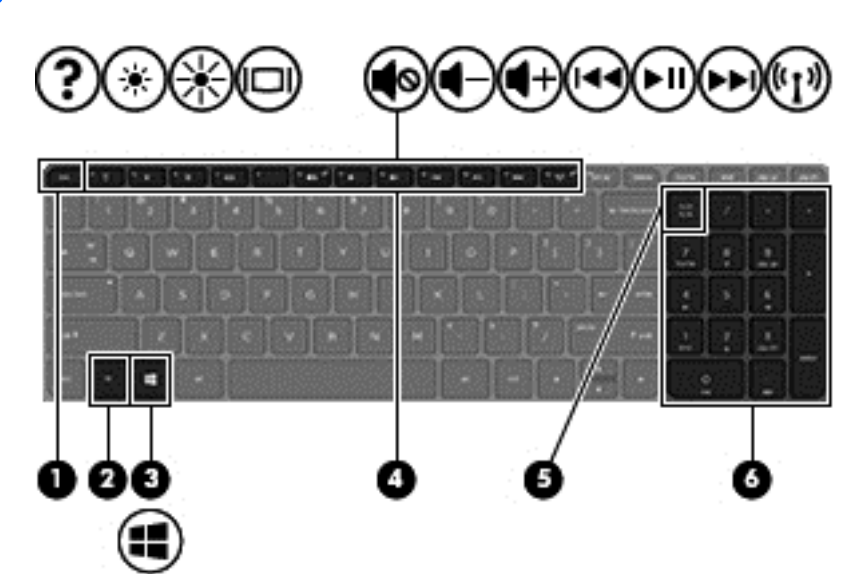

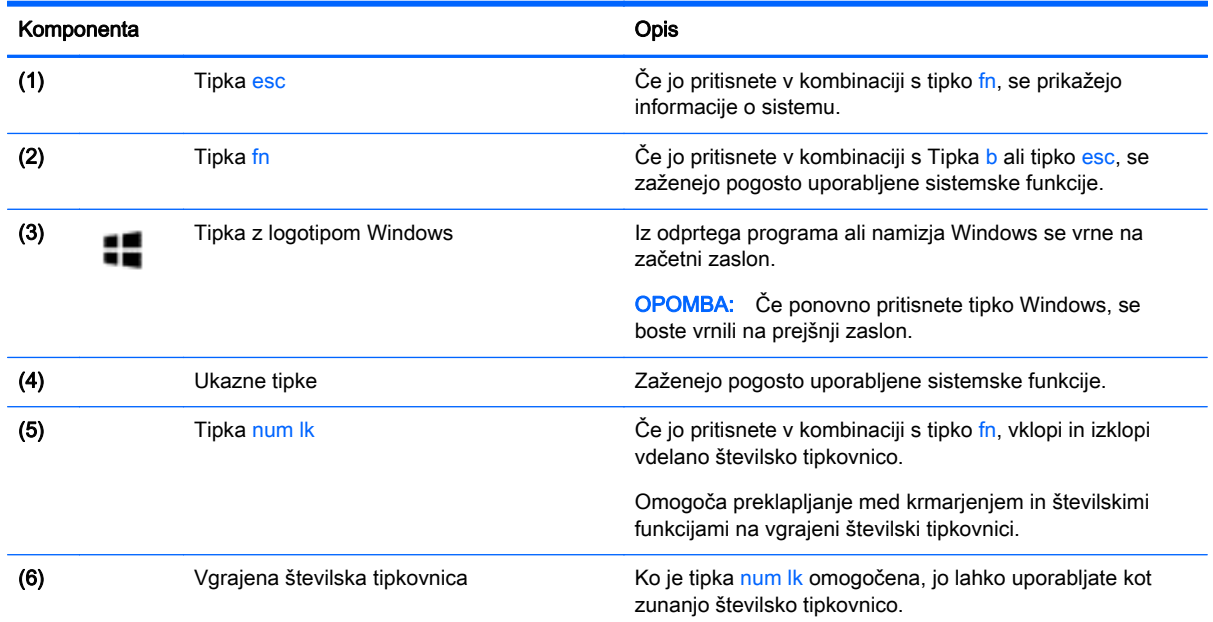

# <span id="page-22-0"></span>Spodaj

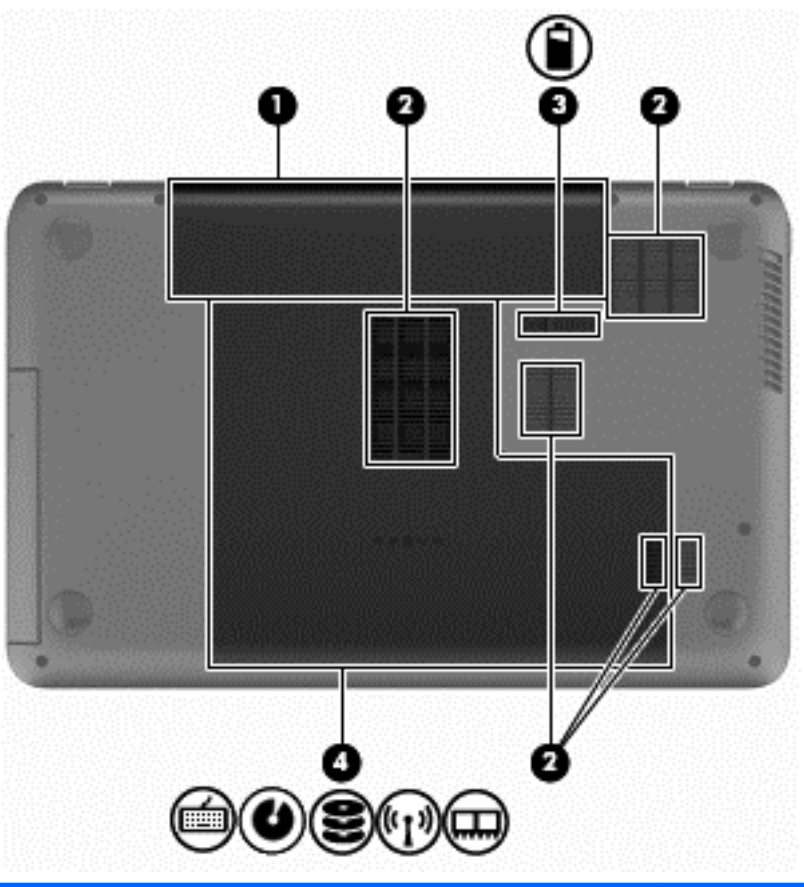

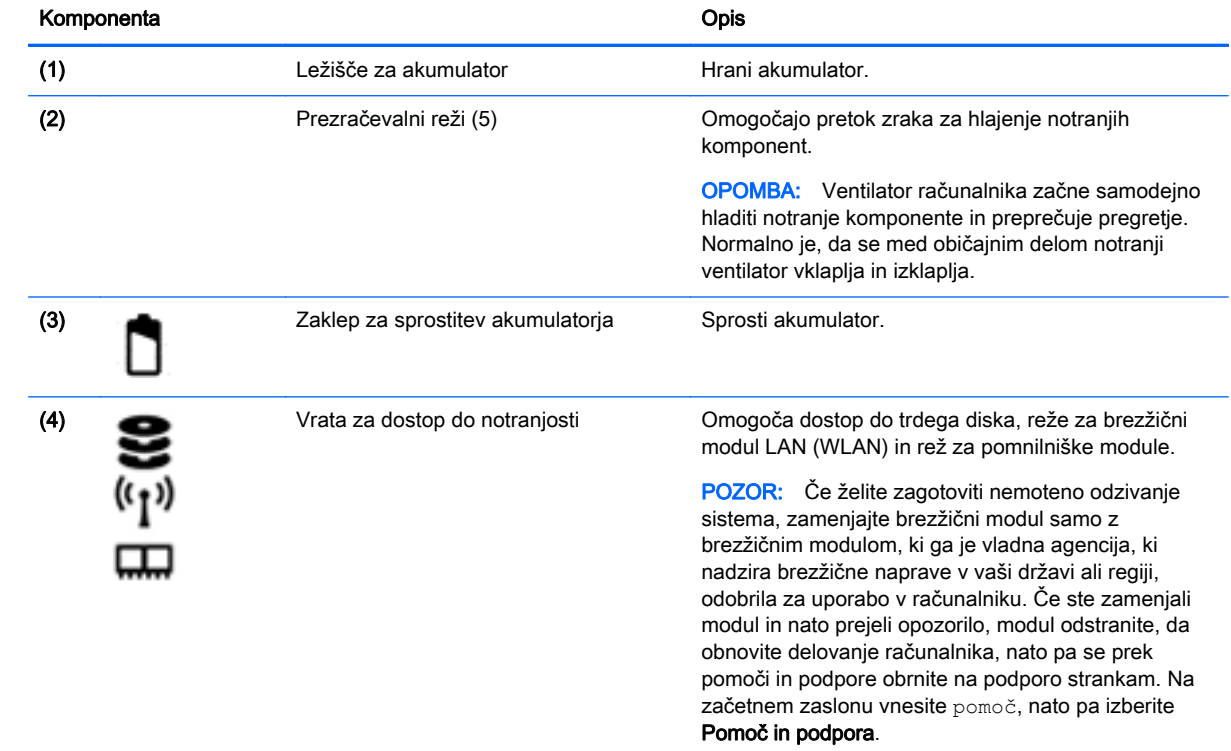

## <span id="page-23-0"></span>Nalepke

Na nalepkah na računalniku so informacije, ki jih boste morda potrebovali pri odpravljanju sistemskih težav ali uporabi računalnika v drugih državah.

POMEMBNO: Vse nalepke, opisane v tem razdelku, so glede na vaš model računalnika na enem od naslednjih treh mest: prilepljene na spodnjo stran računalnika, v ležišču za akumulator ali pod vrati za dostop do notranjosti.

Servisna nalepka – navaja pomembne informacije za prepoznavanje vašega računalnika. Če stopite v stik s službo za podporo, bo od vas najbrž zahtevala serijsko številko in morda tudi številko izdelka ali modela. Te številke poiščite, preden se obrnete na službo za podporo.

Vaša servisna nalepka bo podobna enemu od spodaj prikazanih primerov. Glejte sliko, ki najbolj ustreza servisni nalepki na vašem računalniku.

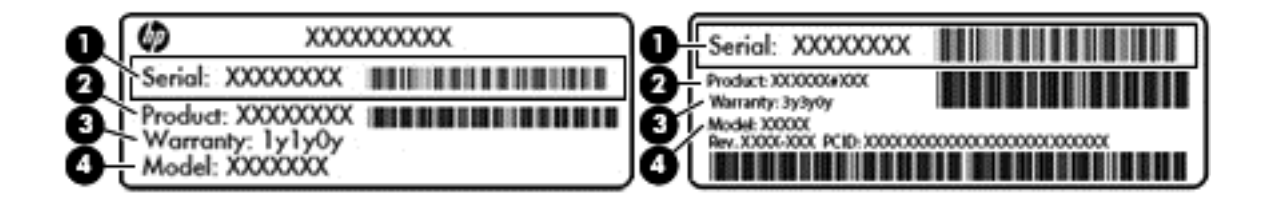

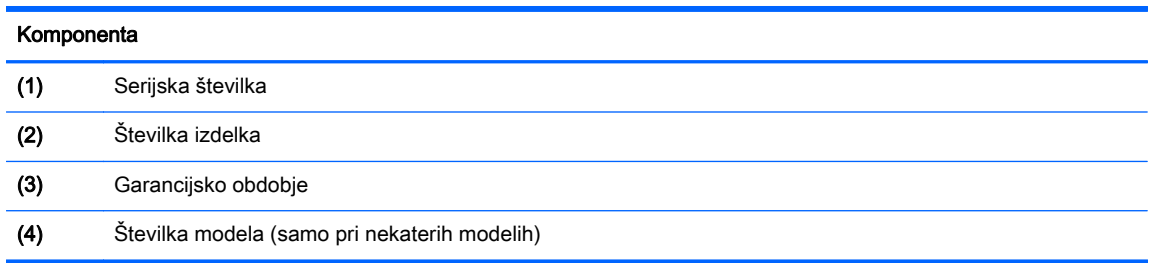

- Upravne nalepke vsebujejo upravne informacije o računalniku.
- Nalepke s potrdilom za uporabo v brezžičnem omrežju vsebujejo informacije o dodatnih brezžičnih napravah in odobritvene oznake za nekatere države ali regije, v katerih je bila odobrena uporaba teh naprav.

# <span id="page-24-0"></span>3 Vzpostavljanje povezave z omrežjem

Računalnik lahko vzamete s seboj, kamor koli greste, ali pa z računalnikom in žično oziroma brezžično omrežno povezavo raziskujete svet in dostopate do informacij prek milijonov spletnih strani tudi od doma. To poglavje vam bo pomagalo vzpostaviti povezavo s tem svetom.

### Povezovanje v brezžično omrežje

Brezžična tehnologija podatke prenaša po radijskih valovih in ne po žicah. V računalniku je lahko ena ali več od naslednjih brezžičnih naprav:

- Naprava lokalnega brezžičnega omrežja (WLAN) računalnik povezuje z brezžičnimi lokalnimi omrežji (običajno omrežja Wi-Fi, brezžična omrežja LAN ali WLAN) v pisarnah podjetij, doma in v javnih prostorih, kot so letališča, restavracije, kavarne, hoteli in univerze. V omrežju WLAN mobilna brezžična naprava v računalniku komunicira z brezžičnim usmerjevalnikom ali brezžično dostopno točko.
- Naprava Bluetooth (samo nekateri modeli) ustvari osebno omrežje (PAN) za povezavo z drugimi napravami, ki imajo omogočeno funkcijo Bluetooth, kot so računalniki, telefoni, tiskalniki, slušalke, zvočniki in fotoaparati. V omrežju PAN vsaka naprava neposredno komunicira z drugimi napravami, pri čemer naprave ne smejo biti preveč oddaljene druga od druge – navadno ne več kot 10 metrov (približno 33 čevljev).

Za več informacij o brezžični tehnologiji glejte informacije in spletne povezave v možnosti Pomoč in podpora. Na začetnem zaslonu vnesite pomoč, nato pa izberite Pomoč in podpora.

### Uporaba brezžičnih krmilnikov

Brezžične naprave v računalniku lahko nadzorujete s temi funkcijami:

- Gumb brezžičnega vmesnika, stikalo za vklop/izklop brezžičnega vmesnika ali tipka brezžičnega vmesnika (v tem poglavju ga imenujemo gumb brezžičnega vmesnika) (samo pri nekaterih modelih)
- Nastavitve operacijskega sistema

#### Uporaba gumba brezžičnega vmesnika

Računalnik ima gumb za vklop in izklop brezžičnega vmesnika, eno ali več brezžičnih naprav in eno ali več lučk brezžičnega vmesnika, odvisno od modela. Vse brezžične naprave v računalniku so tovarniško omogočene, zato lučka brezžičnega vmesnika sveti (belo), ko vklopite računalnik.

Lučka brezžične povezave kaže splošno stanje napajanja brezžičnih naprav, ne pa stanja posamezne naprave. Če lučka brezžičnega vmesnika sveti belo, je vklopljena vsaj ena brezžična naprava. Če lučka brezžičnega vmesnika ne sveti, so vse brezžične naprave izklopljene.

OPOMBA: Pri nekaterih modelih lučka brezžičnega vmesnika sveti rumeno, ko so vse brezžične naprave izklopljene.

Ker so v tovarni omogočene vse brezžične naprave, lahko z gumbom za vklop in izklop brezžičnega vmesnika hkrati vklopite ali izklopite brezžične naprave. Posamezne brezžične naprave lahko nadzorujete s programom HP Connection Manager (samo nekateri modeli).

#### <span id="page-25-0"></span>Uporaba kontrolnikov operacijskega sistema

V središču za omrežje in skupno rabo lahko nastavite povezavo ali omrežje, se povežete v omrežje in diagnosticirate ter odpravite omrežne težave.

Če želite uporabiti kontrolnike operacijskega sistema, izberite Start > Nadzorna plošča > Omrežje in internet > Središče za omrežje in skupno rabo.

- 1. Na začetnem zaslonu vnesite nadzorna plošča, nato pa izberite Nadzorna plošča.
- 2. Izberite Omrežje in internet, nato pa Središče za omrežje in skupno rabo.

Če želite izvedeti več, na začetnem zaslonu vnesite  $\text{pomoč}$ , nato pa izberite **Pomoč in podpora**.

#### Skupna raba podatkov in pogonov ter dostop do programske opreme

Če je računalnik povezan v omrežje, lahko uporabljate tudi informacije, ki niso shranjene v vašem računalniku. Omrežni računalniki si lahko izmenjujejo programsko opremo in podatke.

OPOMBA: Če je disk, na primer DVD-film ali igra, zaščitena pred kopiranjem, ga ni mogoče dati v skupno rabo.

Postopek za skupno rabo map ali vsebine v istem omrežju:

- 1. Na namizju Windows odprite Raziskovalec po datotekah.
- 2. V možnosti Ta PC kliknite mapo z vsebino, ki jo želite souporabljati. V navigacijski vrstici na vrhu okna izberite Skupna raba, nato pa kliknite Določene osebe.
- 3. V polje Skupna raba datotek vnesite ime in kliknite Dodaj.
- 4. Kliknite Skupna raba in sledite navodilom na zaslonu.

Skupna raba pogonov v istem omrežju:

- 1. Na namizju Windows z desno tipko miške kliknite ikono stanja omrežja v območju za obvestila na skrajni desni strani opravilne vrstice.
- 2. Izberite Odpri središče za omrežje in skupno rabo.
- 3. V razdelku Ogled aktivnih omrežij izberite aktivno omrežje.
- 4. Izberite Spreminjanje dodatnih nastavitev skupne rabe, da nastavite možnosti skupne rabe glede zasebnosti, odkrivanja omrežja, skupne rabe datotek in tiskalnikov ter druge omrežne možnosti.

### Uporaba omrežja WLAN

Z napravo WLAN lahko dostopate do brezžičnega lokalnega omrežja (WLAN), ki ga sestavljajo drugi računalniki in pripomočki, povezani z brezžičnim usmerjevalnikom ali dostopno točko v brezžičnem omrežju.

**OPOMBA:** Izraza brezžični usmerjevalnik in brezžična dostopna točka sta zamenljiva.

- Obsežno omrežje WLAN, na primer v podjetju ali na javnem mestu, ima običajno dostopne točke, ki jih lahko uporablja veliko računalnikov in drugih naprav in ki lahko ločijo ključne omrežne funkcije.
- Domači WLAN ali WLAN v manjših podjetjih navadno uporablja brezžični usmerjevalnik, ki določenemu številu brezžičnih in običajnih računalnikov omogoča skupno rabo internetne povezave, tiskalnika in datotek brez dodatne strojne ali programske opreme.

Če želite uporabljati napravo WLAN z računalnikom, se morate priključiti na omrežno infrastrukturo WLAN (ki jo omogoča ponudnik storitev ali javno omrežje oziroma omrežje v podjetju).

#### <span id="page-26-0"></span>Uporaba ponudnika internetnih storitev

Ko doma nastavljate dostop do interneta, morate ustvariti račun pri ponudniku internetnih storitev (ISP). Pri lokalnem ponudniku internetnih storitev se pozanimajte o nakupu internetne storitve in modema. Ponudnik internetnih storitev vam bo pomagal nastaviti modem, namestiti omrežni kabel za povezavo brezžičnega računalnika z modemom in preskusiti internetno storitev.

OPOMBA: Posredoval vam bo tudi uporabniško ime in geslo za dostop do interneta. Te podatke si zapišite in jih shranite na varno mesto.

#### Nastavitev naprave WLAN

Za nastavitev omrežja WLAN in povezavo z internetom potrebujete to opremo:

- širokopasovni modem (modem DSL ali kabelski modem) (1) in hitro internetno storitev, ki jo zagotavlja ponudnik internetnih storitev;
- brezžični usmerjevalnik (2) (naprodaj posebej);
- brezžični računalnik (3).

**OPOMBA:** Nekateri modemi imajo vgrajen brezžični usmerjevalnik. Pri ponudniku internetnih storitev preverite, katere vrste modem imate.

Na spodnji sliki je primer nastavitve brezžičnega omrežja z vzpostavljeno povezavo z internetom.

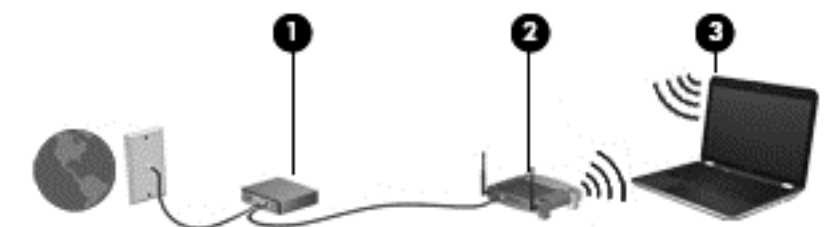

Ko omrežje raste, se lahko vanj za dostop do interneta povežejo dodatni računalniki z brezžičnim in žičnim vmesnikom.

Za pomoč pri nastavljanju omrežja WLAN glejte informacije proizvajalca usmerjevalnika ali ponudnika internetnih storitev.

#### Konfiguriranje brezžičnega usmerjevalnika

Za pomoč pri konfiguriranju brezžičnega usmerjevalnika glejte informacije proizvajalca usmerjevalnika ali ponudnika internetnih storitev.

**OPOMBA:** Priporočamo, da povezavo novega računalnika z brezžičnim vmesnikom in usmerjevalnika najprej izvedete z omrežnim kablom, ki je priložen usmerjevalniku. Ko se računalnik uspešno poveže z internetom, izključite kabel in dostopajte do interneta prek brezžičnega omrežja.

#### Zaščita omrežja WLAN

Ko nastavite omrežje WLAN ali dostopate do obstoječega omrežja WLAN, vedno omogočite varnostne funkcije, če želite omrežje zavarovati pred nepooblaščenim dostopom. Omrežja WLAN na javnih mestih (vstopnih točkah), kot so kavarne in letališča, morda ne zagotavljajo nikakršne varnosti. Če vas skrbi varnost računalnika na vstopni točki, omejite svoje omrežne dejavnosti na e-poštna sporočila, ki niso zaupne narave, in osnovno brskanje po spletu.

<span id="page-27-0"></span>Brezžični radijski signali potujejo tudi izven omrežja, tako da lahko druge naprave WLAN uporabijo nezaščitene signale. Svoje brezžično krajevno omrežje zaščitite s temi previdnostnimi ukrepi:

Uporabite požarni zid.

Požarni zid preverja podatke in zahtevke, ki so poslani v omrežje, pri čemer zavrže vse sumljive elemente. Požarni zidovi so na voljo tako v obliki programske kot tudi strojne opreme. Nekatera omrežja uporabljajo kombinacijo obeh oblik.

Uporabliajte brezžično šifriranje.

Brezžično šifriranje uporablja varnostne nastavitve za šifriranje in dešifriranje podatkov, ki se prenašajo po omrežju. Če želite izvedeti več, na začetnem zaslonu vnesite pomoč, nato pa izberite Pomoč in podpora.

#### Povezava v omrežje WLAN

Če se želite povezati v omrežje WLAN, sledite tem korakom:

1. Preverite, ali je naprava WLAN vklopljena. Če je naprava vklopljena, lučka brezžičnega vmesnika sveti. Če lučka za brezžično povezavo ne sveti, pritisnite gumb za vklop in izklop brezžične naprave.

OPOMBA: Pri nekaterih modelih lučka brezžične povezave sveti rumeno, kadar so vse brezžične naprave izklopljene.

- 2. Na začetnem zaslonu premaknite kazalec v skrajni desni zgornji ali spodnji kot zaslona, da se prikažejo čarobni gumbi.
- 3. Izberite Nastavitve in kliknite ikono stanja omrežja.
- 4. Na seznamu izberite svoje omrežje WLAN.
- 5. Kliknite Vzpostavi povezavo.

Če je pri omrežju WLAN omogočena varnost, morate vnesti varnostno kodo. Vnesite kodo in kliknite Prijava, da vzpostavite povezavo.

- **OPOMBA:** Če se na seznamu ne prikaže nobeno omrežje WLAN, morda niste v dosegu brezžičnega usmerjevalnika ali dostopne točke.
- **OPOMBA:** Če omrežje WLAN, s katerim se želite povezati, ni navedeno, na namizju Windows z desno tipko miške kliknite ikono stanja omrežja in izberite Odpri središče za omrežje in skupno rabo. Kliknite Namestitev nove povezave ali omrežia. Prikaže se seznam možnosti, s katerimi lahko omrežje poiščete in se vanj povežete ročno ali pa ustvarite novo omrežno povezavo.
- 6. Upoštevajte navodila na zaslonu za vzpostavitev povezave.

Ko je povezava vzpostavljena, postavite kazalec miške nad ikono za stanje omrežja v območju za obvestila na skrajni desni strani opravilne vrstice, da preverite ime in stanje povezave.

**OPOMBA:** Obseg delovanja (kako daleč potujejo signali vaše brezžične povezave) je odvisen od izvedbe WLAN, proizvajalca usmerjevalnika in motenj, ki jih povzročajo druge električne naprave ali ovire (npr. zidovi in tla).

### Uporaba brezžičnih naprav Bluetooth (samo nekateri modeli)

Naprava Bluetooth omogoča brezžične komunikacije kratkega dosega, ki nadomeščajo fizične kabelske povezave, ki običajno povezujejo električne naprave, kot so na primer:

- <span id="page-28-0"></span>računalniki (namizni, prenosni, dlančnik)
- telefoni (prenosni, brezžični, pametni)
- slikovne naprave (tiskalnik, kamera)
- avdio naprave (slušalke, zvočniki)
- miška

Naprave Bluetooth imajo možnost vzpostavljanja omrežja med enakovrednimi napravami, ki omogočajo, da nastavite osebno krajevno omrežje (PAN) naprav Bluetooth. Več informacij o konfiguraciji in uporabi naprav Bluetooth najdete v pomoči za programsko opremo Bluetooth.

### Povezovanje v žično omrežje

### Vzpostavljanje povezave z lokalnim omrežjem (LAN)

Uporabite povezavo LAN, če želite računalnik povezati neposredno z domačim usmerjevalnikom (namesto dela prek brezžične povezave) ali obstoječim omrežjem na delovnem mestu.

Če se želite povezati v omrežje LAN, potrebujete 8-pinski omrežni kabel RJ-45.

Če želite priključiti omrežni kabel, sledite tem korakom:

- 1. Priključite omrežni kabel v omrežni priključek (1) na računalniku.
- 2. Vključite drugi konec kabla v stensko telefonsko vtičnico (2) ali usmerjevalnik.
- **OPOMBA:** Če je na kablu vezje za dušenje elektromagnetnih motenj (3), ki preprečuje motnje zaradi televizijskega in radijskega sprejema, povežite kabel tako, da je konec z vezjem usmerjen proti računalniku.

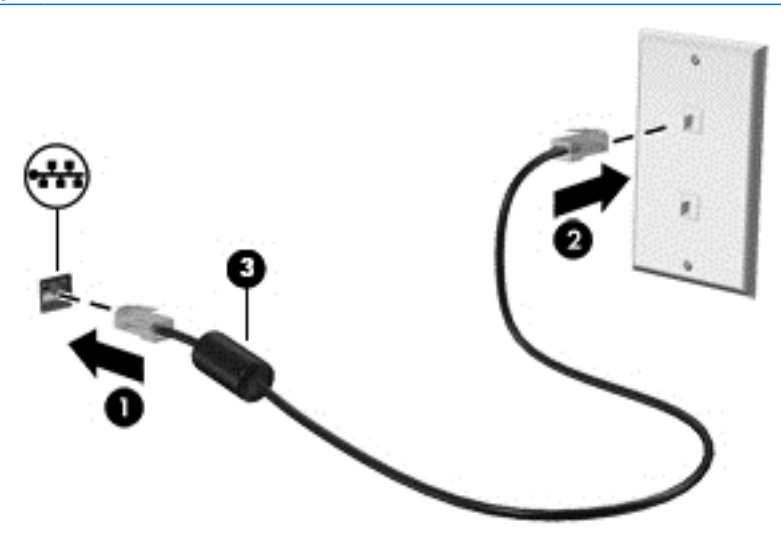

# <span id="page-29-0"></span>4 Uživanje v zabavnih funkcijah

Uporabite svoj računalnik HP kot zabavno zvezdišče za druženje prek spletne kamere, poslušanje in upravljanje glasbe ter prenašanje in gledanje filmov. Ali pa priključite zunanje naprave, kot so zvočniki, slušalke, monitor, projektor, televizija in visokoločljivostne naprave (samo nekateri modeli), ter spremenite računalnik v še zmogljivejši zabaviščni center.

### Večpredstavnostne funkcije

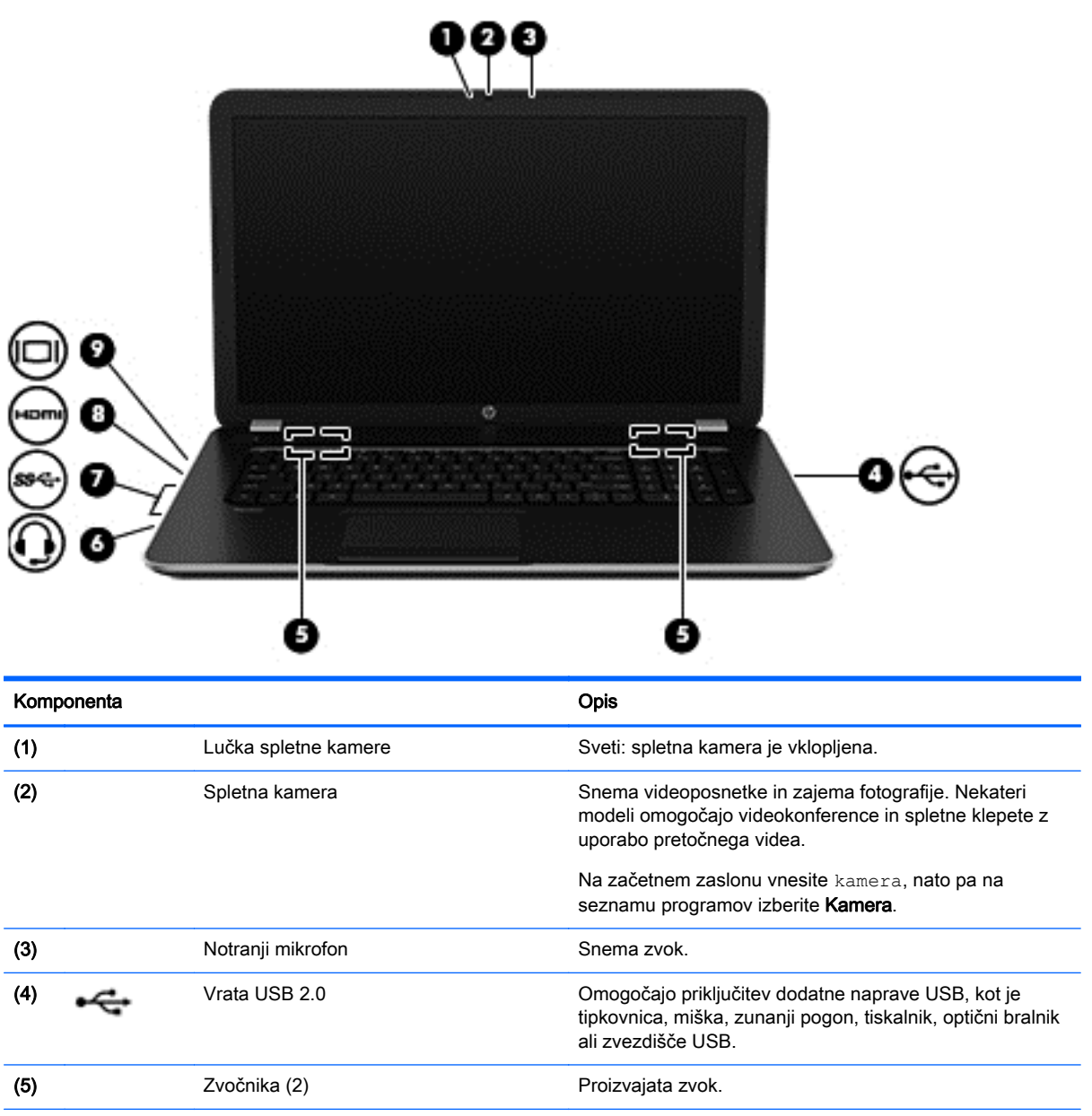

Tukaj so nekatere večpredstavnostne funkcije računalnika.

<span id="page-30-0"></span>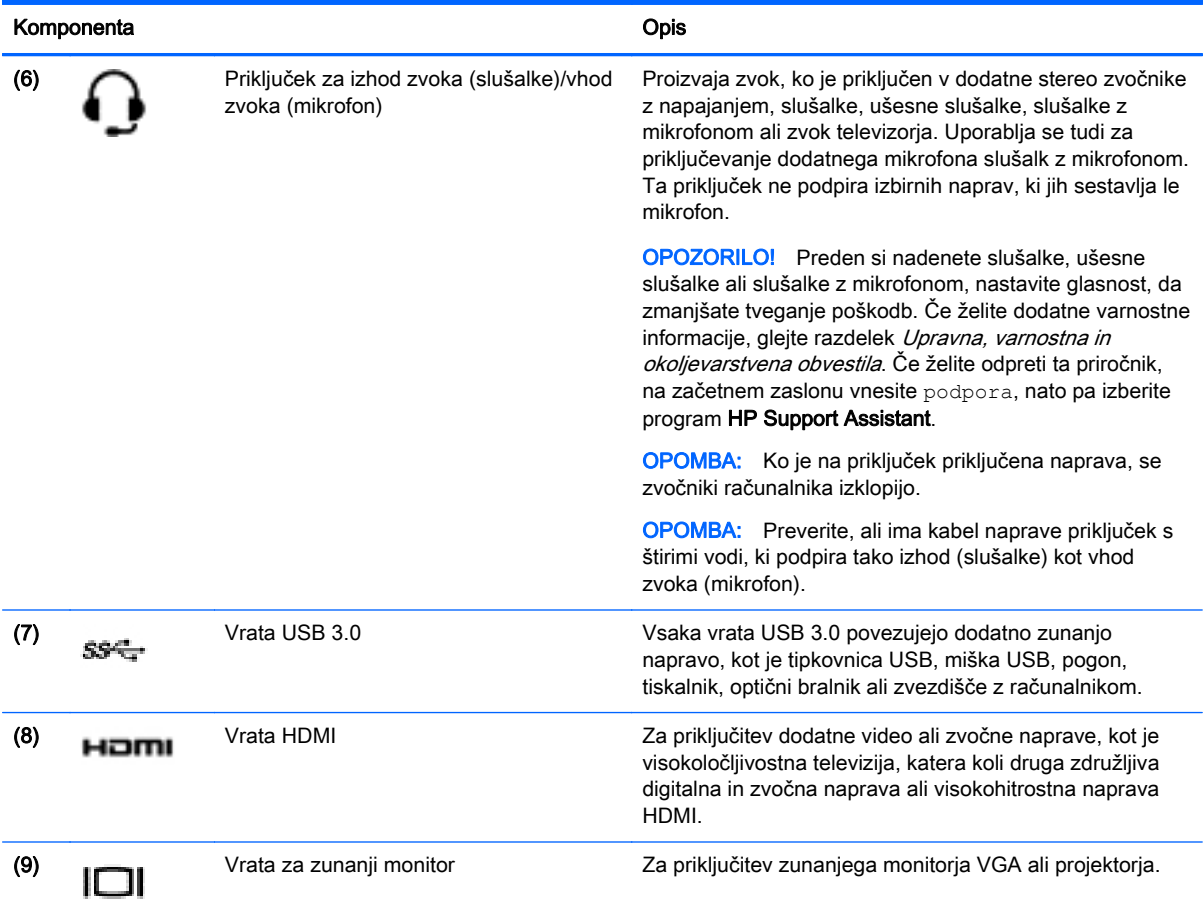

### Uporaba spletne kamere

Računalnik je opremljen z integrirano spletno kamero, ki snema videoposnetke in zajema fotografije. Nekateri modeli lahko omogočajo videokonference in spletne klepete s pretočnim videom.

**▲** Če želite zagnati spletno kamero, na začetnem zaslonu računalnika vnesite kamera, nato pa na seznamu programov izberite Kamera.

Za več informacij o uporabi spletne kamere glejte Pomoč in podporo. Na začetnem zaslonu vnesite pomoč, nato pa izberite Pomoč in podpora.

### Uporaba zvoka

V svojem računalniku lahko predvajate glasbene CD-je, prenašate in poslušate glasbo, pretakate zvočne vsebine s spleta (vključno z radiem), snemate zvok ali pa ustvarite večpredstavnostno vsebino z mešanjem zvoka in videa. Za še večji užitek ob poslušanju priključite zunanje zvočne naprave, kot so zvočniki ali slušalke.

### Priključitev zvočnikov

Priključite lahko žične zvočnike prek vrat USB ali priključka za izhod zvoka (slušalke) na računalniku ali združitveni postaji.

<span id="page-31-0"></span>Če želite v računalnik priključiti *brezžične* zvočnike, sledite navodilom proizvajalca naprave. Če želite v računalnik priključiti visokoločljivostne zvočnike, glejte [Nastavitev zvoka HDMI na strani 24](#page-33-0). Preden priklopite zvočnike, zmanjšajte glasnost.

### Priključitev slušalk in mikrofonov

V priključek za izhod zvoka (slušalke)/priključek za vhod zvoka (mikrofon) na računalniku lahko priključite slušalke ali ušesne slušalke. Na voljo je veliko slušalk z integriranim mikrofonom.

Če želite priključiti *brezžične* slušalke ali ušesne slušalke, upoštevajte navodila proizvajalca naprave.

A OPOZORILO! Preden si nataknete slušalke, ušesne slušalke ali slušalke z mikrofonom, zmanjšajte glasnost, da zmanjšate tveganje poškodb. Za dodatne informacije o varnosti glejte Upravna, varnostna in okoljevarstvena obvestila. Če želite odpreti ta priročnik, na začetnem zaslonu vnesite podpora, nato pa izberite program HP Support Assistant.

### Preizkušanje zvočnih funkcij

Če želite preveriti zvočne funkcije v računalniku, naredite naslednje:

- 1. Na začetnem zaslonu vnesite nadzorna plošča, nato pa izberite Nadzorna plošča.
- 2. Ko se odpre okno Zvok, kliknite zavihek Zvoki. V razdelku Programski dogodki izberite kateri koli zvočni dogodek, kot je pisk ali alarm, in kliknite gumb Preizkusi.
- 3. Ko se odpre okno Zvok, izberite zavihek Zvoki. Pod možnostjo Programski dogodki izberite kateri koli zvok, npr. pisk ali alarm, in kliknite Preskus.

Skozi zvočnike ali priključene slušalke bi morali slišati zvok.

Če želite preveriti funkcije za snemanje v računalniku, naredite naslednje:

- 1. Na začetnem zaslonu vnesite zvok in izberite Snemalnik zvokov.
- 2. Kliknite Začni snemanje in govorite v mikrofon.
- 3. Shranite datoteko na namizje.
- 4. Odprite večpredstavnostni program in predvajajte posnetek.

Če želite preveriti ali spremeniti zvočne nastavitve v svojem računalniku, naredite naslednje:

- 1. Na začetnem zaslonu vnesite nadzorna plošča, nato pa izberite Nadzorna plošča.
- 2. Izberite Strojna oprema in zvok in nato izberite Zvok.

### Uporaba videa

Vaš računalnik je zmogljiva videonaprava, ki omogoča ogled pretočnih videoposnetkov s priljubljenih spletnih mest in prenos videoposnetkov in filmov za ogled v računalniku, ko niste povezani z omrežjem.

Za večji užitek ob gledanju priključite zunanji monitor, projektor ali televizijo v ena od vrat za video na računalniku. Večina računalnikov ima vrata VGA za priključitev analognih video naprav. Nekateri računalniki imajo tudi vrata HDMI, ki omogočajo priključitev visokoločljivostnega monitorja ali televizije.

POMEMBNO: Zunanja naprava mora biti priključena v prava vrata na računalniku in s pravim kablom. Če imate vprašanja, glejte navodila proizvajalca naprave.

### <span id="page-32-0"></span>Priključevanje video naprav s kablom VGA

Če želite na zunanjem monitorju VGA videti zaslonsko sliko računalnika oziroma projicirati predstavitev, priključite monitor ali projektor v vrata VGA.

Priključitev monitorja ali projektorja:

1. Priključite kabel VGA monitorja ali projektorja v vrata VGA na računalniku, kot je prikazano.

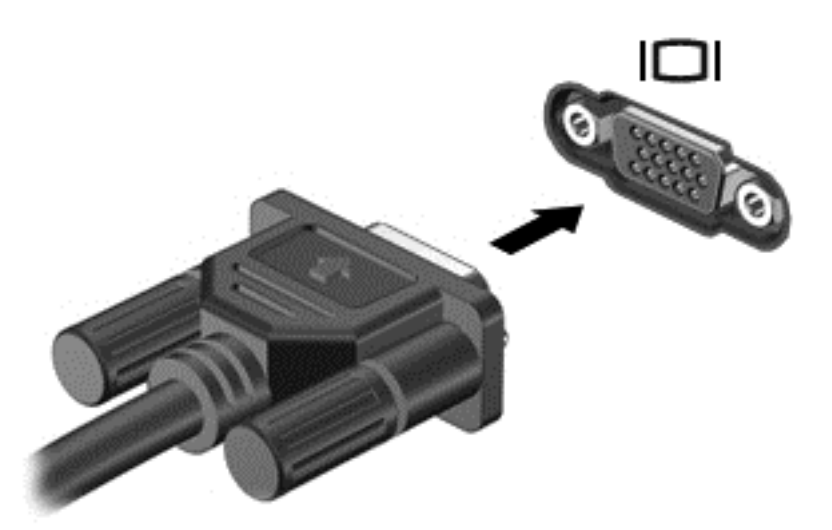

- 2. S pritiskom tipke f4 preklapljate zaslonsko sliko med 4 stanji prikaza:
	- Le računalnik: Ogled zaslonske slike le na računalniku.
	- Podvoji: Ogled zaslonske slike na računalniku in zunanji napravi *hkrati*.
	- Razširi: Ogled razširjene zaslonske slike na računalniku in zunanji napravi *hkrati.*
	- Le zunanja naprava: Ogled zaslonske slike le na zunanji napravi.

Z vsakim pritiskom tipke f4 se stanje prikaza spremeni.

**OPOMBA:** Za najboljše rezultate prilagodite ločljivost zaslona zunanje naprave, predvsem če uporabljate možnost »Razširi«, kot sledi. Na začetnem zaslonu vnesite nadzorna plošča, nato pa izberite Nadzorna plošča. Izberite Videz in prilagajanje. V razdelku Zaslon izberite Prilagodi ločljivost zaslona.

### <span id="page-33-0"></span>Priključevanje video naprav s kablom HDMI

**OPOMBA:** Za priključitev naprave HDMI na računalnik potrebujete kabel HDMI, ki je naprodaj posebej.

Če želite na visokoločljivostni televiziji ali monitorju videti zaslonsko sliko računalnika, priključite visokoločljivostno napravo v skladu z naslednjimi navodili.

1. Priključite en konec kabla HDMI na vrata HDMI na računalniku.

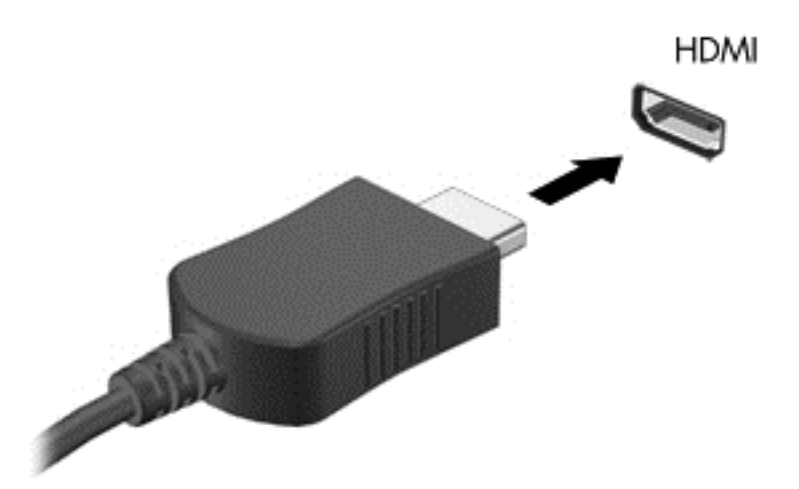

- 2. Drugi konec kabla priključite v visokoločljivostno televizijo ali monitor.
- 3. S tipko f4 preklapljate zaslonsko sliko računalnika med štirimi stanji prikaza:
	- Le računalnik: Ogled zaslonske slike le na računalniku.
	- Podvoji: Ogled zaslonske slike na računalniku in zunanji napravi *hkrati.*
	- Razširi: Ogled razširjene zaslonske slike na računalniku in zunanji napravi hkrati.
	- Le zunanja naprava: Ogled zaslonske slike le na zunanji napravi.

Z vsakim pritiskom tipke f4 se stanje prikaza spremeni.

**OPOMBA:** Za najboljše rezultate prilagodite ločljivost zaslona zunanje naprave, predvsem če uporabljate možnost »Razširi«, kot sledi. Na začetnem zaslonu vnesite nadzorna plošča, nato pa izberite Nadzorna plošča. Izberite Videz in prilagajanje. V razdelku Zaslon izberite Prilagodi ločljivost zaslona.

#### Nastavitev zvoka HDMI

HDMI je edini videovmesnik, ki podpira visokoločljivostni video in zvok. Ko povežete visokoločljivostno televizijo z računalnikom, lahko vklopite zvok HDMI na naslednji način:

- 1. V področju za obvestila na skrajni desni strani opravilne vrstice z desno tipko miške kliknite ikono zvočnika in nato Predvajalne naprave.
- 2. Na zavihku **Predvajanje** izberite ime digitalne izhodne naprave.
- 3. Kliknite Nastavi privzeto in nato V redu.

Za preklop zvoka nazaj na zvočnike računalnika sledite naslednjim korakom:

- <span id="page-34-0"></span>1. V področju za obvestila na skrajni desni strani opravilne vrstice z desno tipko miške kliknite ikono zvočnika in nato Predvajalne naprave.
- 2. Na zavihku Predvajanje kliknite Zvočniki.
- 3. Kliknite Nastavi privzeto in nato V redu.

#### Odkrivanje brezžičnih zaslonov, združljivih s standardom Miracast, in povezovanje z njimi (samo pri nekaterih modelih)

Če želite odkriti brezžične zaslone, združljive s standardom Miracast, in se povezati z njimi, ne da bi zapustili trenutni program, upoštevajte spodnje korake.

Postopek za odpiranje zaslona Miracast:

**▲** Povlecite od desnega roba začetnega zaslona, tapnite Naprave in Projekt, nato pa upoštevajte navodila na zaslonu.

– ali –

Pokažite na zgornji desni ali spodnji desni kot začetnega zaslona, da se prikažejo čarobni gumbi, kliknite Naprave, kliknite Projekt, nato pa upoštevajte navodila na zaslonu.

# <span id="page-35-0"></span>5 Krmarjenje po zaslonu

Po zaslonu računalnika se lahko premikate s:

- Poteze s prsti
- Tipkovnico in miško

Poteze s prsti se lahko uporabljajo na računalniku s sledilno ploščico ali na zaslonu na dotik (samo pri nekaterih modelih).

**PY OPOMBA:** Zunanjo miško USB (naprodaj posebej) lahko priključite v ena od vrat USB na računalniku.

Preberite priročnik Osnove sistema Windows, ki je priložen računalniku. V priročniku so opisana pogosta opravila s sledilno ploščico, zaslonom na dotik ali tipkovnico.

Izbrani modeli računalnikov imajo tudi posebne ukazne ali bližnjične tipke na tipkovnici za izvajanje rutinskih opravil.

Nekateri modeli računalnikov imajo vgrajeno tudi številsko tipkovnico.

### Uporaba sledilne ploščice in potez s prsti

S sledilno ploščico lahko krmarite po zaslonu računalnika in nadzirate kazalec z enostavnimi premiki prstov. Poteze s prsti lahko prilagodite, tako da spremenite nastavitve, konfiguracijo tipk, hitrost klika in možnosti kazalca. Če želite, si lahko tudi ogledate predstavitev gibov na sledilni ploščici.

Na začetnem zaslonu vnesite nadzorna plošča, izberite Nadzorna plošča in nato še Strojna oprema in zvok. V možnosti Naprave in tiskalniki izberite Miška.

 $\hat{A}^{\prime}$ . NASVET: Levi in desni gumb sledilne ploščice uporabljajte na enak način kot ustrezna gumba zunanje miške.

OPOMBA: Gibov na sledilni ploščici ne podpirajo vsi programi.

### **Dotikanje**

Za izbiranje elementov na zaslonu tapnite sledilno ploščico.

● Pokažite element na zaslonu in se z enim prstom dotaknite območja sledilne ploščice, da ga izberete. Če se ga dotaknete dvakrat, ga odprete.
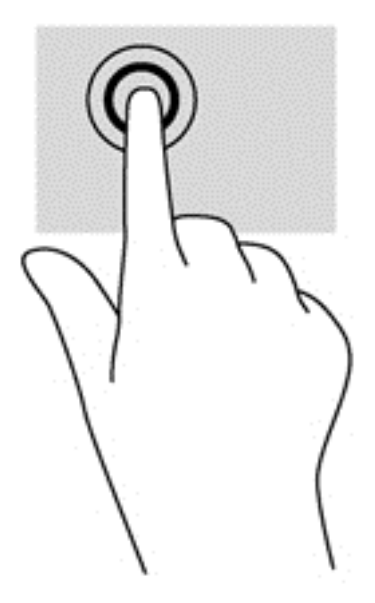

# Drsenje

Drsenje je uporabno za premikanje navzgor, navzdol ali prečno po strani ali sliki.

Postavite dva malo razmaknjena prsta v območje sledilne ploščice in ju povlecite navzgor, navzdol, levo ali desno.

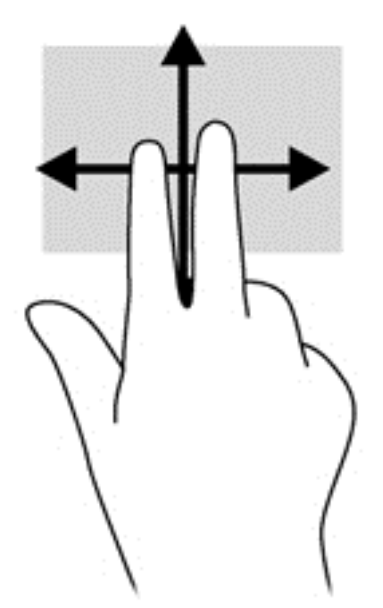

### Povečava/pomanjšava z dotikom dveh prstov

Ščipanje in razširjanje z dvema prstoma omogočata povečavo in pomanjšavo slik ali besedila.

- Če želite pomanjšati element, na območju sledilne ploščice držite dva prsta narazen in ju nato povlecite skupaj.
- Če želite povečati element, na območju sledilne ploščice držite dva prsta skupaj in ju nato razmaknite.

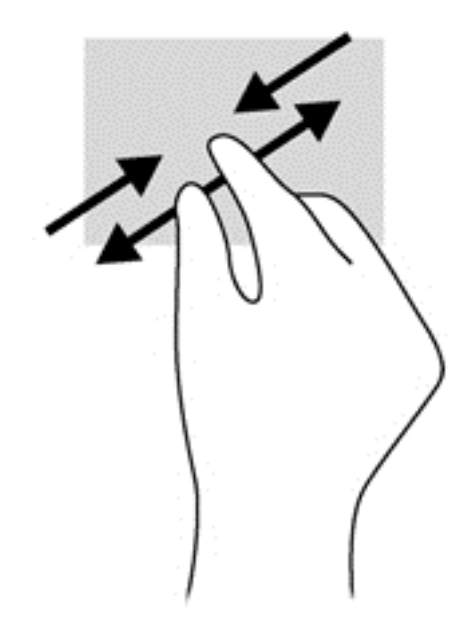

### Klik z dvema prstoma

Z dvoprstnim klikom lahko v menijih izbirate možnosti za predmete na zaslonu.

OPOMBA: Uporaba klika z dvema prstoma je enakovredna kliku z desno tipko miške.

Postavite dva prsta na sledilno ploščico in ju pritisnite nanjo, da odprete meni možnosti za izbrani predmet.

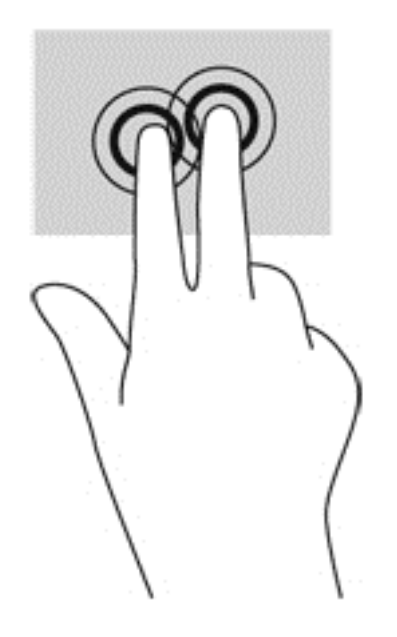

### Sukanje (samo nekateri modeli)

Z vrtenjem lahko zasukate elemente, kot so fotografije.

Postavite se na element in nato zadržite kazalec leve roke na območju sledilne ploščice. Z desno roko povlecite kazalec krožno v smeri urnega kazalca od številke 12 do številke 3. Če želite element zavrteti v nasprotno smer, s kazalcem sledite smeri urnega kazalca od številke 3 do številke 12.

OPOMBA: Vrtenje je namenjeno določenim programom, v katerih lahko premikate element ali sliko. Vrtenje morda ne bo delovalo v vseh programih.

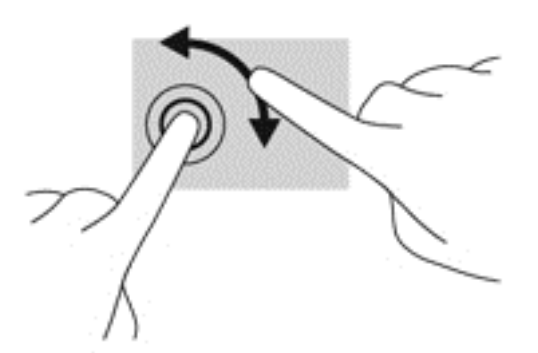

### Frcanje (samo nekateri modeli)

Na ta način se lahko hitro premikate med zasloni in dokumenti.

● Postavite tri prste na sledilno ploščico in narahlo, vendar hitro, frcnite prste navzgor, navzdol, v levo ali desno.

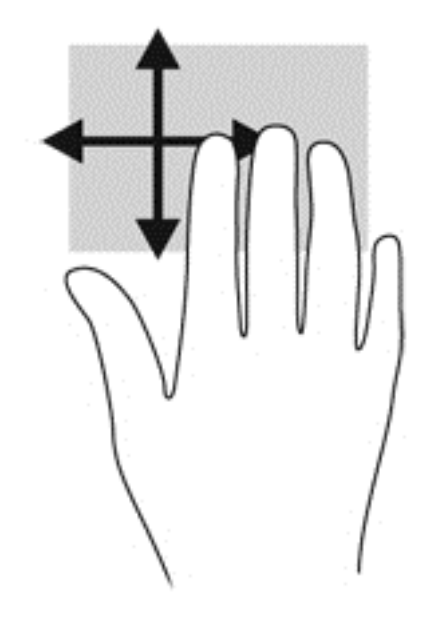

### Vlečenje od roba

S stranskimi potegi lahko izvajate opravila, kot so spreminjanje nastavitev in iskanje ali uporaba programov.

#### Vlečenje od desnega roba

Z vlečenjem od desnega roba odprete čarobne gumbe, s katerimi lahko iščete, souporabljate ali zaženete programe, dostopate do naprav ali spreminjate nastavitve.

Narahlo podrsajte s prstom z desnega roba, da se prikažejo čarobni gumbi.

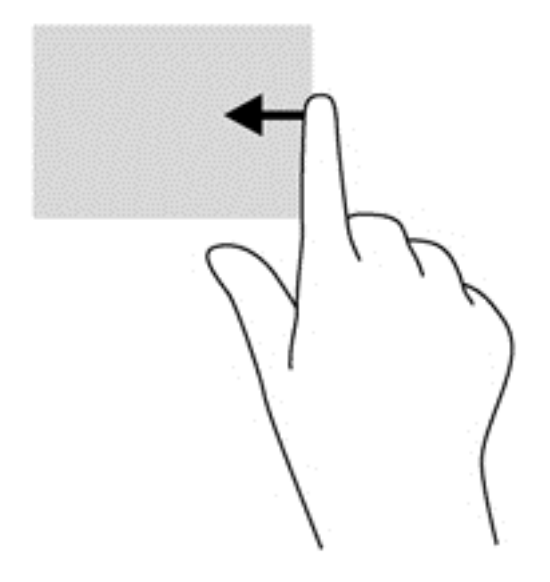

#### Vlečenje od levega roba

Podrsanje z levega roba prikaže nedavno odprte programe, da lahko hitro preklapljate med njimi.

● Narahlo podrsajte s prstom od levega roba sledilne ploščice.

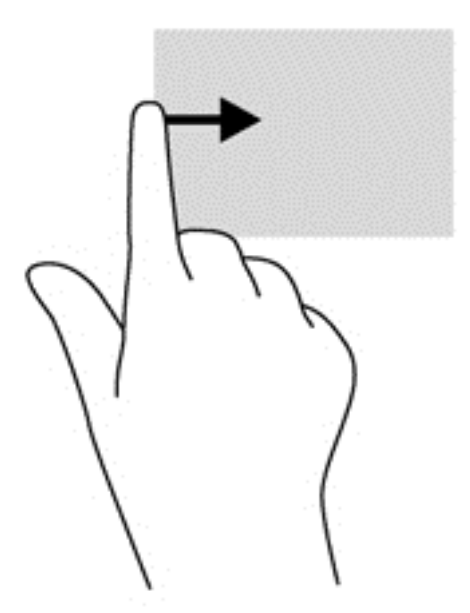

#### Vlečenje od zgornjega roba

Z vlečenjem od zgornjega roba prikažete ukazne možnosti programa, s katerimi ga lahko prilagodite.

- POMEMBNO: Če je program aktiven, ima vlečenje od zgornjega roba različne funkcije, ki so odvisne od programa.
	- S prstom rahlo podrsnite z zgornjega roba, da se prikažejo ukazne možnosti programa.

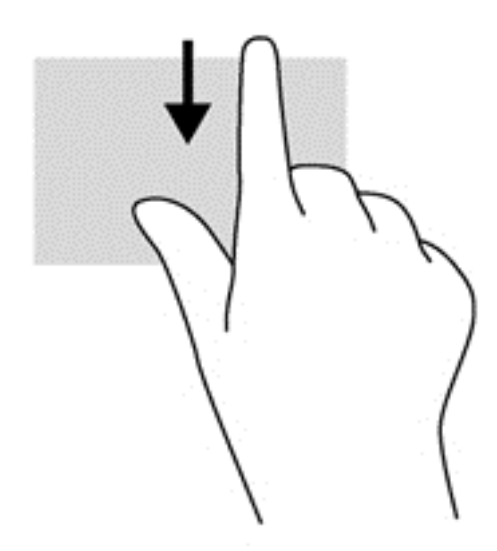

# Uporaba ukazov zaslona na dotik (samo pri nekaterih modelih)

Pri računalniku z zaslonom na dotik lahko elemente na zaslonu upravljate neposredno s prsti.

 $\hat{A}^{\prime}$  NASVET: Pri takih računalnikih lahko izvajate gibe na zaslonu ali sledilni ploščici. Dejanja na zaslonu lahko izvajate tudi s tipkovnico in miško.

### Enoprstno drsenje

Enoprstno drsenje se najpogosteje uporablja za premikanje prikaza ali drsenje po seznamih in straneh, lahko pa tudi za druga dejanja, na primer za premikanje predmetov.

- Kazalec na zaslonu premikate tako, da s prstom drsite po sledilni ploščici v smeri, v katero se želite premakniti.
- **OPOMBA:** Če je na začetnem zaslonu prikazanih veliko programov, lahko s prstom drsite po zaslonu v levo ali desno, da ga premikate.
- Za vlečenje pritisnite in držite predmet, nato ga vlecite, da ga premaknete.

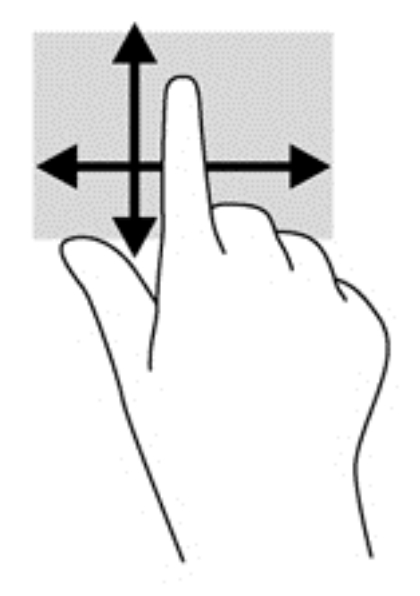

# Tapkanje

Za izbiranje elementov na zaslonu uporabite dotik.

S prstom se dotaknite predmeta na zaslonu, da ga izberete. Če se ga dotaknete dvakrat, ga odprete.

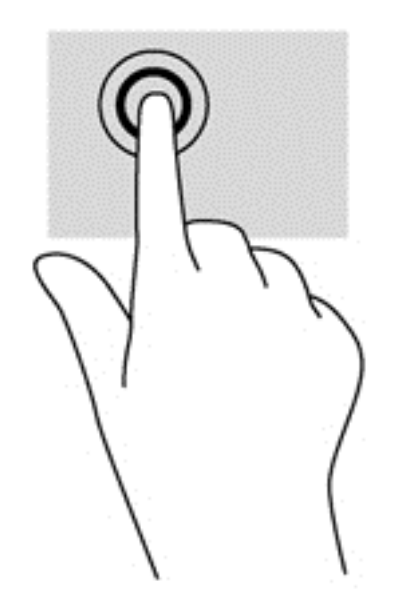

## **Drsenje**

Drsenje je uporabno za premikanje kazalca navzgor, navzdol ali prečno po strani ali sliki.

Za drsenje položite dva prsta na zaslon in ju povlecite navzgor, navzdol, levo ali desno po zaslonu.

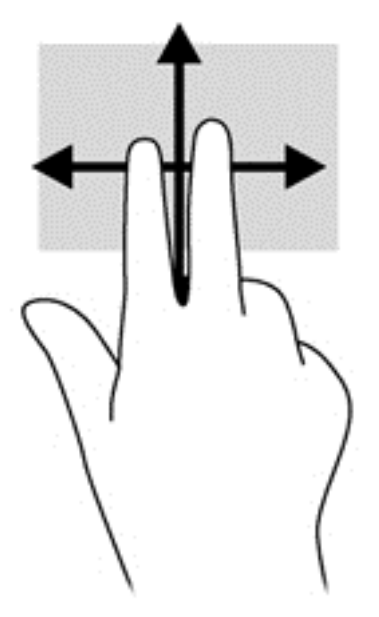

# Povečava/pomanjšava z dotikom dveh prstov

Ščipanje in razširjanje z dvema prstoma omogočata povečavo in pomanjšavo slik ali besedila.

- Če želite pomanjšati element, na zaslonu držite dva prsta narazen in ju nato povlecite skupaj.
- Če želite povečati element, na zaslonu držite dva prsta skupaj in ju nato razmaknite.

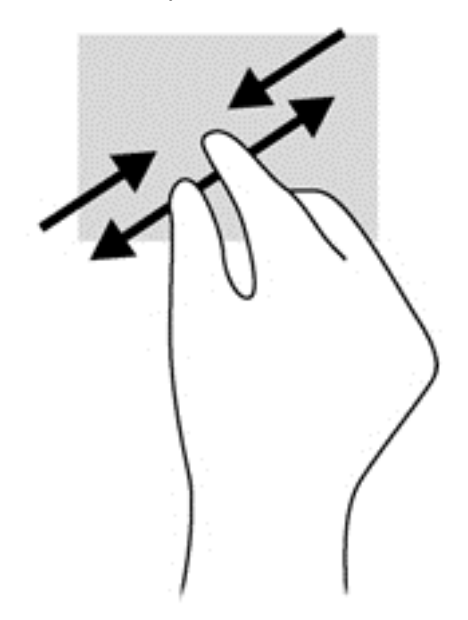

## Sukanje (samo nekateri modeli)

Z vrtenjem lahko zasukate elemente, kot so fotografije.

Postavite kazalec leve roke na predmet, ki ga želite vrteti. Z desno roko krožno povlecite kazalec v smeri urnega kazalca od številke 12 do številke 3. Če želite element zavrteti v nasprotno smer, s kazalcem sledite smeri urnega kazalca od številke 3 do številke 12.

**OPOMBA:** Vrtenje je namenjeno določenim programom, v katerih lahko premikate element ali sliko. Vrtenje morda ne bo delovalo v vseh programih.

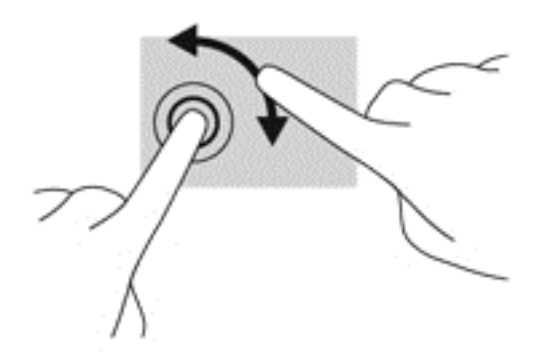

## Podrsanje z roba

S stranskimi potegi lahko izvajate opravila, kot so spreminjanje nastavitev in iskanje ali uporaba programov.

### Podrsanje z desnega roba

Z vlečenjem od desnega roba odprete čarobne gumbe, s katerimi lahko iščete, souporabljate ali zaženete programe, dostopate do naprav ali spreminjate nastavitve.

S prstom narahlo podrsnite z desnega roba zaslona, da se prikažejo čarobni gumbi.

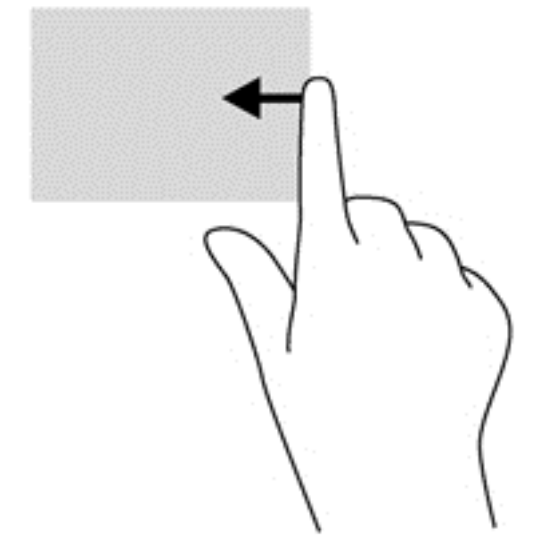

#### Podrsanje z levega roba

Če podrsate z levega roba, se prikažejo odprti programi, med katerimi lahko hitro preklopite.

S prstom narahlo podrsnite z levega roba navznoter, da preklopite med programi. S prstom na zaslonu podrsnite nazaj proti levemu robu, da prikažete vse odprte programe.

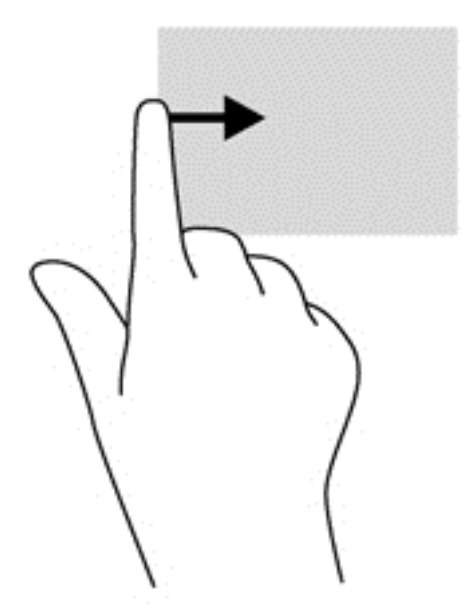

#### Vlečenje od zgornjega in spodnjega roba

S podrsanjem z zgornjega ali spodnjega roba prikažete ukazne možnosti programov, s katerimi jih lahko prilagodite.

POMEMBNO: Če je program odprt, ima vlečenje od zgornjega roba različne funkcije, ki so odvisne od programa.

S prstom rahlo podrsnite z zgornjega ali spodnjega roba, da prikažete ukazne možnosti programa.

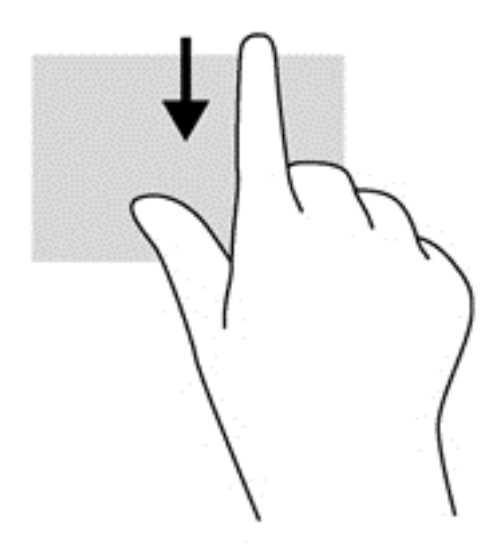

# Uporaba tipkovnice in miške

S tipkovnico in miško lahko vnašate, izbirate elemente, drsate in izvajate iste funkcije kot z ukazi na dotik. Tipkovnica omogoča tudi izvajanje posebnih funkcij z ukaznimi in bližnjičnimi tipkami.

 $\frac{1}{2}$  NASVET: Tipka z logotipom Windows and tipkovnici omogoča, da se iz odprtega programa ali

namizja hitro vrnete na začetni zaslon. Če ponovno pritisnete tipko z logotipom Windows, se boste vrnili na prejšnji zaslon.

**OPOMBA:** Odvisno od države ali regije ima lahko tipkovnica drugačne tipke in funkcije, kot so opisane v tem razdelku.

### Uporaba tipk

Z določenimi tipkami ali kombinacijami tipk lahko hitro dostopate do informacij ali izvajate funkcije.

#### Uporaba ukaznih tipk

Ukazna tipka izvede dodeljeno funkcijo. Ikone na tipkah od f1 do f4 in od f6 do f12 prikazujejo dodeljeno funkcijo tipke.

Za uporabo funkcije ukazne tipke pritisnite in držite tipko.

A POZOR: Pri spremembah v orodju Setup Utility (BIOS) bodite zelo previdni. V primeru napak računalnik morda ne bo deloval pravilno.

Funkcija ukaznih tipk je tovarniško omogočena. To funkcijo lahko onemogočite v orodju Setup Utility (BIOS). Za navodila o odpiranju orodja Setup Utility (BIOS) glejte [Uporaba orodij Setup Utility \(BIOS\)](#page-69-0) [in HP PC Hardware Diagnostics \(UEFI\) na strani 60](#page-69-0) in sledite navodilom v spodnjem delu zaslona.

Ko onemogočite funkcijo ukazne tipke, lahko vsako funkcijo še vedno izvajate tako, da pritisnete tipko fn v kombinaciji z ustrezno ukazno tipko.

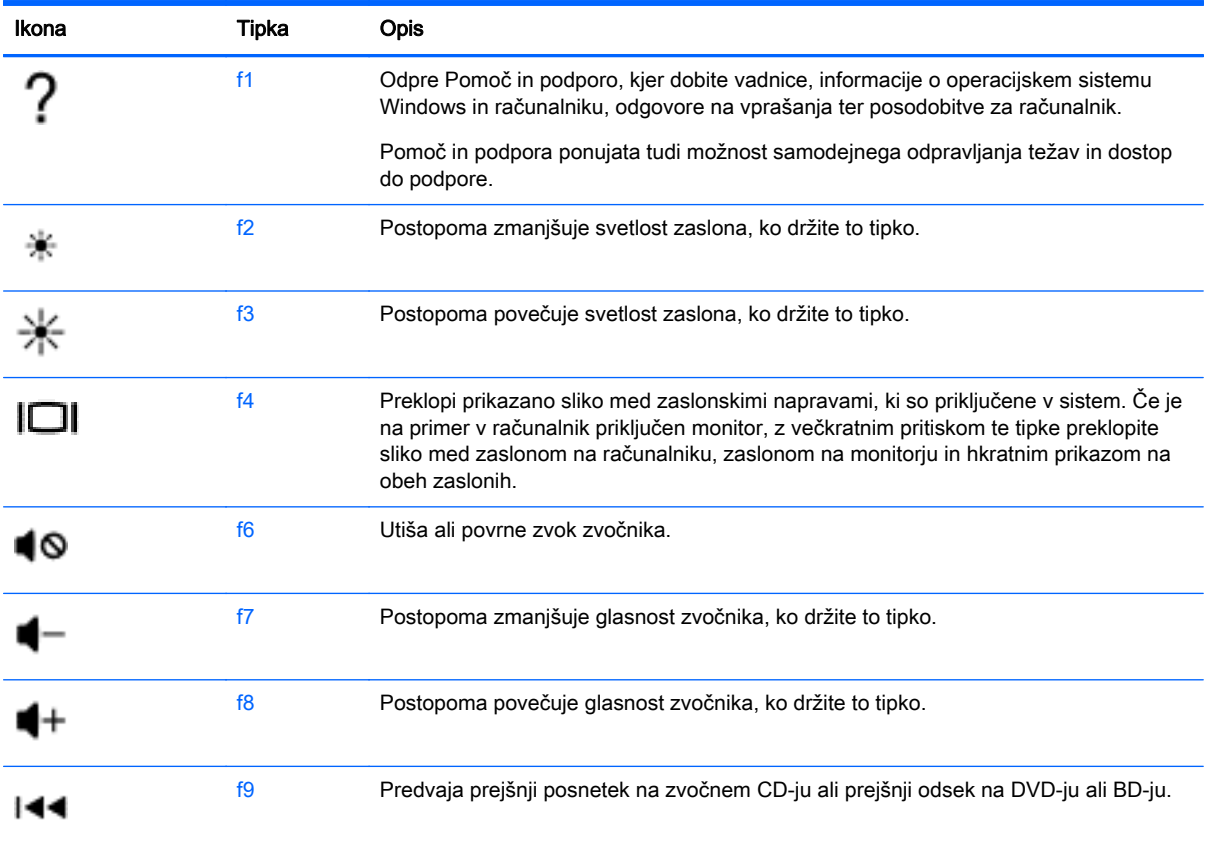

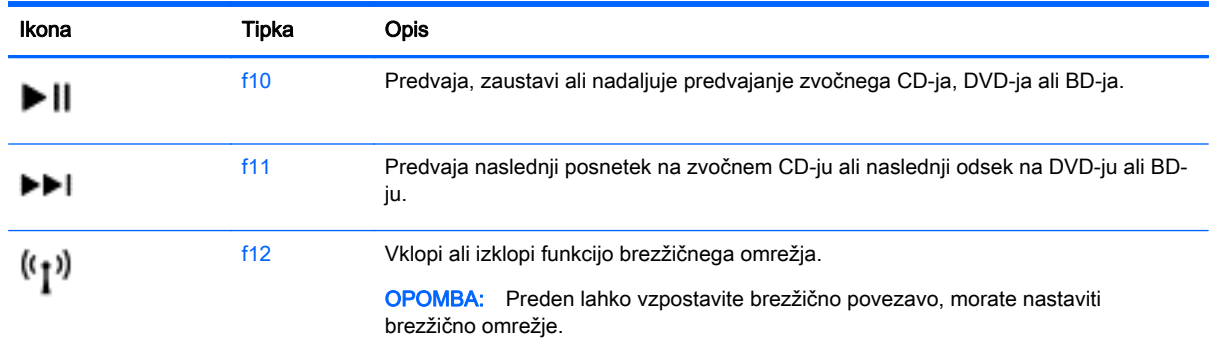

#### Uporaba bližnjičnih tipk sistema Windows

Sistem Windows nudi bližnjice za hitro izvajanje dejanj. Če želite izvesti želeno dejanje, pritisnite samo tipko z logotipom Windows **ali v kombinaciji z določeno tipko.** 

Za pogosto uporabljane bližnjice uporabite priročnik Osnove sistema Windows.

#### Uporaba vročih tipk

Bližnjična tipka je kombinacija tipk fn in esc.

Uporaba bližnjične tipke:

**▲** Kratko pritisnite tipko fn in nato še drugo tipko kombinacije.

### Uporaba vgrajene številske tipkovnice

Računalnik ima vgrajeno številsko tipkovnico, podpira pa tudi dodatno zunanjo številsko tipkovnico ali dodatno zunanjo tipkovnico s številskim delom. Če želite več informacij o vgrajeni številski tipkovnici, glejte [Tipke na strani 12](#page-21-0).

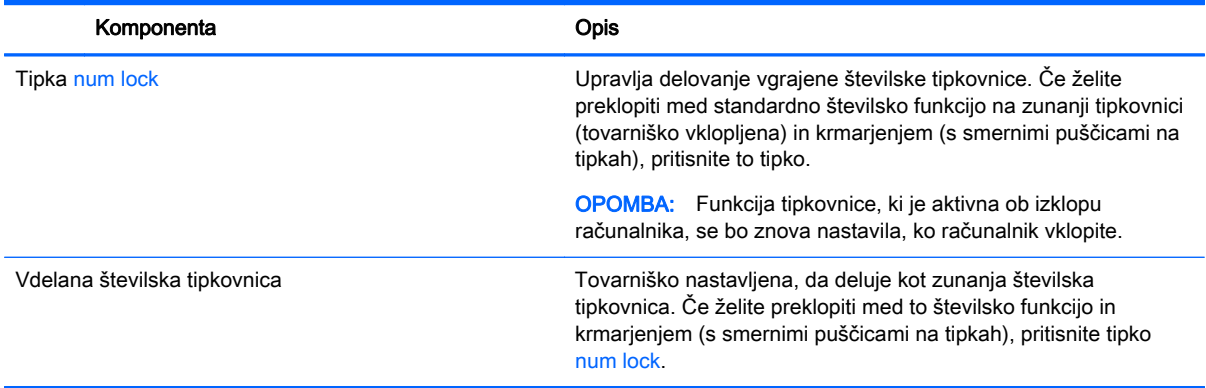

# 6 Upravljanje napajanja

Računalnik lahko deluje z akumulatorjem ali zunanjim napajanjem. Če se računalnik napaja samo iz akumulatorja in vir omrežnega napajanja ni na voljo za polnjenje akumulatorja, morate nadzorovati napolnjenost akumulatorja in zmanjšati njegovo porabo. Računalnik podpira načrt optimalne porabe, ki določa, kako računalnik upravlja porabo energije in varčevanje z njo, da lahko uravnovesite zmogljivost računalnika in varčevanje z energijo.

# Zagon stanja spanja ali mirovanja

Operacijski sistem Microsoft® Windows ima dve stanji za varčevanje energije, in sicer stanje spanja in mirovanja.

- Spanje stanje spanja se samodejno vklopi, ko je računalnik nekaj časa nedejaven in se napaja iz akumulatorja ali zunanjega napajanja. Delo se shrani v pomnilnik, zato ga lahko pozneje hitro obnovite. Spanje lahko zaženete tudi ročno. Če želite več informacij, glejte [Ročni preklop v](#page-48-0) [stanje spanja in iz njega na strani 39.](#page-48-0)
- Mirovanje stanje mirovanja se samodejno vklopi, če je akumulator skoraj povsem prazen. V stanju mirovanja se vaše delo shrani v datoteko mirovanja, računalnik pa se zaustavi.
- OPOMBA: V stanje mirovanja lahko preklopite ročno. Glejte [Ročni preklop v stanje spanja in iz](#page-48-0) [njega na strani 39](#page-48-0) in [Ročni preklop v stanje mirovanja iz njega \(samo pri nekaterih modelih\)](#page-48-0) [na strani 39](#page-48-0).
- A POZOR: Da preprečite morebitno manjšo kakovost zvoka in videa, izgubo predvajanja zvoka in videa ali izgubo podatkov, ne preklopite v stanje spanja, medtem ko računalnik bere disk ali zunanjo pomnilniško kartico oziroma zapisuje nanju.

OPOMBA: Ko je računalnik v stanju spanja ali mirovanja, ne morete zagnati nobene vrste omrežne povezave ali izvajati računalniških funkcij.

## Intel Rapid Start Technology (samo nekateri modeli)

Pri izbranih modelih je funkcija Intel Rapid Start Technology (RST) privzeto omogočena. Tehnologija Rapid Start omogoča hiter ponoven začetek dela z računalnikom po nedejavnosti.

Tehnologija Rapid Start upravlja možnosti varčevanja energije na sledeč način:

- Spanje tehnologija Rapid Start omogoča izbiro stanja spanja. Za preklop iz stanja spanja pritisnite katero koli tipko, aktivirajte sledilno ploščico ali kratko pritisnite gumb za napajanje.
- Mirovanje tehnologija Rapid Start preklopi v stanje mirovanja po določenem obdobju nedelovanja, ko je računalnik v stanju spanja ali ko akumulator doseže kritično raven zmogljivosti. Po vstopu v stanje mirovanja pritisnite gumb za napajanje, če želite nadaljevati z delom.

OPOMBA: Tehnologijo Rapid Start lahko onemogočite v orodju Setup Utility (BIOS). Če želite imeti možnost preklopa v stanje mirovanja, morate v Možnostih porabe energije omogočiti ročni zagon mirovanja. Glejte [Ročni preklop v stanje mirovanja iz njega \(samo pri nekaterih modelih\)](#page-48-0) [na strani 39](#page-48-0).

# <span id="page-48-0"></span>Ročni preklop v stanje spanja in iz njega

V stanje spanja lahko preklopite na naslednje načine:

- Zaprite zaslon.
- Na začetnem zaslonu postavite kazalec v zgornji ali spodnji desni kot zaslona, da odprete čarobne gumbe. Kliknite Nastavitve, nato ikono Napajanje in Spanje.

Stanje spanja prekinete tako:

- Kratko pritisnite gumb za napajanje.
- Če je zaslon zaprt, ga odprite.
- Pritisnite tipko na tipkovnici.
- Tapnite sledilno ploščico ali se pomaknite čez njo.

Ko računalnik preklopi iz stanja spanja, zasvetijo lučke za vklop in vaše delo je znova prikazano na zaslonu.

**OPOMBA:** Če ste pri bujenju računalnika nastavili geslo, morate vnesti geslo za sistem Windows, preden se delo vrne na zaslon.

### Ročni preklop v stanje mirovanja iz njega (samo pri nekaterih modelih)

Mirovanje s strani uporabnika lahko omogočite in spreminjate druge nastavitve porabe energije in časovnih izklopov z možnostmi napajanja.

- 1. Na začetnem zaslonu vnesite možnosti napajanja, nato pa izberite Možnosti napajanja.
- 2. V levem podoknu kliknite Izberi funkcijo stikala za vklop.
- 3. Kliknite Spreminjanje nastavitev, ki trenutno niso na voljo.
- 4. V območju Ob pritisku na gumb za napajanje izberite Mirovanje.
- 5. Kliknite Shrani spremembe.

Ko računalnik preklopi iz stanja mirovanja, zasvetijo lučke za vklop in vaše delo je znova prikazano na zaslonu.

**OPOMBA:** Če ste nastavili vnos gesla ob bujenju računalnika, morate vnesti svoje geslo za Windows, da se delo vrne na zaslon.

### Nastavitev zaščite z geslom ob bujenju

Če želite nastaviti, da računalnik zahteva geslo, ko se zapre način spanja ali mirovanja, sledite naslednjim korakom:

- 1. Na začetnem zaslonu vnesite možnosti napajanja, nato pa izberite Možnosti napajanja.
- 2. V levem podoknu kliknite Ob bujenju zahtevaj geslo.
- 3. Kliknite Spreminjanje nastavitev, ki trenutno niso na voljo.
- 4. Kliknite Zahtevaj geslo (priporočeno).

**OPOMBA:** Če želite ustvariti geslo za uporabniški račun ali spremeniti svoje trenutno geslo, kliknite Ustvarjanje ali spreminjanje gesla za uporabniški račun in sledite navodilom na zaslonu. Če ne želite ustvariti ali spremeniti gesla uporabniškega računa, pojdite na korak 5.

5. Kliknite Shrani spremembe.

# <span id="page-49-0"></span>Uporaba merilnika porabe in nastavitve porabe energije

Merilnik napajanja je prikazan na namizju Windows. Merilnik porabe omogoča hiter dostop do nastavitev napajanja in preverjanje napolnjenosti akumulatorja.

- Za prikaz odstotka preostale zmogljivosti akumulatorja in trenutnega načrta porabe se pomaknite nad ikono merilnika napajanja.
- Če želite uporabljati možnosti napajanja, kliknite ikono merilnika porabe in izberite element s seznama. Na začetnem zaslonu lahko tudi vnesete možnosti napajanja, nato pa še Možnosti napajanja.

Različne ikone merilnika porabe kažejo, ali računalnik deluje na akumulator ali zunanje napajanje. Ikona prav tako prikazuje sporočilo, če je akumulator dosegel nizko ali kritično stanje.

# Napajanje iz akumulatorja

Ko je v računalniku napolnjen akumulator in računalnik ni priključen na zunanje napajanje, računalnik deluje na napajanje iz akumulatorja. Ko je v računalniku napolnjen akumulator in iz računalnika izključite napajalnik, bo računalnik samodejno preklopil na napajanje iz akumulatorja in zmanjšal svetlost zaslona, da bo prihranil energijo. Akumulator v računalniku se počasi izprazni, ko je računalnik izklopljen in izključen iz zunanjega napajanja.

Življenjska doba akumulatorja računalnika se lahko razlikuje glede na nastavitve za upravljanje porabe, programe, ki se izvajajo v računalniku, svetlost zaslona, zunanje naprave, povezane z računalnikom, in druge dejavnike.

### Odstranjevanje akumulatorja, ki ga lahko zamenja uporabnik

- OPOZORILO! Morebitne varnostne težave lahko zmanjšate tako, da s tem računalnikom uporabljate samo akumulator, ki ga lahko zamenja uporabnik in ste ga dobili z računalnikom, nadomestni HP-jev akumulator ali združljiv HP-jev akumulator, ki ste ga kupili posebej.
- A POZOR: Odstranjevanje zamenljivega akumulatorja, ki je edini vir napajanja za računalnik, lahko povzroči izgubo podatkov. Da preprečite izgubo podatkov, shranite delo ali zaustavite računalnik s sistemom Windows, preden odstranite akumulator.
	- 1. Na ravni površini obrnite računalnik, tako da bo zgornja stran navzdol.
	- 2. Potisnite zaklep za sprostitev akumulatoria (1), da sprostite akumulator.

**OPOMBA:** Zaklep za sprostitev akumulatorja se samodejno pomakne v prvoten položaj.

3. Obrnite akumulator navzgor (2) in ga odstranite (3) iz računalnika.

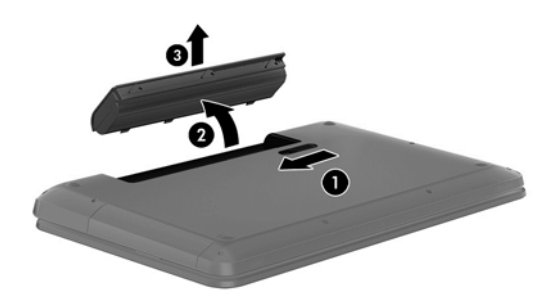

## Iskanje podatkov o akumulatorju

Če vas zanima stanje akumulatorja oziroma ali se akumulator še polni, v programu HP Support Assistant zaženite funkcijo Preverjanje akumulatorja. Za dostop do podatkov o akumulatorju na začetnem zaslonu vnesite »support«, izberite program HP Support Assistant, nato pa še Akumulator in delovanje.

HP Support Assistant vsebuje naslednja orodja in informacije o akumulatorju:

- Preizkus akumulatorja.
- Informacije o vrstah akumulatorjev, specifikacijah, življenjskih ciklih in kapaciteti.

### Varčevanje z energijo akumulatorja

Nasveti za manjšo porabo akumulatorja in podaljšanje njegove življenjske dobe:

- Zmanjšajte svetlost zaslona.
- V možnostih porabe izberite nastavitev Varčevanje porabe.
- Zamenljivi akumulator odstranite iz računalnika, če ga ne boste uporabljali ali polnili več kot dva tedna.
- Ko brezžičnih naprav ne uporabljate, jih izklopite.
- Izključite zunanje naprave, ki niso priključene na zunanji vir napajanja, ko jih ne uporabljate, npr. zunanji trdi disk, priključen v vrata USB.
- Ustavite, onemogočite ali odstranite vse zunanje pomnilniške kartice, ki je ne uporabljate.
- Preden končate z delom, preklopite v stanje spanja ali zaustavite sistem.

### Ugotavljanje nizke ravni akumulatorja

Ko se akumulator, ki je edini napajalni vir računalnika, skoraj ali popolnoma izprazni, se zgodi naslednje:

- Lučka akumulatorja (samo nekateri modeli) kaže nizko ali kritično stopnjo akumulatorja.
- ali –
- Ikona merilnika porabe na namizju sistema Windows prikaže opozorilo za prazen akumulator oz. kritično stanje akumulatorja.

**OPOMBA:** Za dodatne informacije o merilniku porabe glejte [Uporaba merilnika porabe in](#page-49-0) [nastavitve porabe energije na strani 40](#page-49-0).

Računalnik ukrepa na naslednja načina, ko se pojavi kritično stanje akumulatorja:

- Če je mirovanje onemogočeno in je računalnik vklopljen ali v stanju spanja, računalnik za kratek čas ostane v stanju spanja, nato pa se zaustavi in izgubi vse neshranjene podatke.
- Če je omogočeno mirovanje in je računalnik vklopljen ali stanju spanja, računalnik preklopi v mirovanje.

# Reševanje stanja praznega akumulatorja

#### Reševanje stanja praznega akumulatorja, ko je na voljo zunanji vir napajanja

- Priključite napajalnik.
- Priključite dodatno združitveno ali razširitveno napravo.
- Priključite dodatni napajalni prilagojevalnik, ki je pri HP-ju na voljo kot pripomoček.

#### Reševanje stanja praznega akumulatorja, ko vir napajanja ni na voljo

Shranite svoje delo in izklopite računalnik.

#### Reševanje stanja praznega akumulatorja, ko se računalnik ne more zbuditi iz stanja mirovanja

Ko računalniku primanjkuje energije, da bi preklopil iz stanja mirovanja, sledite naslednjim korakom:

- 1. Zamenjajte izpraznjeni akumulator, ki ga lahko zamenja uporabnik, z napolnjenim akumulatorjem oziroma priključite napajalnik v računalnik in na zunanje napajanje.
- 2. Iz mirovanja preklopite tako, da pritisnete gumb za napajanje.

## Shranjevanje akumulatorja, ki ga lahko zamenja uporabnik

POZOR: Če želite zmanjšati možnosti okvare akumulatorja, ga ne izpostavljate visoki temperaturi dalj časa.

Če računalnika ne boste uporabljali več kot 2 tedna in ga boste izklopili iz zunanjega napajanja, akumulator odstranite in ga hranite posebej v hladnem in suhem prostoru, da podaljšate njegovo življenjsko dobo.

Shranjeni akumulator morate preveriti vsakih 6 mesecev. Če je napolnjen manj kot 50-odstotno, ga napolnite, preden ga znova shranite.

## Odlaganje akumulatorja, ki ga lahko zamenja uporabnik

A OPOZORILO! Če želite zmanjšati možnost požara ali opeklin, ne razstavliaite, stiskaite ali lukniaite akumulatorja, ne krajšajte zunanjih kontaktov in akumulatorja ne odvrzite v ogenj ali vodo.

Za informacije o odlaganju akumulatorja glejte *Upravna, varnostna in okoljevarstvena obvestila*. Če želite odpreti ta priročnik, na začetnem zaslonu vnesite podpora, nato pa izberite program HP Support Assistant.

### Zamenjava akumulatorja, ki ga lahko zamenja uporabnik

Funkcija Preverjanje akumulatorja v orodju HP Support Assistant vas obvesti, da morate zamenjati akumulator, ko se notranja celica več ne polni pravilno ali ko postane zmogljivost akumulatorja prenizka. Če za akumulator velja HP-jeva garancija, je navodilom priložen ID garancije. Sporočilo vas usmeri na HP-jevo spletno mesto z več informacijami o naročanju nadomestnega akumulatorja.

# Napajanje iz zunanjega vira

Če želite prebrati informacije o priključevanju na zunanje napajanje, glejte letak *Navodila za* nastavitev, ki je priložen v škatli z računalnikom.

Računalnik se ne napaja iz akumulatorja, ko je priključen na zunanje napajanje prek odobrenega napajalnika ali dodatne združitvene/razširitvene naprave.

A OPOZORILO! Z računalnikom uporabljajte samo priloženi napajalnik, nadomestni napajalnik, ki ga priskrbi HP, ali združljivi napajalnik, kupljen pri HP-ju, saj tako preprečite morebitna varnostna tveganja.

Računalnik priključite na zunanji napajalnik v naslednjih primerih:

A OPOZORILO! Ne polnite akumulatorja računalnika, ko ste na letalu.

- če polnite ali umerjate akumulator;
- če nameščate ali spreminjate sistemsko programsko opremo;
- če zapisujete podatke na disk (samo nekateri modeli);
- če uporabljate program za defragmentiranje diska v računalnikih z notranjimi trdimi diski;
- če izvajanje varnostno kopiranje ali obnovitev.

Ko priključite računalnik v zunanje napajanje:

- se začne polniti akumulator;
- svetlost zaslona se poveča;
- ikona merilnika porabe na namizju sistema Windows se spremeni.

Ko odklopite zunanji napajalnik, se zgodi naslednje:

- računalnik preklopi na napajanje iz akumulatorja;
- svetlost zaslona se samodejno zmanjša, da se podaljša življenjska doba akumulatorja;
- ikona merilnika porabe na namizju sistema Windows se spremeni.

#### Odpravljanje težav z napajanjem

Preizkusite napajalnik, če računalnik, ko je priključen v napajalnik, kaže katerega od naslednjih simptomov:

- Računalnik se ne vklopi.
- Zaslon se ne vklopi.
- Lučke za vklop ne svetijo.

Kako preizkusite napajalnik:

- 1. Izklopite računalnik.
- 2. Priključite napajalnik v računalnik in ga nato vključite v električno vtičnico.
- 3. Vklopite računalnik.
	- Če lučke napajanja zasvetijo, napajalnik deluje pravilno.
	- Če lučke napajanja ostanejo *izključene*, preverite povezavo napajalnika z računalnikom in s stensko vtičnico, da ugotovite, ali je kabel trdno priključen.
	- Õe je kabel trdno priključen in lučke napajanja *ne zasvetijo*, napajalnik ne deluje in ga je treba zamenjati.

Za informacije o nakupu nadomestnega napajalnika se obrnite na podporo.

# HP CoolSense (samo nekateri modeli)

Program HP CoolSense samodejno zazna, kdaj računalnik ni na vodoravni površini in ustrezno prilagodi nastavitve delovanja in ventilatorjev, da ostane temperatura računalnika optimalna.

Če je program HP CoolSense izklopljen, ta ne zazna položaja računalnika in pusti nastavitve delovanja in ventilatorjev na privzetih nastavitvah. Zaradi tega je lahko temperatura ohišja računalnika višja, kot bi bila pri vklopljenem programu HP CoolSense.

Vklop in izklop programa CoolSense:

Na začetnem zaslonu vnesite coolsense in izberite HP CoolSense.

# Osvežitev vsebine programske opreme s tehnologijo Intel Smart Connect Technology (samo nekateri modeli)

Kadar je računalnik v stanju spanja, tehnologija Intel® Smart Connect občasno povzroči izhod iz stanja spanja. Če je na voljo omrežna povezava, Smart Connect posodobi odprte programe, kot so mape s prejetimi e-poštnimi sporočili, spletna mesta družabnih omrežij in novičarske strani, nato pa preklopi računalnik nazaj v stanje spanja. Smart Connect tudi sinhronizira vsebino, ki ste jo ustvarili brez vzpostavljene povezave, kot so e-poštna sporočila. Ko računalnik preklopi iz stanja spanja, lahko takoj dostopate do posodobljenih informacij.

**▲** Če želite omogočiti to funkcijo ali ročno prilagoditi nastavitve, na začetnem zaslonu vnesite smart in izberite Intel® Smart Connect Technology.

# Zaustavitev (izklop) računalnika

POZOR: Neshranjeni podatki bodo pri zaustavitvi računalnika izgubljeni. Preden računalnik izklopite, shranite svoje delo.

Ukaz za zaustavitev računalnika zapre vse odprte programe, vključno z operacijskim sistemom, nato pa izklopi zaslon in računalnik.

Računalnik se zaustavi v naslednjih primerih:

- Če morate zamenjati akumulator ali dostopati do komponent v računalniku
- Ko povezujete zunanjo strojno opremo, ki se ne poveže prek vrat USB ali vrat za video
- Če računalnika dalj časa ne boste uporabljali in ga boste izključili iz električnega napajanja

Čeprav lahko zaustavite računalnik z gumbom za napajanje, je priporočljivo uporabiti ukaz za zaustavitev sistema Windows:

**OPOMBA:** Če je računalnik v stanju spanja ali mirovanja, morate to stanje prekiniti, da lahko računalnik zaustavite.

- 1. Shranite svoje delo in zaprite vse odprte programe.
- 2. Na začetnem zaslonu usmerite kazalec v zgornji ali spodnji desni kot zaslona, da odprete čarobne gumbe.
- 3. Kliknite Nastavitve, nato ikono Napajanje in Zaustavitev sistema.

– ali –

Z desno tipko miške kliknite gumb Začetek, v spodnjem levem kotu zaslona izberite Zaustavitev sistema in nato še Zaustavitev sistema.

Če se računalnik ne odziva in ne morete uporabiti prej omenjenih postopkov za zaustavitev, poskusite uporabiti naslednje postopke za zaustavitev v sili v naslednjem vrstnem redu:

- Pritisnite ctrl + alt + delete, kliknite ikono Napajanje in izberite Zaustavitev sistema.
- Pritisnite gumb za napajanje in ga pridržite vsaj 5 sekund.
- Računalnik izklopite iz zunanjega napajanja.
- Pri modelih z akumulatorjem, ki ga lahko zamenja uporabnik, odstranite akumulator.

# Hibridna grafika in dvojna grafika AMD (samo pri nekaterih modelih)

Nekateri računalniki so opremljeni s funkcijo hibridne grafike ali funkcijo dvojne grafike AMD.

**OPOMBA:** Če želite preveriti, ali je v vašem računalniku na voljo funkcija hibridne grafike ali dvojne grafike AMD, preglejte pomoč za konfiguriranje grafičnega procesorja prenosnega računalnika in programsko opremo.

Tako hibridna grafika kot tudi dvojna grafika AMD ponujata dva načina za obdelavo grafik:

- Način visoke učinkovitosti delovanja programi, dodeljeni temu načinu, uporabljajo visokozmogljivo grafično procesno enoto (GPE) za optimalno delovanje.
- Način varčevanja z energijo programi, dodeljeni temu načinu, uporabljajo manj zmogljivo enoto GPE za varčevanje z energijo akumulatorja.

### Uporaba hibridne grafike (samo pri nekaterih modelih)

Hibridna grafika omogoča izvajanje programa v načinu visoke zmogljivosti ali v načinu varčevanja z energijo glede na grafične zahteve programa. Programi 3D in igre običajno uporabljajo GPE z večjo zmogljivostjo, grafično manj zahtevni programi pa uporabljajo manj zmogljivo enoto GPE. Način, ki ga uporablja program (Visoka učinkovitost delovanja ali Varčevanje z energijo) lahko izberete prek nadzorne plošče hibridne grafike.

OPOMBA: Zaradi omejitev strojne opreme se nekateri programi lahko izvajajo samo v enem od dveh načinov.

Več informacij najdete v pomoči za programsko opremo za hibridno grafiko.

## Uporaba dvojne grafike AMD (samo pri nekaterih modelih)

Funkcija dvojne grafike AMD omogoča skupno delovanje pospešene procesne enote AMD (APU) in dodeljene grafične kartice AMD. Če je dvojna grafika AMD omogočena, se grafična zmogljivost poveča v primerjavi z zmogljivostjo, ki je na voljo pri uporabi ene same grafične naprave. Ta izboljšava velja za programe DirectX različice 10 ali 11 (DX10 in DX11), ki delujejo v celozaslonskem načinu. V okenskem načinu ali pri izvajanju programov, ki niso DX10/11, deluje sistem v načinu, ki je podoben hibridni grafiki.

Več informacij najdete v pomoči za programsko opremo dvojne grafike AMD.

# 7 Vzdrževanje računalnika

Pomembno je, da računalnik redno vzdržujete v optimalnem stanju. V tem poglavju so informacije o izboljšanju delovanja računalnika z orodji, kot sta program za defragmentiranje diska in čiščenje diska, ter zamenjavo trdega diska ali dodajanjem pomnilnika. Vsebuje tudi informacije o posodabljanju programov in gonilnikov, navodila za čiščenje računalnika in nasvete za potovanje z računalnikom.

# Izboljšanje delovanja

Vsak uporabnik želi ohraniti hitro delovanje računalnika in z rednim vzdrževanjem s pomočjo orodij, kot sta programa za defragmentiranje diska in čiščenje diska, lahko opazno izboljšate delovanje računalnika. S staranjem računalnika boste morda želeli namestiti večje pogone ali dodati več pomnilnika.

### Ravnanje s pogoni

Pri ravnanju s pogoni upoštevajte naslednja opozorila:

- Pred odstranjevanjem ali vstavljanjem pogona zaustavite računalnik. Če niste prepričani, ali je računalnik izklopljen, v načinu spanja ali mirovanja, ga najprej vklopite in nato zaustavite.
- Pred delom z diskom poskrbite za izpraznitev statične elektrike tako, da se dotaknete ozemljene površine.
- Ne dotikajte se kontaktnih nožic na zamenljivem pogonu ali na računalniku.
- Pri vstavljanju diska v ležišče ne uporabljajte prekomerne sile.
- Če morate pogon poslati po pošti, uporabite folijsko ali drugo ustrezno zaščitno embalažo, ki jo označite z napisom »LOMLJIVO«.
- Pogona ne izpostavljajte magnetnim poljem. Varnostne naprave, ki uporabljajo magnetno polje, so na primer detektorji kovin, skozi katere morate na letališčih, in ročni detektorji kovin. Letališki tekoči trak in podobne varnostne naprave za preverjanje ročne prtljage ne uporabljajo magnetnih polj temveč rentgenske žarke in pogonom ne škodijo.
- Preden pogon odstranite iz ležišča in tudi pred potovanjem ali pred pošiljanjem ali shranjevanjem pogona, iz njega najprej odstranite nosilec podatkov.
- Ne uporabliajte tipkovnice računalnika in ne premikajte računalnika, medtem ko optični pogon zapisuje na disk, saj je postopek zapisovanja občutljiv na vibracije.
- Preden premaknete računalnik, na katerega je priključen zunanji trdi disk, preklopite v varčevalni način in počakajte, da se zaslon izklopi, ali pravilno izključite zunanji trdi disk.

## Menjava trdega diska

POZOR: Pogoni so občutljive računalniške komponente, s katerimi je treba ravnati previdno. Pazite, da vam pogon ne pade na tla, in nanj ne polagajte predmetov ter ga ne izpostavljajte tekočinam, ekstremnim temperaturam ali vlagi. Za posebna opozorila glede ravnanja s pogoni glejte Ravnanje s pogoni na strani 46.

POZOR: Da preprečite izgubo podatkov ali neodzivanje sistema, storite naslednje:

Pred odstranjevanjem ali vstavljanjem pogona zaustavite računalnik. Če niste prepričani, ali je računalnik izklopljen, v načinu varčevanja ali mirovanja, ga najprej vklopite in nato zaustavite prek operacijskega sistema.

Preden odstranite trdi disk:

- 1. Shranite svoje delo in izklopite računalnik.
- 2. Odklopite vse zunanje naprave, ki so priključene v računalnik.
- 3. Izključite napajalni kabel iz električne vtičnice.
- 4. Na ravni površini obrnite računalnik za 180 stopinj.
- 5. Odstranite akumulator iz računalnika (glejte [Odstranjevanje akumulatorja, ki ga lahko zamenja](#page-49-0) [uporabnik na strani 40\)](#page-49-0).

Odstranjevanje trdega diska:

1. Odvijte vijak vrat za dostop do notranjosti (1), nato odstranite vrata za dostop do notranjosti (2).

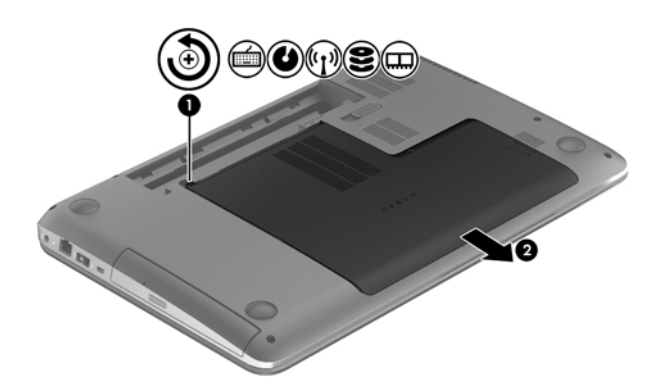

- 2. Odstranite 2 vijake trdega diska (1).
- 3. Izključite kabel trdega diska (2) iz računalnika.

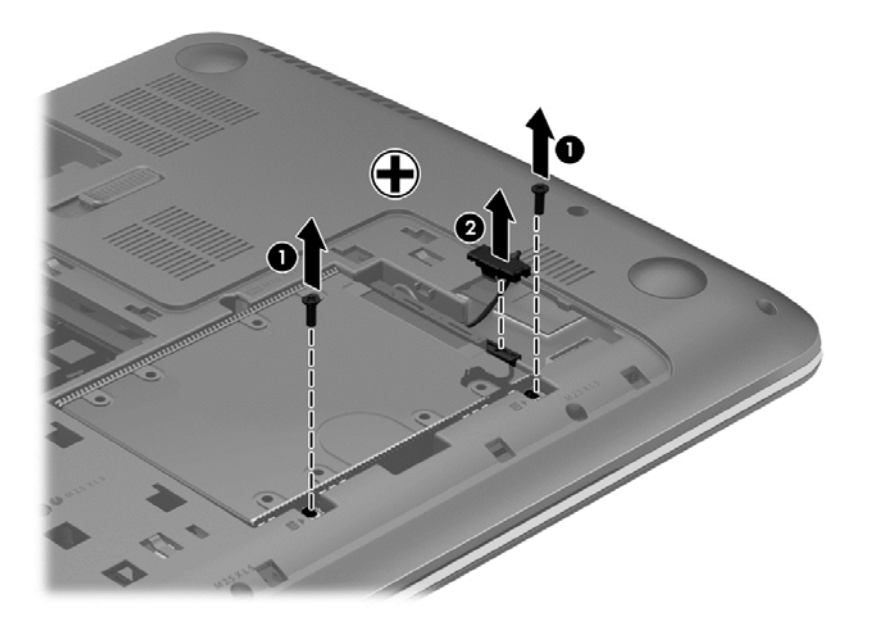

4. Povlecite jeziček trdega diska (1) in odstranite trdi disk (2).

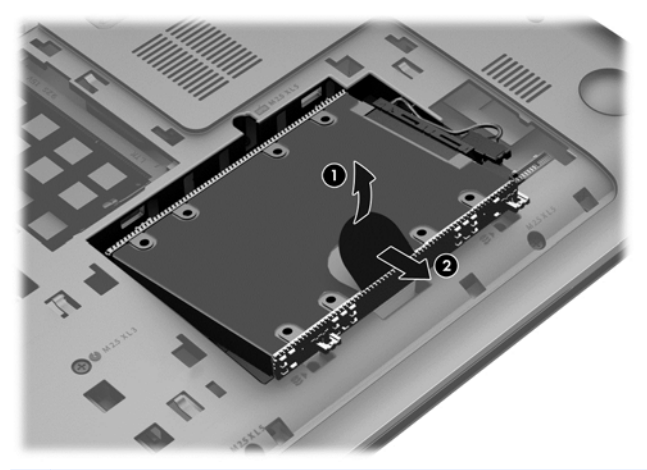

**OPOMBA:** Ko odstranite trdi disk iz računalnika, morate za dostop do trdega diska odstraniti tudi nosilec.

Odstranite nosilec trdega diska:

- 1. Odstranite 4 vijake (1) iz trdega diska.
- 2. Odstranite ovoj trdega diska (2) s trdega diska.
- 3. Odstranite kabel trdega diska (3) s trdega diska.

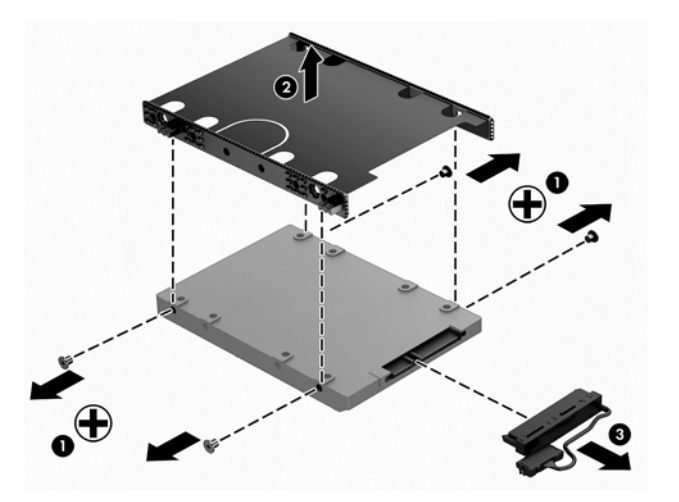

Za namestitev trdega diska izvedite ta postopek v obratnem vrstnem redu.

#### Uporaba programske opreme HP 3D DriveGuard

HP 3D DriveGuard ščiti trdi disk s parkiranjem pogona in ustavljanjem podatkovnih zahtev pri enem od naslednjih pogojev:

- Če računalnik pade na tla.
- Če računalnik premaknete z zaprtim zaslonom, medtem ko se napaja iz akumulatorja.

Kratek čas po enem od teh dogodkov HP 3D DriveGuard povrne trdi disk v normalno delovanje.

**OPOMBA:** Ker pogoni SSD (solid state drive) nimajo premičnih delov, ne potrebujejo zaščite HP 3D DriveGuard.

**OPOMBA:** Trdi disk v primarnem ležišču za trdi disk ali v sekundarnem ležišču za trdi disk je zaščiten s programom HP 3D DriveGuard. HP 3D DriveGuard ne varuje trdega diska, nameščenega v dodatne združitvene naprave ali priključenega v vrata USB.

Več informacij najdete v pomoči za programsko opremo HP 3D DriveGuard.

#### Prepoznavanje stanja programa HP 3D DriveGuard

Lučka pogona na računalniku spremeni barvo in tako prikaže, da je v ležišču primarnega in/ali sekundarnega (samo nekateri modeli) trdega diska parkiran pogon. Če želite ugotoviti, ali je pogon trenutno zaščiten oziroma parkiran, uporabite ikono na namizju sistema Windows v območju za obvestila na skrajni desni strani opravilne vrstice ali v centru za mobilnost

#### Uporaba programa za defragmentiranje diska

Sčasoma se med uporabo računalnika datoteke na trdem disku fragmentirajo. Fragmentiran pogon pomeni, da podatki v pogonu niso neprekinjeni (zaporedni), zaradi česar trdi disk težje najde datoteke, kar upočasnjuje računalnik. Program za defragmentiranje diska združi (ali fizično znova organizira) fragmentirane datoteke in mape na trdem disku, tako da lahko sistem deluje učinkoviteje.

**OPOMBA:** Pri fiksnih pogonih (SSD) programa za defragmentiranje diska ni treba zaganjati.

Ko zaženete program za defragmentiranje diska, bo ta deloval samostojno. Glede na velikost vašega trdega diska in število fragmentiranih datotek bo program za defragmentiranje diska morda potreboval dlje kot eno uro, da zaključi postopek.

HP priporoča, da trdi disk defragmentirate najmanj enkrat mesečno. Program za defragmentiranje diska lahko nastavite tako, da se bo samodejno zagnal enkrat mesečno, vendar pa lahko računalnik kadar koli defragmentirate tudi ročno.

Zagon programa za defragmentiranje diska:

- 1. Računalnik priključite na izmenično napajanje.
- 2. Na začetnem zaslonu vnesite disk.
- 3. Sledite navodilom na zaslonu.

Dodatne informacije najdete v pomoči programske opreme za defragmentiranje diska.

#### Uporaba programa za čiščenje diska

Program za čiščenje diska pregleda, če so na trdem disku nepotrebne datoteke, ki jih lahko varno izbrišete, s čimer sprostite prostor na disku in omogočite učinkovitejše delovanje računalnika.

Zagon programa za čiščenje diska:

- 1. Na začetnem zaslonu vnesite disk, nato pa izberite Odstrani programe in sprosti prostor na disku.
- 2. Sledite navodilom na zaslonu.

#### Dodajanje ali zamenjava pomnilniških modulov

Z dodajanjem pomnilnika lahko izboljšate delovanje računalnika. Računalnik je kot vaš fizični delovni prostor. Trdi disk je omarica za dokumente, kamor shranjujete svoje delo, pomnilnik pa je miza, za katero delate. Ko pomnilnik ni dovolj velik, da lahko hrani vse vaše delo, kot miza s preveč dela, se produktivnost upočasni. Odlična rešitev za izboljšanje delovanja je razširitev količine pomnilnika v računalniku.

Računalnik ima dve reži za pomnilniške module. Reži za pomnilniški modul se nahajata na dnu računalnika pod vratami za dostop do notranjosti. Pomnilniško zmogljivost računalnika lahko nadgradite tako, da dodate pomnilniški modul ali zamenjate obstoječi pomnilniški modul v eni od rež za pomnilniški modul.

- **OPOMBA:** Preden dodate ali zamenjate pomnilniški modul, se prepričajte, da je v računalniku najnovejša različica BIOS-a in ga po potrebi posodobite. Glejte [Posodabljanje BIOS-a na strani 60.](#page-69-0)
- A POZOR: Če pred namestitvijo ali zamenjavo pomnilniškega modula ne posodobite računalnika na najnovejšo različico BIOS-a, lahko pride do različnih sistemskih težav.
- OPOZORILO! Možnost električnega udara, požara ali poškodbe opreme zmanjšate tako, da pred nameščanjem pomnilniškega modula odklopite napajalni kabel in odstranite vse akumulatorje.
- A POZOR: Elektrostatična razelektritev (ESD) lahko poškoduje elektronske komponente. Preden začnete kateri koli postopek, se razelektrite, tako da se dotaknete ozemljenega kovinskega predmeta.
- POPOMBA: Če dodajate ali zamenjujete pomnilniški modul v računalniku z enim pomnilniškim modulom, ga vstavite v režo, ki je najbližje sistemski plošči.
- **OPOMBA:** Če želite pri drugem pomnilniškem modulu uporabiti dvokanalno konfiguracijo, morata biti oba pomnilniška modula identična.

Dodajanje ali zamenjava pomnilniškega modula:

A POZOR: Da preprečite izgubo podatkov ali neodzivanje sistema, storite naslednje:

Pred dodajanjem ali menjavo pomnilniških modulov izklopite računalnik. Pomnilniškega modula ne odstranjujte, medtem ko je računalnik vklopljen, v stanju spanja ali mirovanja.

Če niste prepričani, ali je računalnik izklopljen ali v načinu mirovanja, računalnik vklopite, tako da pritisnete stikalo za vklop/izklop. Nato računalnik zaustavite prek operacijskega sistema.

- 1. Shranite svoje delo in izklopite računalnik.
- 2. Odklopite vse zunanje naprave, ki so priključene v računalnik.
- 3. Izključite napajalni kabel iz električne vtičnice.
- 4. Na ravni površini obrnite računalnik za 180 stopinj.
- 5. Odstranite akumulator iz računalnika (glejte [Odstranjevanje akumulatorja, ki ga lahko zamenja](#page-49-0) [uporabnik na strani 40\)](#page-49-0).
- 6. Z računalnika odstranite vrata za dostop do notranjosti.
- 7. Če želite zamenjati pomnilniški modul, odstranite obstoječi pomnilniški modul:
	- a. Izvlecite držalne zaponke (1) na obeh straneh pomnilniškega modula. Pomnilniški modul se privzdigne.

b. Držite rob pomnilniškega modula (2) in ga nato nežno izvlecite iz reže za pomnilniški modul.

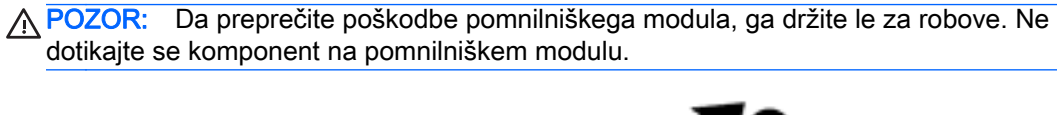

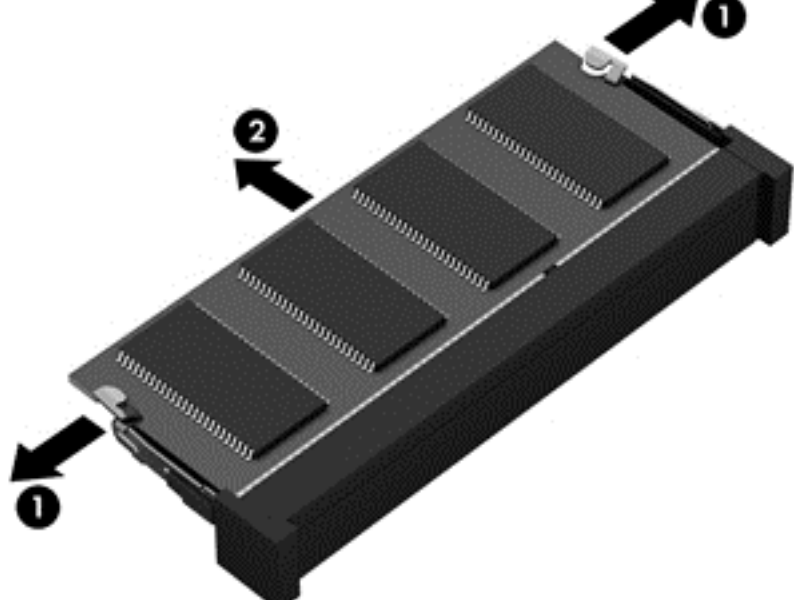

**OPOMBA:** Ko odstranite pomnilniški modul, ga zaradi zaščite shranite v antistatično embalažo.

- 8. Vstavite nov pomnilniški modul:
	- A POZOR: Da preprečite poškodbe pomnilniškega modula, ga držite le za robove. Ne dotikajte se komponent na pomnilniškem modulu.
		- a. Rob pomnilniškega modula z utori (1) poravnajte z jezičkom v reži za pomnilniški modul.
		- b. Nagnite pomnilniški modul pod kotom 45 stopinj glede na površino prostora za pomnilniški modul in ga potisnite v režo za pomnilniški modul (2), da se zaskoči.

<span id="page-61-0"></span>c. Pomnilniški modul nežno potisnite (3) navzdol, pri čemer pritisnite na desni in levi rob pomnilniškega modula, da se držalni zaponki zaskočita.

A POZOR: Da preprečite poškodbe pomnilniškega modula, ga ne upogibajte.

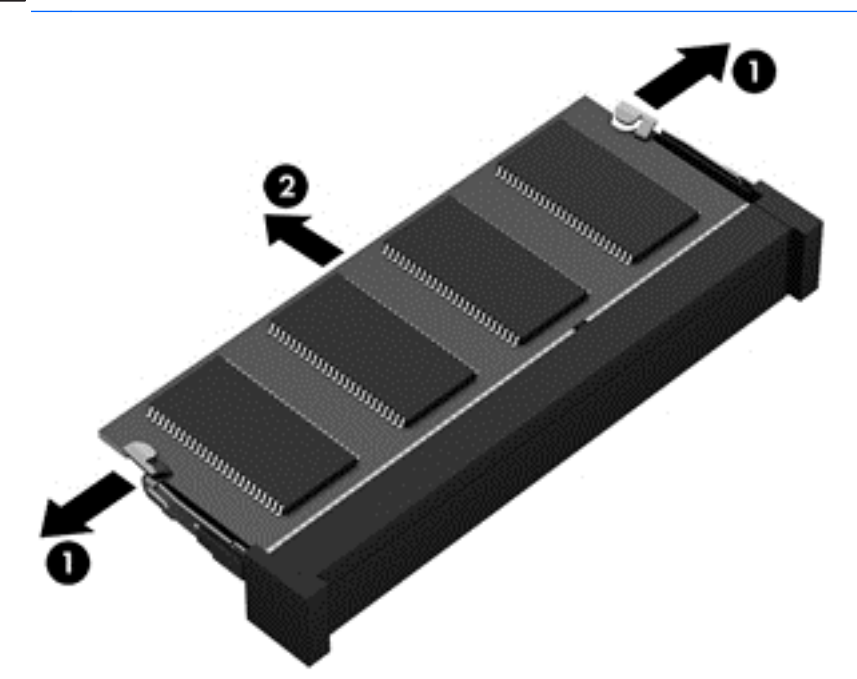

- 9. Ponovno namestite vrata za dostop do notranjosti.
- 10. Namestite akumulator nazaj v računalnik.
- 11. Računalnik obrnite tako, da bo z desno stranjo usmerjen navzgor, ter znova priključite zunanje napajanje in zunanje naprave.
- 12. Vklopite računalnik.

# Posodabljanje programov in gonilnikov

HP priporoča redno posodabljanje programov in gonilnikov na najnovejše različice. S posodobitvami lahko odpravite težave in pridobite nove funkcije in možnosti za računalnik. Tehnologija se nenehno spreminja, zato posodabljanje programov in gonilnikov omogoča, da računalnik uporablja najnovejšo razpoložljivo tehnologijo. Starejša grafična kartica na primer morda ne deluje dobro z najnovejšimi igrami. Brez najnovejših gonilnikov ne izkoriščate svoje opreme.

Najnovejše različice HP-jevih programov in gonilnikov lahko prenesete s spletnega mesta <http://www.hp.com/support>. Lahko se tudi registrirate za prejemanje samodejnih obvestil o posodobitvah, ko so te na voljo.

# Čiščenje računalnika

Za varno čiščenje računalnika uporabljajte naslednje izdelke:

- Dimetil benzil amonijev klorid v koncentraciji največ 0,3 odstotka (npr. krpe različnih znamk za enkratno uporabo)
- Brezalkoholna tekočina za čiščenje stekla
- Voda z blago milno raztopino
- Suha čistilna krpa iz mikrovlaken ali irhovina (krpa brez statične elektrike ali olj)
- Krpe iz tkanine brez statične elektrike
- A POZOR: Izogibajte se uporabi močnih razredčil, ki lahko trajno poškodujejo računalnik. Če niste prepričani, ali je čistilo varno za vaš računalnik, v opisu snovi preverite, da ne vsebuje alkohola, acetona, amonijevega klorida, metilnega klorida in ogljikovega vodika.

Materiali z vlakni, kot so papirnate brisače, lahko opraskajo računalnik. Čez čas se lahko delci umazanije ali čistilnih sredstev naberejo v praskah.

### Postopki čiščenja

Če želite računalnik varno očistiti, upoštevajte postopke v tem razdelku.

- A OPOZORILO! Če želite preprečiti električni udar in ne želite poškodovati komponent, računalnika ne čistite, ko je vklopljen.
- A POZOR: Da bi preprečili poškodbe notranjih komponent, čistilnih sredstev ali tekočin ne pršite po nobeni površini računalnika. Tekočine, ki pridejo v stik s površino, lahko trajno poškodujejo notranje komponente.

#### Čiščenje zaslona (All-in-One ali prenosniki)

Zaslon previdno obrišite z mehko krpo brez nitk, ki ste jo navlažili z blagim čistilom za steklo, v katerem ni alkohola. Preden zaprete pokrov zaslona, preverite, ali je zaslon suh.

#### Čiščenje stranic ali pokrova

Če želite očistiti stranice ali pokrov, uporabite mehko krpo iz mikrovlaken ali irhovino, ki ste jo navlažili z eno od omenjenih čistilnih raztopin, ali pa uporabite ustrezne razkuževalne krpe za enkratno uporabo.

OPOMBA: Pokrov računalnika čistite s krožnimi gibi, da boste odstranili čim več umazanije.

#### Čiščenje sledilne ploščice, tipkovnice ali miške

OPOZORILO! Za zmanjšanje možnosti električnega šoka ali poškodbe notranjih komponent tipkovnice ne čistite s sesalnikom. Sesalnik lahko na tipkovnici pusti hišni prah in umazanijo.

A POZOR: Če želite preprečiti poškodbe notranjih komponent, pazite, da tekočina ne pride med tipke.

- Če želite očistiti sledilno ploščico, tipkovnico ali miško, uporabite mehko krpo iz mikrovlaken ali irhovino, ki ste jo navlažili z eno od omenjenih čistilnih raztopin, ali pa uporabite ustrezne razkuževalne krpe za enkratno uporabo.
- Ce želite preprečiti lepljenje tipk in odstraniti prah, vlakna ter delce pod tipkami, uporabite pločevinko stisnjenega zraka z dolgim cevastim nastavkom.

# Potovanje z računalnikom in pošiljanje računalnika

Če morate potovati z računalnikom ali ga poslati, upoštevajte spodnje nasvete in zaščitite svojo opremo.

- Računalnik pripravite za potovanje ali prenašanje:
	- Varnostno kopirajte podatke na zunanji pogon.
	- Iz računalnika odstranite vse diske in zunanje medijske kartice, kot so pomnilniške kartice.
- Izklopite in nato izključite vse zunanje naprave.
- Izklopite računalnik.
- S seboj vzemite varnostno kopijo svojih podatkov. Varnostno kopijo hranite ločeno od računalnika.
- Če potujete z letalom, računalnik vzemite s sabo kot ročno prtljago. Ne predajajte ga skupaj z drugo prtljago.
- POZOR: Pogona ne izpostavljajte magnetnim poljem. Varnostne naprave, ki uporabljajo magnetno polje, so na primer detektorji kovin, skozi katere morate na letališčih, in ročni detektorji kovin. Letališki tekoči trak in podobne varnostne naprave za preverjanje ročne prtljage ne uporabljajo magnetnih polj temveč rentgenske žarke in pogonom ne škodijo.
- Če nameravate računalnik uporabljati med letom, letalsko osebje naznani, kdaj lahko uporabljate računalnik. Uporabo računalnika med letom mora odobriti prevoznik.
- Če računalnik ali pogon prenašate, uporabite ustrezno zaščitno pakiranje in ga označite z napisom »LOMLJIVO«.
- Če ima računalnik nameščene brezžične naprave, je uporaba teh naprav v nekaterih okoljih morda omejena. Tovrstne omejitve lahko veljajo na letalu, v bolnišnicah, v bližini eksplozivnih teles ter na nevarnih območjih. Če niste prepričani, katera pravila veljajo za uporabo določene naprave, pred vklopom prosite za dovoljenje za uporabo.
- Če potujete v tujino, upoštevajte naslednje predloge:
	- Za vsako državo ali regijo, v katero potujete, preverite, kakšna je carinska zakonodaja glede računalnikov.
	- Za vsako območje, na katerem nameravate uporabljati računalnik, preverite zahteve glede napajalnega kabla in napajalnika. Napetost, frekvenca in konfiguracija vtiča se lahko razlikujejo.
		- A OPOZORILO! Možnost električnega udara, požara ali poškodbe opreme boste zmanjšali tako, da ne poskušate računalnika priklopiti na električno omrežje preko napetostnega pretvornika za gospodinjske aparate.

# 8 Zaščita računalnika in podatkov

Varnost računalnika je ključnega pomena pri zaščiti zaupnosti, celovitosti in razpoložljivosti vaših podatkov. Standardne varnostne rešitve, ki jih zagotavlja operacijski sistem Windows, programi HP, orodje Setup Utility (BIOS), ki ni del sistema Windows, in programska oprema drugih proizvajalcev pomagajo zaščititi vaš računalnik pred različnimi nevarnostmi, kot so virusi, črvi in druge vrste zlonamernih kod.

POMEMBNO: Nekatere varnostne funkcije, ki so navedene v tem poglavju, morda niso na voljo v vašem računalniku.

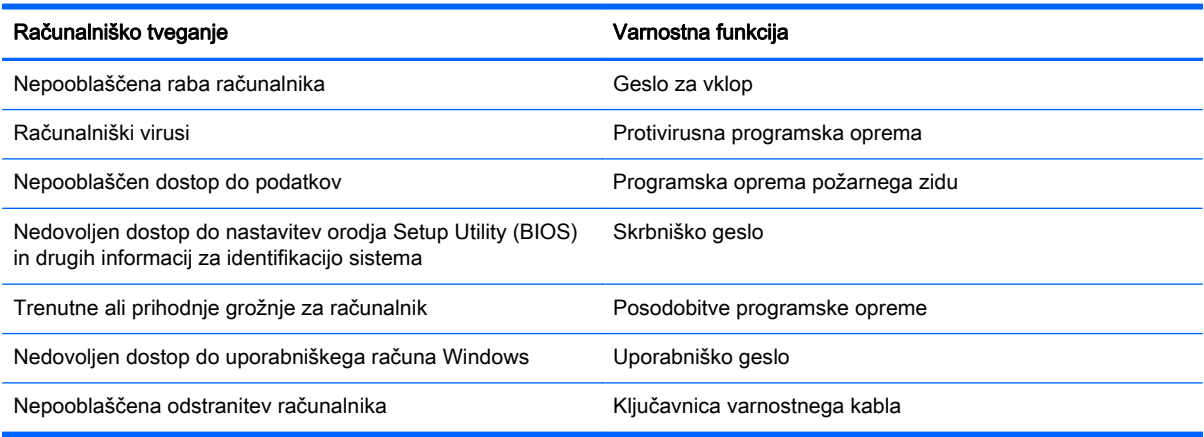

# Uporaba gesel

Geslo je skupina znakov, ki jih izberete, da z njimi zavarujete svoje podatke v računalniku in povečate varnost spletnih transakcij. Nastavite lahko več vrst gesel. Ko ste na primer prvič namestili svoj računalnik, ste morali ustvariti uporabniško geslo, da z njim zavarujete svoj računalnik. Dodatna gesla lahko nastavite v operacijskem sistemu Windows ali v orodju HP Setup Utility (BIOS), ki je prednameščeno v računalniku.

Morda vam bo v pomoč, če za varnostne funkcije v orodju Setup Utility (BIOS) in sistemu Windows uporabite isto geslo.

Pri ustvarjanju in shranjevanju gesel upoštevajte naslednje nasvete:

- Če želite zmanjšati tveganje, da zaklenete računalnik in ga ne morete več odkleniti, si zabeležite vsa gesla in jih shranite na varno mesto stran od računalnika. Gesel ne shranjujte v računalniško datoteko.
- Ko ustvarjate gesla, sledite zahtevam programa.
- Gesla spremenite vsaj vsake tri mesece.
- Popolno geslo je dolgo ter vsebuje črke, ločila, simbole in številke.
- Preden svoj računalnik pošljete na servis, varnostno kopirajte svoje datoteke, izbrišite zaupne datoteke in nato odstranite vse nastavitve gesel.

Če želite izvedeti več o geslih v sistemu Windows, na primer geslih ohranjevalnika zaslona, na začetnem zaslonu vnesite hp support assistant, nato pa izberite program HP Support Assistant.

# Nastavitev gesel sistema Windows

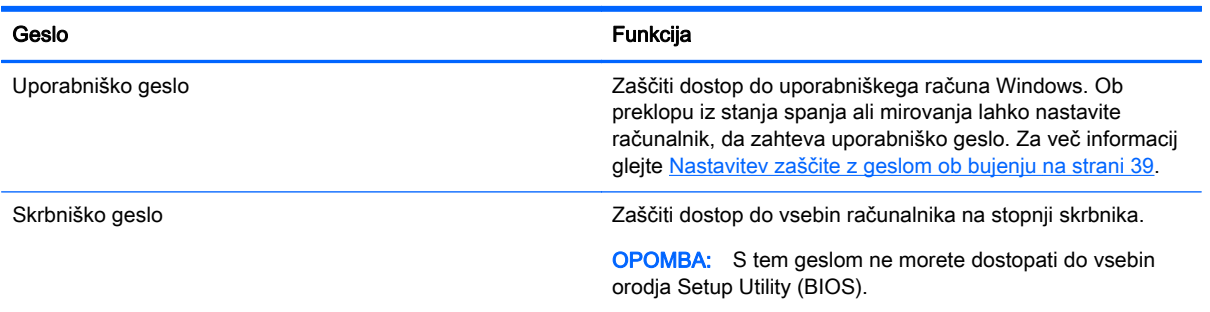

# Gesla orodja Setup Utility (BIOS)

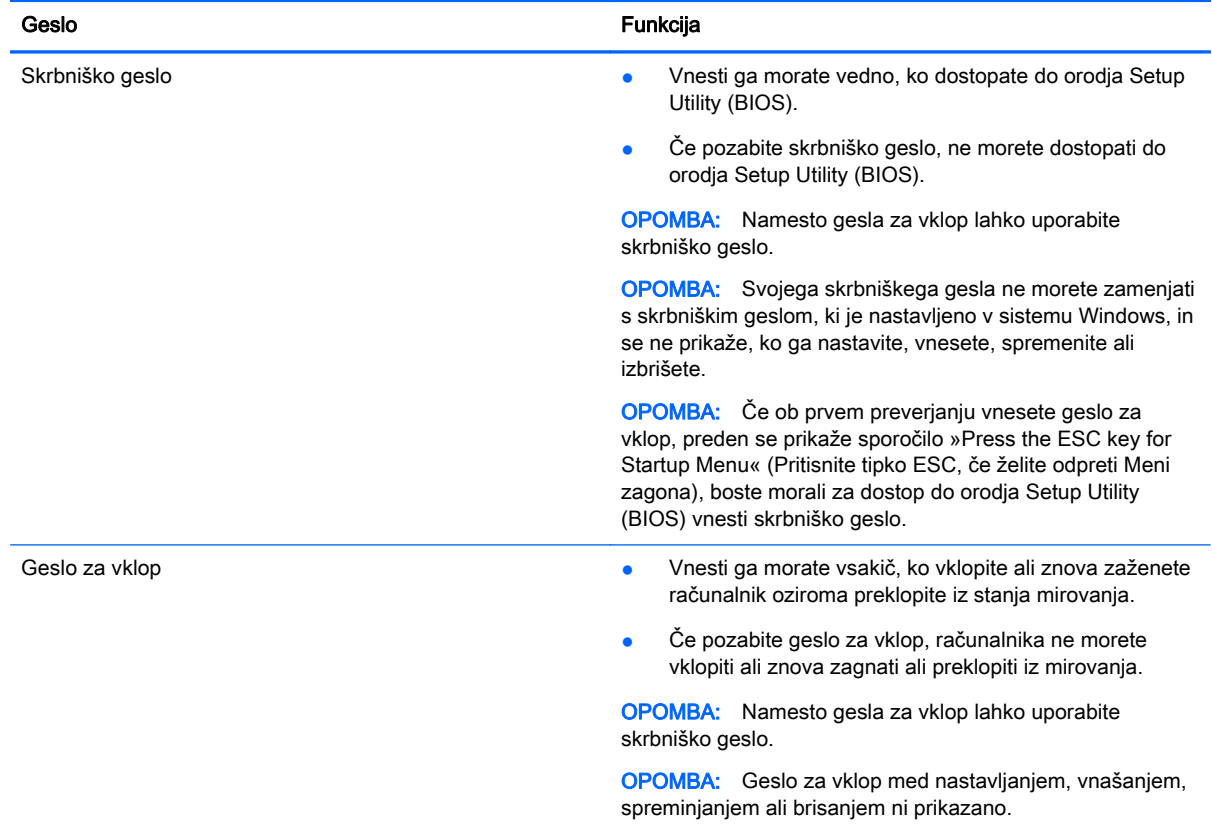

Nastavljanje, spreminjanje ali brisanje skrbniškega gesla ali gesla za vklop v orodju Setup Utility (BIOS):

- 1. Če želite odpreti orodje Setup Utility (BIOS), vklopite ali znova zaženite računalnik. Ko se v spodnjem levem kotu zaslona prikaže sporočilo »Press the ESC key for Startup Menu« (Pritisnite tipko ESC, če želite odpreti meni zagona), pritisnite tipko esc.
- 2. S puščičnimi tipkami izberite Security (Varnost) in sledite navodilom na zaslonu.

Spremembe začnejo veljati ob vnovičnem zagonu računalnika.

# Uporaba programske opreme za internetno zaščito

Ko svoj računalnik uporabljate za dostop do e-pošte, omrežja ali interneta, ga morda izpostavljate računalniškim virusom, vohunski programski opremi in drugim spletnim grožnjam. Za pomoč pri zaščiti računalnika je v njem morda kot preizkusna različica prednameščena programska oprema za internetno zaščito, ki vključuje protivirusne funkcije in funkcije požarnega zidu. Če želite, da bo računalnik neprekinjeno zaščiten pred najnovejšimi virusi in drugimi grožnjami, morate varnostno programsko opremo redno posodabljati. Priporočamo vam, da preizkusno različico varnostne programske opreme nadgradite ali kupite programsko opremo po lastni izbiri ter tako popolnoma zaščitite svoj računalnik.

#### Uporaba protivirusne programske opreme

Računalniški virusi lahko onemogočijo programe, pripomočke ali operacijski sistem oziroma povzročijo, da ne delujejo pravilno. Protivirusna programska oprema lahko zazna in uniči večino virusov ter v večini primerov tudi popravi poškodbe, ki jih je povzročil virus.

Če želite, da bo računalnik neprekinjeno zaščiten pred najnovejšimi virusi, morate protivirusno programsko opremo redno posodabljati.

V vašem računalniku je morda prednameščen protivirusni program. Priporočamo vam, da kupite protivirusni program po lastni izbiri ter tako popolnoma zaščitite svoj računalnik.

Če želite izvedeti več o računalniških virusih, na začetnem zaslonu vnesite hp support assistant, nato pa izberite program HP Support Assistant.

#### Uporaba programske opreme požarnega zidu

Požarni zidovi preprečujejo nepooblaščen dostop do sistema ali omrežja. Požarni zid je lahko programska oprema, ki jo namestite v računalnik in/ali omrežje, lahko pa je kombinacija strojne in programske opreme.

Obstajata dve vrsti požarnih zidov:

- Gostiteljski požarni zidovi programska oprema, ki varuje samo računalnik, v katerem je nameščena.
- Omrežni požarni zidovi nameščeni med DSL ali kabelskim modemom na domačem omrežju in varujejo vse računalnike v omrežju.

Če je v sistemu nameščen požarni zid, ta nadzoruje podatke, ki so poslani v sistem in iz njega, ter jih primerja z uporabniško določenimi varnostnimi kriteriji. Podatki, ki teh kriterijev ne izpolnjujejo, so blokirani.

# Nameščanje posodobitev programske opreme

Programsko opremo HP, Microsoft Windows in programsko opremo drugih proizvajalcev, nameščeno v računalniku, morate redno posodabljati, da se popravijo varnostne težave in izboljša delovanje

programske opreme. Če želite več informacij, glejte [Posodabljanje programov in gonilnikov](#page-61-0) [na strani 52](#page-61-0).

### Namestitev pomembnih varnostnih posodobitev

POZOR: Družba Microsoft® pošilja obvestila o pomembnih posodobitvah. Če želite računalnik zavarovati pred luknjami v zaščiti in računalniškimi virusi, namestite vse nujne Microsoftove posodobitve takoj, ko vas računalnik o njih obvesti.

Izberete lahko samodejno namestitev posodobitev. Če želite spremeniti nastavitve, na začetnem zaslonu vnesite c, nato pa izberite Nadzorna plošča. Izberite Sistem in varnost, Windows Update ter Spremeni nastavitve in sledite navodilom na zaslonu.

#### Nameščanje posodobitev programske opreme HP in programske opreme drugih proizvajalcev

HP priporoča, da redno posodabljate programsko opremo in gonilnike, ki so bili izvorno nameščeni v vašem računalniku. Če želite prenesti najnovejše različice, pojdite na spletno mesto <http://www.hp.com/support>. Tam se lahko tudi prijavite na prejemanje samodejnih obvestil o posodobitvah, ko bodo na voljo.

Če ste po nakupu računalnika vanj namestili programsko opremo drugih proizvajalcev, jo redno posodabljajte. Proizvajalci programske opreme za svoje izdelke zagotavljajo posodobitve programske opreme, s katerimi popravijo varnostne težave in izboljšajo funkcionalnost programske opreme.

# Varovanje brezžičnega omrežja

Ko namestite brezžično omrežje, vedno omogočite varnostne funkcije. Če želite več informacij, glejte [Zaščita omrežja WLAN na strani 17](#page-26-0).

# Varnostno kopiranje programske opreme in podatkov

Redno varnostno kopirajte programsko opremo in podatke, da jih zaščitite pred trajno izgubo ali poškodbo zaradi virusov ter napak programske ali strojne opreme. Če želite več informacij, glejte [Varnostno kopiranje in obnovitev na strani 63](#page-72-0).

# Uporaba dodatne ključavnice varnostnega kabla

Ključavnica varnostnega kabla, ki je naprodaj posebej, je namenjena odganjanju morebitnih tatov, ne more pa vedno preprečiti kraje računalnika ali napačnega ravnanja z njim. Kabelske ključavnice so le en od številnih načinov, ki jih lahko vključite v celovito rešitev za čim večjo zaščito pred krajo.

Reža za varnostni kabel na vašem računalniku se lahko nekoliko razlikuje od tiste na sliki v tem razdelku. Za informacije o lokaciji reže za varnostni kabel na računalniku glejte [Spoznavanje](#page-13-0) [računalnika na strani 4.](#page-13-0)

- 1. Ključavnico varnostnega kabla ovijte okoli nepremičnega predmeta.
- 2. Vstavite ključ (1) v ključavnico varnostnega kabla (2).

3. Vstavite ključavnico varnostnega kabla v režo varnostnega kabla na računalniku (3), nato s ključem zaklenite ključavnico.

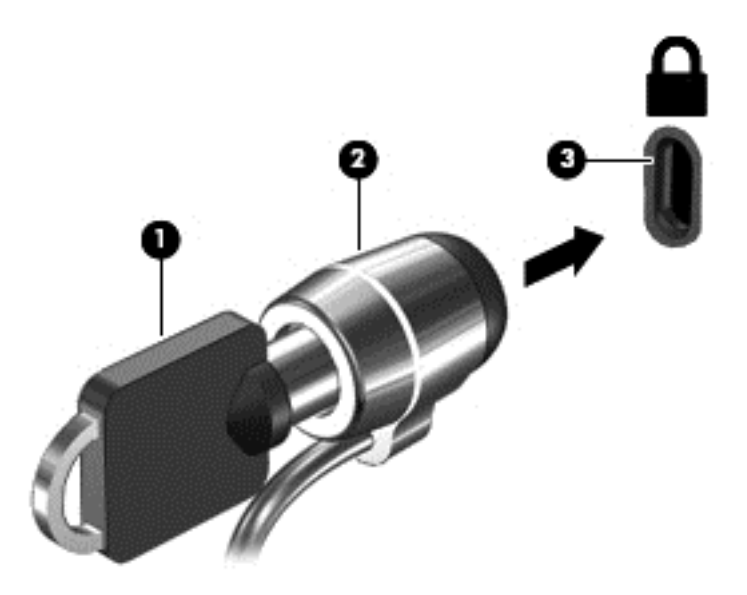

4. Odstranite ključ in ga shranite na varno mesto.

# <span id="page-69-0"></span>9 Uporaba orodij Setup Utility (BIOS) in HP PC Hardware Diagnostics (UEFI)

Orodje Setup Utility oz. BIOS (Basic Input/Output System) upravlja komunikacijo med vsemi vhodnimi in izhodnimi napravami v sistemu (npr. pogoni, zaslonom, tipkovnico, miško in tiskalnikom). Setup Utility (BIOS) vključuje nastavitve za vrste nameščenih naprav, postopek zagona računalnika ter velikost sistemskega in razširjenega pomnilnika.

# Zagon orodja Setup Utility (BIOS)

Za zagon orodja Setup Utility (BIOS) vklopite ali znova zaženite računalnik, kratko pritisnite esc in nato pritisnite f10.

**CPOMBA:** Pri spremembah v orodju Setup Utility (BIOS) bodite zelo previdni. V primeru napak računalnik morda ne bo deloval pravilno.

# Posodabljanje BIOS-a

Na HP-jevem spletnem mestu so morda na voljo posodobljene različice BIOS-a.

Večina posodobitev BIOS-a na HP-jevem spletnem mestu je na voljo v stisnjenih datotekah *SoftPaq*.

Nekateri paketi za prenos vsebujejo datoteko Readme.txt z informacijami o namestitvi in odpravljanju težav.

### Ugotavljanje različice BIOS-a

Če želite ugotoviti, ali so med razpoložljivimi posodobitvami BIOS-a na voljo različice, ki so novejše od trenutno nameščene različice v računalniku, morate vedeti, katera različica je trenutno nameščena v računalniku.

Podatke o različici BIOS-a (znane tudi kot *datum pomnilnika ROM* in *sistemski BIOS*) lahko prikažete tako, da pritisnete fn+esc (če ste v operacijskem sistemu Windows) ali v programu Setup Utility (BIOS).

- 1. Zaženite orodje Setup Utility (BIOS) (glejte Zagon orodja Setup Utility (BIOS) na strani 60).
- 2. S smernimi tipkami izberite Main (Glavno).
- 3. Če želite zapreti orodje Setup Utility (BIOS), ne da bi shranili spremembe, s tipko tab in puščičnimi tipkami izberite Exit (Zapri) > Exit Discarding Changes (Zavrzi spremembe in zapri) in nato pritisnite tipko enter.
- 4. Izberite Da.

## Prenos posodobitve BIOS-a

A POZOR: Če želite preprečiti poškodbo računalnika ali neuspešno namestitev, prenesite in namestite posodobitve BIOS-a le, ko je računalnik z napajalnikom priklopljen na zanesljiv vir zunanjega napajanja. Ne prenašajte ali nameščajte posodobitev BIOS-a, če se računalnik napaja iz akumulatorja, če je v dodatni združitveni napravi ali je priklopljen na dodatni vir napajanja. Med prenašanjem in namestitvijo upoštevajte ta navodila:

Ne prekinjajte napajanja računalnika tako, da izvlečete napajalni kabel iz vtičnice.

Ne zaustavite računalnika ali aktivirajte spanja ali mirovanja.

Ne vstavite, odstranite, priklopite ali odklopite nobene naprave ali kabla.

- 1. Na začetnem zaslonu vnesite hp support assistant, nato pa izberite program HP Support Assistant.
- 2. Kliknite Posodobitve in uglasitve in nato Preveri za HP-jeve posodobitve zdaj.
- 3. Če želite poiskati model svojega računalnika in prenesti želeno posodobitev BIOS-a, sledite navodilom na zaslonu.
- 4. V področju za prenos storite naslednje:
	- a. Poiščite posodobitev BIOS-a, ki je novejša od trenutno nameščene različice BIOS-a v računalniku. Zapišite si datum, ime ali drug identifikator. Te podatke boste morda potrebovali za iskanje posodobitve, potem ko jo boste prenesli na svoj trdi disk.
	- b. Če želite prenesti izbrano datoteko na trdi disk, sledite navodilom na zaslonu.

Zapišite si pot do mesta na trdem disku, kamor boste prenesli posodobitev BIOS-a. Ta podatek boste potrebovali, ko boste pripravljeni na namestitev posodobitve.

**CPOMBA:** Če je računalnik povezan v omrežje, se pred namestitvijo kakršnih koli posodobitev programske opreme, še posebej posodobitev sistemskega BIOS-a, obrnite na skrbnika omrežja.

Postopki za namestitev BIOS-a se razlikujejo. Po končanem prenosu upoštevajte navodila na zaslonu. Če navodila niso prikazana, storite naslednje:

- 1. Na začetnem zaslonu vnesite raziskovalec, nato pa izberite Raziskovalec.
- 2. Dvokliknite oznako trdega diska. Ime trdega diska je običajno Lokalni disk (C:).
- 3. Uporabite pot, ki ste jo prej zabeležili, in na trdem disku odprite mapo, ki vsebuje posodobitev.
- 4. Dvokliknite datoteko s končnico .exe (npr. *imedatoteke.*exe).

Namestitev BIOS-a se začne.

5. Sledite navodilom na zaslonu, če želite dokončati namestitev.

**CPOMBA:** Ko se na zaslonu prikaže sporočilo o uspešni namestitvi, lahko s trdega diska izbrišete preneseno datoteko.

# Uporaba orodja HP PC Hardware Diagnostics (UEFI)

HP PC Hardware Diagnostics je vmesnik UEFI (Unified Extensible Firmware Interface), ki omogoča zagon diagnostičnih preskusov, s katerimi ugotovite, ali strojna oprema računalnika deluje pravilno. Orodje se izvaja zunaj operacijskega sistema, da lahko izolira napake v strojni opremi od težav, ki jih povzročijo komponente operacijskega sistema ali druge komponente programske opreme.

Zagon programa HP PC Hardware Diagnostics UEFI:

1. Vklopite ali znova zaženite računalnik. Ko se v spodnjem levem kotu zaslona prikaže sporočilo »Press the ESC key for Startup Menu« (Pritisnite tipko ESC, če želite odpreti meni zagona), pritisnite tipko esc. Ko se prikaže meni zagona, pritisnite f2.

BIOS poišče diagnostična orodja na treh mestih v tem zaporedju:

- a. Priključeni pogon USB
- OPOMBA: Za prenos programa HP PC Hardware Diagnostics (UEFI) v pogon USB glejte Prenos programa HP PC Hardware Diagnostics (UEFI) v napravo USB na strani 62.
- b. Trdi disk
- c. BIOS
- 2. Ko se odpre diagnostično orodje, kliknite vrsto diagnostičnega preskusa, ki jo želite izvesti, in upoštevajte navodila na zaslonu.

**OPOMBA:** Če morate zaustaviti diagnostični preizkus, pritisnite tipko esc.

### Prenos programa HP PC Hardware Diagnostics (UEFI) v napravo USB

**OPOMBA:** Navodila za prenos orodja HP PC Hardware Diagnostics (UEFI) so na voljo le v angleščini.

- 1. Obiščite spletno mesto <http://www.hp.com>.
- 2. Kliknite Podpora in gonilniki in nato zavihek Gonilniki in prenosi.
- 3. V besedilno polje vnesite ime izdelka in kliknite Pojdi v.
- 4. Izberite model računalnika in operacijski sistem.
- 5. V razdelku Diagnostika kliknite Okolje HP za podporo UEFI.

– ali –

Kliknite Prenos in izberite Zaženi.
# <span id="page-72-0"></span>10 Varnostno kopiranje in obnovitev

V tem poglavju so informacije o naslednjih postopkih:

- Izdelava obnovitvenega medija in varnostnih kopij
- Obnovitev in povrnitev sistema

# Izdelava obnovitvenega medija in varnostnih kopij

1. Ko računalnik uspešno nastavite, ustvarite medij HP Recovery. S tem korakom ustvarite varnostno kopijo particije HP Recovery v računalniku. Z varnostno kopijo boste lahko znova namestili prvotni operacijski sistem, če se trdi disk okvari ali ga zamenjate.

Ustvarjeni medij HP Recovery bo omogočal naslednje možnosti obnovitve:

- System Recovery (Obnovitev sistema) Znova namesti prvotni operacijski sistem in v tovarni nameščene programe.
- Minimized Image Recovery (Obnovitev pomanjšane podobe) Znova namesti operacijski sistem in vse gonilnike in programsko opremo, ki so povezani s strojno opremo, drugih programov pa ne.
- Tovarniška ponastavitev Obnovi računalnik v izvirno tovarniško stanje, tako da izbriše vse informacije s trdega diska in znova izdela particije. Nato znova namesti operacijski sistem in tovarniško nameščeno programsko opremo.

Glejte Izdelava medijev HP Recovery na strani 63.

2. Z orodji Windows lahko ustvarite sistemske obnovitvene točke in varnostne kopije osebnih podatkov. Dodatne informacije in korake boste našli v Pomoči in podpori. Na začetnem zaslonu vnesite pomoč, nato pa izberite Pomoč in podpora.

# Izdelava medijev HP Recovery

HP Recovery Manager je program za izdelavo obnovitvenega medija, ko uspešno nastavite računalnik. Medije HP Recovery lahko uporabite za obnovitev sistema, če se trdi disk poškoduje. Obnovitev sistema znova namesti izvirni operacijski sistem in programsko opremo, nameščeno v tovarni, ter nato konfigurira nastavitve programov. Medije HP Recovery lahko uporabite tudi za prilagoditev sistema ali obnovitev tovarniške slike pri zamenjavi trdega diska.

- Izdelate lahko le en komplet medijev HP Recovery. S temi obnovitvenimi orodji ravnajte previdno in jih shranite na varno mesto.
- HP Recovery Manager pregleda računalnik in določi zahtevano velikost praznega bliskovnega pogona USB ali število praznih DVD-jev, ki jih boste potrebovali.
- Za izdelavo obnovitvenih diskov mora imeti računalnik optični pogon in možnost zapisovanja na DVD, poleg tega morate uporabiti samo visokokakovostne prazne diske DVD-R, DVD+R, DVD-R DL ali DVD+R DL. Ne uporabite večkrat zapisljivih diskov, kot so CD±RW, DVD±RW, dvoslojni DVD±RW in BD-RE (večkrat zapisljivi Blu-ray), saj niso združljivi s programsko opremo HP Recovery Manager. Namesto tega lahko uporabite visokokakovosten prazen bliskovni pogon USB.
- <span id="page-73-0"></span>Če računalnik nima vgrajenega optičnega pogona, ki podpira zapisovanje DVD-jev, lahko za izdelavo obnovitvenih DVD-jev uporabite zunanji optični pogon (naprodaj ločeno) ali pa jih dobite pri podpori. Glejte knjižico *Mednarodne telefonske številke*, priloženo računalniku. Podatke za stik lahko poiščete tudi na spletnem mestu HP. Pojdite na [http://www.hp.com/support,](http://www.hp.com/support) izberite svojo državo ali svoje območje in upoštevajte navodila na zaslonu. Če uporabljate zunanji optični pogon, mora biti ta priključen neposredno v vrata USB na računalniku, ne pa v vrata USB na zunanji napravi, na primer zvezdišču USB.
- Pred izdelovanjem obnovitvenih medijev preverite, ali je računalnik priključen v napajanje.
- Postopek izdelave lahko traja eno uro ali več. Postopka izdelave ne prekinjajte.
- Po potrebi lahko zaprete program, preden dokončate izdelavo obnovitvenih DVD-jev. HP Recovery Manager bo trenutni DVD zapisal do konca. Pri naslednjem zagonu programa HP Recovery Manager vas bo ta pozval, da nadaljujete zapisovanje preostalih diskov.

Obnovitvene medije HP Recovery izdelate tako:

**POMEMBNO:** Če imate tablični računalnik, ga pred izvedbo teh navodil povežite s priključkom za združitev tipkovnice (samo pri nekaterih modelih).

- 1. Na začetnem zaslonu vnesite  $\text{recovery}$  in izberite HP Recovery Manager.
- 2. Izberite Izdelava obnovitvenih medijev in upoštevajte navodila na zaslonu.

Če boste morali kdaj obnoviti sistem, glejte [Obnovitev s HP Recovery Manager na strani 65](#page-74-0).

# Obnovitev in povrnitev

Sistem lahko obnovite na več načinov. Izberite tistega, ki najbolje ustreza vašemu primeru in izkušniam:

- Sistem Windows nudi več možnosti za obnovitev iz varnostne kopije, osvežitev računalnika in ponastavitev računalnika v izvirno stanje. Dodatne informacije in korake boste našli v Pomoči in podpori. Na začetnem zaslonu vnesite pomoč, nato pa izberite Pomoč in podpora.
- Če želite popraviti težavo z nameščenim programom ali gonilnikom, uporabite možnost Ponovna namestitev gonilnikov in aplikacij v programu HP Recovery Manager in znova namestite posamezni program ali gonilnik.

Na začetnem zaslonu vnesite recovery, izberite HP Recovery Manager ter nato Drivers and Applications Reinstall in sledite navodilom na zaslonu.

Če želite ponastaviti računalnik z minimalnim posnetkom sistema, lahko izberete možnost Obnovitev pomanjšane podobe na particiji HP Recovery (samo nekateri modeli) ali medijih HP Recovery. Obnovitev pomanjšane podobe namesti samo gonilnike in programe, ki so nujni za delovanje strojne opreme. Druge programe, ki so vključeni v posnetek, lahko namestite z možnostjo Ponovna namestitev gonilnikov in aplikacij v programu HP Recovery Manager.

Če želite več informacij, glejte [Obnovitev s HP Recovery Manager na strani 65.](#page-74-0)

Če želite obnoviti izvirno tovarniško razdelitev na particije in vsebino računalnika, lahko izberete možnost Obnovitev sistema na particiji HP Recovery (samo pri nekaterih modelih) ali uporabite medij HP Recovery, ki ste ga ustvarili. Če želite več informacij, glejte [Obnovitev s HP Recovery](#page-74-0) [Manager na strani 65](#page-74-0). Če obnovitvenega medija še niste ustvarili, glejte [Izdelava medijev HP](#page-72-0) [Recovery na strani 63](#page-72-0).

- <span id="page-74-0"></span>● Če ste zamenjali trdi disk, lahko z možnostjo Tovarniška ponastavitev na medijih HP Recovery povrnete tovarniški posnetek sistema na nadomestni pogon. Če želite več informacij, glejte Obnovitev s HP Recovery Manager na strani 65.
- Če želite odstraniti obnovitveno particijo in tako povečati prostor na trdem disku, lahko to storite z možnostjo Odstrani obnovitveno particijo v programu HP Recovery Manager.

Če želite več informacij, glejte [Odstranjevanje particije HP Recovery na strani 66](#page-75-0).

# Obnovitev s HP Recovery Manager

Programska oprema HP Recovery Manager omogoča obnovitev računalnika v njegovo izvirno tovarniško stanje z uporabo medija HP Recovery, ki ste ga ustvarili, ali z uporabo particije HP Recovery (samo pri nekaterih modelih). Če obnovitvenega medija še niste ustvarili, glejte [Izdelava](#page-72-0) [medijev HP Recovery na strani 63](#page-72-0).

Z mediji HP Recovery, ki ste jih ustvarili, lahko izbirate med naslednjimi možnostmi:

- System Recovery (Obnovitev sistema) Znova namesti prvotni operacijski sistem in konfigurira v tovarni nameščene programe.
- Minimized Image Recovery (Obnovitev pomanjšanega posnetka) Znova namesti operacijski sistem in vse gonilnike, povezane s strojno opremo, in programsko opremo, ne pa tudi druge programske opreme.
- Tovarniška ponastavitev Obnovi računalnik v izvirno tovarniško stanje, tako da izbriše vse informacije iz trdega diska in znova izdela particije. Nato znova namesti operacijski sistem in tovarniško nameščeno programsko opremo.

Particija HP Recovery (samo pri nekaterih modelih) omogoča funkciji System Recovery (Obnovitev sistema) in Minimized Image Recovery (Obnovitev pomanjšanega posnetka).

# Kaj morate vedeti

- HP Recovery Manager obnovi samo programsko opremo, ki je bila vnaprej nameščena v tovarni. Programsko opremo, ki računalniku ni bila priložena, morate prenesti s spletnega mesta proizvajalca ali znova namestiti z medija, ki ste ga prejeli od proizvajalca.
- Obnovitev s programom HP Recovery Manager uporabite kot zadnjo možnost pri odpravljanju težav z računalnikom.
- Medije HP Recovery uporabite, če trdi disk računalnika odpove. Če obnovitvenega medija še niste ustvarili, glejte [Izdelava medijev HP Recovery na strani 63](#page-72-0).
- Za uporabo funkcije Tovarniška ponastavitev morate uporabiti medij HP Recovery. Če obnovitvenega medija še niste ustvarili, glejte [Izdelava medijev HP Recovery na strani 63.](#page-72-0)
- Če medij HP Recovery ne deluje, lahko obnovitveni medij za svoj sistem dobite pri službi za podporo. Glejte knjižico Mednarodne telefonske številke, priloženo računalniku. Podatke za stik lahko poiščete tudi na spletnem mestu HP. Pojdite na [http://www.hp.com/support,](http://www.hp.com/support) izberite svojo državo ali svoje območje in upoštevajte navodila na zaslonu.

<sup>1</sup>/<sub>2</sub> POMEMBNO: HP Recovery Manager ne ustvari samodejno varnostnih kopij vaših osebnih podatkov. Preden začnete obnovitev, varnostno kopirajte osebne podatke, ki jih želite shraniti.

# Uporaba particije HP Recovery (samo pri nekaterih modelih)

Particija HP Recovery (samo pri nekaterih modelih) omogoča obnovitev sistema ali obnovitev pomanjšanega posnetka, ne da bi morali uporabiti obnovitvene diske ali obnovitveni bliskovni pogon USB. Takšno obnovitev lahko uporabite le, če trdi disk še deluje.

<span id="page-75-0"></span>Za zagon programa HP Recovery Manager iz particije HP Recovery:

<sup>n</sup><sup>\*</sup>/<sub>\*</sub> POMEMBNO: Če imate tablični računalnik, ga pred izvedbo teh navodil povežite s priključkom za združitev tipkovnice (samo pri nekaterih modelih).

1. Med zagonom računalnika pritisnite f11.

– ali –

Pritisnite in držite tipko f11 hkrati z gumbom za napajanje.

- 2. Izberite postavitev tipkovnice.
- 3. V meniju zagonskih možnosti izberite Odpravljanje težav.
- 4. Izberite program Recovery Manager in sledite navodilom na zaslonu.

# Uporaba medijev HP Recovery za obnovitev

Z mediji HP Recovery lahko obnovite prvotni sistem. Ta postopek uporabite, če sistem nima particije HP Recovery ali če trdi disk ne deluje pravilno.

- 1. Če je možno, varnostno kopirajte vse osebne datoteke.
- 2. Vstavite ustvarjene HP-jeve obnovitvene medije in znova zaženite računalnik.

3. Sledite navodilom na zaslonu.

## Spreminjanje zagonskega zaporedja v računalniku

Če se pri zagonu računalnika program HP Recovery Manager ne zažene samodejno, spremenite zagonski vrstni red, torej vrstni red naprav, ki so navedene v BIOS-u, v katerih računalnik išče zagonske informacije. Izberite optični pogon ali bliskovni pogon USB.

Spreminjanje zagonskega vrstnega reda:

- 1. Vstavite ustvarjene medije HP Recovery.
- 2. Znova zaženite računalnik in hitro pritisnite esc, nato pa še f9, da se odprejo možnosti zagona.
- 3. Izberite optični pogon ali bliskovni pogon USB, s katerega želite zagnati računalnik.
- 4. Sledite navodilom na zaslonu.

# Odstranjevanje particije HP Recovery

HP Recovery Manager vam omogoča, da odstranite particijo HP Recovery in tako sprostite prostor na trdem disku.

<sup>1</sup>/<sub>2</sub> POMEMBNO: Ko odstranite particijo HP Recovery, ne morete več uporabljati možnosti osvežitve v sistemu Windows, možnosti Windows za odstranitev vsega in vnovično namestitev sistema Windows ali možnosti HP Recovery Manager. Preden ustvarite obnovitveno particijo, ustvarite medij HP Recovery; glejte [Izdelava medijev HP Recovery na strani 63.](#page-72-0)

Particijo HP Recovery odstranite po tem postopku:

- 1. Na začetnem zaslonu vnesite  $\text{recovery}$  in izberite HP Recovery Manager.
- 2. Izberite Odstrani obnovitveno particijo in za nadaljevanje upoštevajte navodila na zaslonu.

**CPOMBA:** Če se pri vnovičnem zagonu računalnika program HP Recovery Manager ne zažene samodejno, spremenite vrstni red zagona računalnika. Glejte Spreminjanje zagonskega zaporedja v računalniku na strani 66.

# <span id="page-76-0"></span>11 Specifikacije

# Napajalni vhod

Informacije o napajanju v tem razdelku vam lahko pomagajo, če nameravate z računalnikom potovati v tujino.

Računalnik deluje z enosmernim napajanjem, ki se lahko napaja iz izmeničnega ali enosmernega vira. Vir omrežnega napajanja mora imeti nazivno vrednost 100–240 V in 50–60 Hz. Računalnik lahko napajate iz samostojnega vira enosmerne napetosti, vendar priporočamo, da uporabljate le napajalnik ali napajalni kabel, ki ga je za ta računalnik odobrilo podjetje HP.

Računalnik lahko deluje z enosmernim tokom v okviru naslednjih specifikacij. Delovna napetost in tok sta odvisna od platforme.

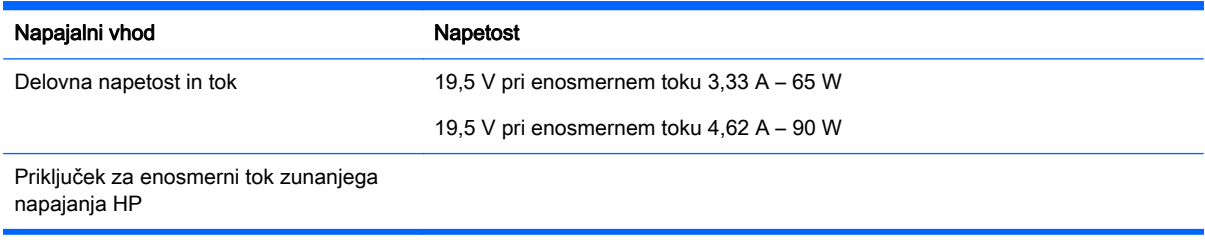

**OPOMBA:** Ta izdelek je zasnovan za napajalne sisteme IT na Norveškem z medfazno napetostjo, ki ne presega 240 V rms.

OPOMBA: Delovna napetost in tok računalnika sta navedena na upravni nalepki.

# Delovno okolje

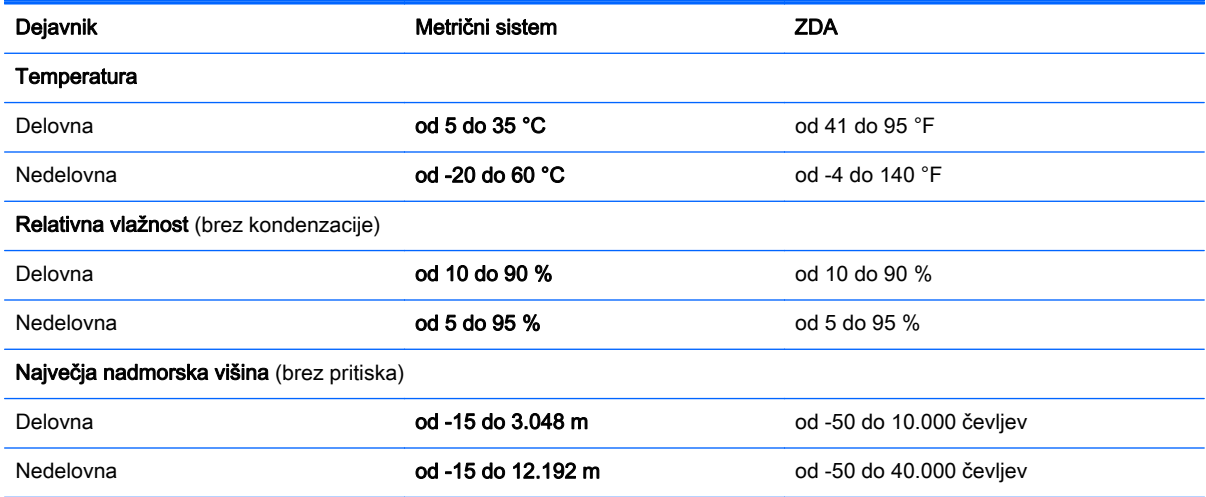

# <span id="page-77-0"></span>12 Elektrostatična razelektritev

Elektrostatična razelektritev je sprostitev statične elektrike pri stiku dveh predmetov, na primer električni šok, ki ga občutite, ko se sprehodite po preprogi in se dotaknete kovinske kljuke na vratih.

Razelektritev statične elektrike prek prstov ali drugih elektrostatičnih prevodnikov lahko poškoduje elektronske komponente. Če želite preprečiti poškodbe računalnika, poškodbe pogona ali izgubo podatkov, upoštevajte ta opozorila:

- Če morate zaradi navodil za odstranjevanje ali namestitev odklopiti računalnik, najprej preverite, ali je ustrezno ozemljen, nato pa odstranite pokrov.
- Komponente pustite v embalaži, ki jih ščiti pred elektrostatiko, dokler jih ne nameravate namestiti.
- Ne dotikajte se stikov, priključkov in vezja. Elektronskih komponent se čim manj dotikajte.
- Uporabliajte nemagnetna orodja.
- Preden začnete delati s komponentami, se razelektrite, tako da se dotaknete nepobarvane kovinske površine komponente.
- Če komponento odstranite, jo odložite v embalažo, ki jo ščiti pred statično elektriko.

# Stvarno kazalo

# A

akumulator nizke ravni akumulatorja [41](#page-50-0) odlaganje [42](#page-51-0) praznjenje [41](#page-50-0) shranjevanje [42](#page-51-0) zamenjava [42](#page-51-0) anteni WLAN, prepoznavanje [8](#page-17-0)

## B

**BIOS** posodabljanje [60](#page-69-0) prenos posodobitve [61](#page-70-0) ugotavljanje različice [60](#page-69-0) bližnjične tipke opis [37](#page-46-0) uporaba [37](#page-46-0) bližnjične tipke na tipkovnici, prepoznavanje [37](#page-46-0) bralnik pomnilniških kartic, prepoznavanje [6](#page-15-0) brezžični krmilniki gumb [15](#page-24-0) operacijski sistem [15](#page-24-0) Wireless Assistant, programska oprema [15](#page-24-0) brezžični vmesnik, gumb [15](#page-24-0) brezžično omrežje (WLAN) obseg delovanja [18](#page-27-0) podjetje, povezava WLAN [18](#page-27-0) potrebna oprema [17](#page-26-0) povezava javnega omrežja WLAN [18](#page-27-0) povezovanje [18](#page-27-0) uporaba [16](#page-25-0) varnost [17](#page-26-0) brezžično omrežje, varovanje [58](#page-67-0)

# Č

čiščenje računalnika [52](#page-61-0)

### D

delovno okolje [67](#page-76-0) dvojna grafika AMD [45](#page-54-0) dvoprstna povečava z dotikom, gib na sledilni ploščici [27](#page-36-0), [33](#page-42-0)

#### E

elektrostatična razelektritev [68](#page-77-0)

# G

gesla Setup Utility (BIOS) [56](#page-65-0) Windows [56](#page-65-0) gesla operacijskega sistema Windows [56](#page-65-0) gesla orodja Setup Utility (BIOS) [56](#page-65-0) gibi na sledilni ploščici Povečava/pomanjšava z dotikom dveh prstov [27,](#page-36-0) [33](#page-42-0) grafika dvojna grafika AMD [45](#page-54-0) hibridna grafika [45](#page-54-0) gumb za napajanje, prepoznavanje [11](#page-20-0) gumbi napajanje [11](#page-20-0)

# H

HDMI konfiguriranje zvoka [24](#page-33-0) hibridna grafika [45](#page-54-0) HP 3D DriveGuard [48](#page-57-0) HP PC Hardware Diagnostics (UEFI) prenos [62](#page-71-0) uporaba [61](#page-70-0) HP Recovery Manager odpravljanje težav z zagonom [66](#page-75-0) zagon [66](#page-75-0)

### I

ime in številka izdelka, računalnik [14](#page-23-0) izbrisane datoteke obnovitev [64](#page-73-0)

#### K

ključavnica varnostnega kabla, namestitev [58](#page-67-0) komponente desna stran [5](#page-14-0) leva stran [6](#page-15-0) spodaj [13](#page-22-0) zaslon [8](#page-17-0) zgoraj [9](#page-18-0) kritično stanje akumulatorja [41](#page-50-0)

# L

LAN, priključitev [19](#page-28-0) letališke varnostne naprave [46](#page-55-0) lučka brezžičnega vmesnika [10](#page-19-0), [15](#page-24-0) lučka caps lock, prepoznavanje [10](#page-19-0) lučka spletne kamere, prepoznavanje [8](#page-17-0), [20](#page-29-0) lučka trdega diska [7](#page-16-0) lučka za izklop zvoka, prepoznavanje [10](#page-19-0) lučke brezžično [10](#page-19-0) caps lock [10](#page-19-0) izklop zvoka [10](#page-19-0) napajalnik [5](#page-14-0) napajanje [7](#page-16-0), [10](#page-19-0) stanje priključka RJ-45 [5](#page-14-0) trdi disk [7](#page-16-0) lučke napajanja, prepoznavanje [7,](#page-16-0) [10](#page-19-0) lučki stanja (omrežnega) priključka RJ-45, prepoznavanje [5](#page-14-0)

### M

mediji HP Recovery izdelava [63](#page-72-0) obnovitev [66](#page-75-0) Miracast [25](#page-34-0) mirovanje med kritičnim stanjem akumulatorja [41](#page-50-0)

preklop iz [39](#page-48-0) preklop v [39](#page-48-0) miška, zunanja nastavitev možnosti [26](#page-35-0)

## N

nalepka Bluetooth [14](#page-23-0) nalepka s potrdilom za uporabo v brezžičnem omrežju [14](#page-23-0) nalepke Bluetooth [14](#page-23-0) potrdilo za uporabo v brezžičnem omrežju [14](#page-23-0) serijska številka [14](#page-23-0) servisna [14](#page-23-0) upravna [14](#page-23-0) WLAN [14](#page-23-0) namestitev dodatna ključavnica varnostnega kabla [58](#page-67-0) pomembne varnostne posodobitve [58](#page-67-0) napajalni priključek, prepoznavanje [5](#page-14-0) napajalnik [5](#page-14-0) napajalnik, preskušanje [43](#page-52-0) napajanje [67](#page-76-0) akumulator [40](#page-49-0) napajanje iz akumulatorja [40](#page-49-0) naprava Bluetooth [15](#page-24-0), [18](#page-27-0) naprava WLAN [14](#page-23-0) naprave z visoko ločljivostjo, priključitev [24,](#page-33-0) [25](#page-34-0) nastavitev internetne povezave [17](#page-26-0) nastavitev omrežja WLAN [17](#page-26-0) nastavitev zaščite z geslom ob bujenju [39](#page-48-0) neodziven sistem [44](#page-53-0) nizka raven akumulatorja [41](#page-50-0) notranja mikrofona, prepoznavanje [8](#page-17-0), [20](#page-29-0) notranje stikalo zaslona, prepoznavanje [8](#page-17-0)

# O

območje sledilne ploščice, prepoznavanje [9](#page-18-0) obnovitev bliskovni pogon USB [66](#page-75-0)

diski [63](#page-72-0), [66](#page-75-0) HP Recovery Manager [65](#page-74-0) mediji [66](#page-75-0) možnosti [64](#page-73-0) podprti diski [63](#page-72-0) sistem [65](#page-74-0) uporaba medijev HP Recovery [64](#page-73-0) zagon [66](#page-75-0) zgodovina datotek Windows [64](#page-73-0) obnovitev minimalizirane slike [65](#page-74-0) obnovitev prvotnega sistema [65](#page-74-0) obnovitev sistema [65](#page-74-0) obnovitvena particija odstranjevanje [66](#page-75-0) obnovitveni mediji izdelava [63](#page-72-0) izdelava s programom HP Recovery Manager [64](#page-73-0) omrežni priključek, prepoznavanje [5](#page-14-0) optični pogon, prepoznavanje [5](#page-14-0) osnovni posnetek sistema izdelava [65](#page-74-0)

# P

particija HP Recovery obnovitev [65](#page-74-0) odstranjevanje [66](#page-75-0) podatki o akumulatorju, iskanje [41](#page-50-0) podjetje, povezava WLAN [18](#page-27-0) podprti diski obnovitev [63](#page-72-0) podrsanje z desnega roba [34](#page-43-0) podrsanje z levega roba [34](#page-43-0) podrsanje z roba [34](#page-43-0) pokrov akumulatorja, prepoznavanje [13](#page-22-0) pomembne varnostne posodobitve, namestitev [58](#page-67-0) pomnilniška kartica, prepoznavanje [6](#page-15-0) pomnilniški modul odstranjevanje [50](#page-59-0) prepoznavanje [13](#page-22-0) vstavljanje [51](#page-60-0) zamenjava [49](#page-58-0)

pomnilniški modul vrata za dostop do notranjosti, odstranjevanje [50](#page-59-0) posodobitve programske opreme HP in programske opreme drugih proizvajalcev, nameščanje [58](#page-67-0) posodobitve programske opreme, nameščanje [57](#page-66-0) pošiljanje računalnika [53](#page-62-0) poteza drsenja po sledilni ploščici [27](#page-36-0) poteza sukanja na sledilni ploščici [28](#page-37-0) poteze na sledilni ploščici drsenje [27](#page-36-0) sukanje [28](#page-37-0) poteze na zaslonu na dotik [35](#page-44-0) drsenje [32](#page-41-0) enoprstno drsenje [31](#page-40-0) sukanje [33](#page-42-0) poteze vlečenja od roba vlečenje od zgornjega roba [35](#page-44-0) potovanje z računalnikom [14,](#page-23-0) [42](#page-51-0), [53](#page-62-0) povezava javnega omrežja WLAN [18](#page-27-0) povezava v omrežje WLAN [18](#page-27-0) preskušanje napajalnika [43](#page-52-0) preskušanje zvočnih funkcij [22](#page-31-0) prezračevalne reže, prepoznavanje [6](#page-15-0), [13](#page-22-0) Priključek za izhod zvoka (slušalke)/vhod zvoka (mikrofon) [6,](#page-15-0) [21](#page-30-0) priključek, napajanje [5](#page-14-0) priključki izhod zvoka (slušalke)/vhod zvoka (mikrofon) [6,](#page-15-0) [21](#page-30-0) omrežie [5](#page-14-0) RJ-45 (omrežni) [5](#page-14-0) programska oprema čiščenje diska [49](#page-58-0) program za defragmentiranje diska [49](#page-58-0) programska oprema za čiščenje diska [49](#page-58-0) programska oprema za defragmentiranje diska [49](#page-58-0) programska oprema za internetno zaščito, uporaba [57](#page-66-0)

programska oprema za požarni zid [57](#page-66-0) protivirusna programska oprema, uporaba [57](#page-66-0)

## R

računalnik, potovanje [42](#page-51-0) reža za varnostni kabel, prepoznavanje [5](#page-14-0) reže bralnik pomnilniških kartic [6](#page-15-0) varnostni kabel [5](#page-14-0) RJ-45, (omrežni) priključek, prepoznavanje [5](#page-14-0)

#### S

serijska številka [14](#page-23-0) serijska številka, računalnik [14](#page-23-0) servisne nalepke iskanje [14](#page-23-0) shranjevanje akumulatorja [42](#page-51-0) sistemska obnovitvena točka ustvarjanje [63](#page-72-0) Sledilna ploščica stikala [9](#page-18-0) slušalke in mikrofoni, priključitev [22](#page-31-0) spanje preklop iz [39](#page-48-0) preklop v [39](#page-48-0) spletna kamera prepoznavanje [8](#page-17-0), [20](#page-29-0) uporaba [21](#page-30-0) spletna kamera, prepoznavanje [20](#page-29-0) spodnja stran [14](#page-23-0) sprostitev akumulatorja, zaklep [13](#page-22-0) stikala desni gumb sledilne ploščice [9](#page-18-0) levi gumb sledilne ploščice [9](#page-18-0)

#### T

temperatura [42](#page-51-0) temperatura akumulatorja [42](#page-51-0) tipka esc, prepoznavanje [12](#page-21-0) tipka fn, prepoznavanje [12,](#page-21-0) [37](#page-46-0) tipka num lock, prepoznavanje [37](#page-46-0)

tipka z logotipom Windows, prepoznavanje [12](#page-21-0) tipke esc [12](#page-21-0) fn [12](#page-21-0) ukaz [12](#page-21-0) Windows [12](#page-21-0) trdi disk HP 3D DriveGuard [48](#page-57-0) trdi disk, prepoznavanje [13](#page-22-0)

#### U

ukazi zaslona na dotik [34](#page-43-0) tapkanje [32](#page-41-0) vlečenje od roba [34](#page-43-0) ukazne tipke brezžično [37](#page-46-0) izklop zvoka [36](#page-45-0) naslednji posnetek ali odsek [37](#page-46-0) Pomoč in podpora [36](#page-45-0) povečanje glasnosti [36](#page-45-0) povečanje svetlosti zaslona [36](#page-45-0) predvajaj, zaustavi, nadaljuj [37](#page-46-0) prejšnji posnetek ali odsek [36](#page-45-0) preklapljanje slike med zasloni [36](#page-45-0) prepoznavanje [12](#page-21-0) zmanjšanje glasnosti [36](#page-45-0) zmanjšanje svetlosti zaslona [36](#page-45-0) uporaba gesel [55](#page-64-0) uporaba zunanjega napajanja [42](#page-51-0) upravne informacije nalepke s potrdilom za uporabo v brezžičnem omrežju [14](#page-23-0) upravna nalepka [14](#page-23-0)

### V

varnost, brezžično omrežje [17](#page-26-0) varnostne kopije [63](#page-72-0) varnostno kopiranje programske opreme in podatkov [58](#page-67-0) vdelana številska tipkovnica, prepoznavanje [37](#page-46-0) vgrajena številska tipkovnica, prepoznavanje [12](#page-21-0) video [22](#page-31-0)

vrata HDMI [6](#page-15-0), [21,](#page-30-0) [24](#page-33-0) Miracast [25](#page-34-0) polnjenje (napolnjeno) [21](#page-30-0) USB 2.0 [5](#page-14-0) USB 3.0 [6,](#page-15-0) [21](#page-30-0) VGA [23](#page-32-0) zunanji monitor [6](#page-15-0), [21](#page-30-0), [23](#page-32-0) Vrata HDMI prepoznavanje [6](#page-15-0), [21](#page-30-0) priključevanje [24](#page-33-0) vrata USB 2,0, prepoznavanje [5](#page-14-0) vrata USB 3.0, prepoznavanje [6](#page-15-0), [21](#page-30-0) vrata VGA, priključitev [23](#page-32-0) vrata za zunanji monitor [23](#page-32-0) vrata za zunanji monitor, prepoznavanje [6](#page-15-0), [21](#page-30-0) vzdrževanje čiščenje diska [49](#page-58-0) program za defragmentiranje diska [49](#page-58-0) vzdrževanje računalnika [52](#page-61-0)

#### W

Windows obnovitev datotek [64](#page-73-0) sistemska obnovitvena točka [63](#page-72-0) zgodovina datotek [64](#page-73-0) Wireless Assistant, programska oprema [15](#page-24-0) WLAN, nalepka [14](#page-23-0) WLAN, naprava [16](#page-25-0)

# Z

zabavne stvari, ki jih lahko počnete [1](#page-10-0) zagonsko zaporedje spreminjanje funkcije HP Recovery Manager [66](#page-75-0) zaklep za sprostitev akumulatorja [13](#page-22-0) zaslon na dotik uporaba [31](#page-40-0) zaustavitev računalnika [44](#page-53-0) zaustavitev sistema [44](#page-53-0) zunanje napajanje, uporaba [42](#page-51-0) zvočne funkcije, preskušanje [22](#page-31-0)

# zvočniki

prepoznavanje [11,](#page-20-0) [20](#page-29-0) priključevanje [21](#page-30-0)